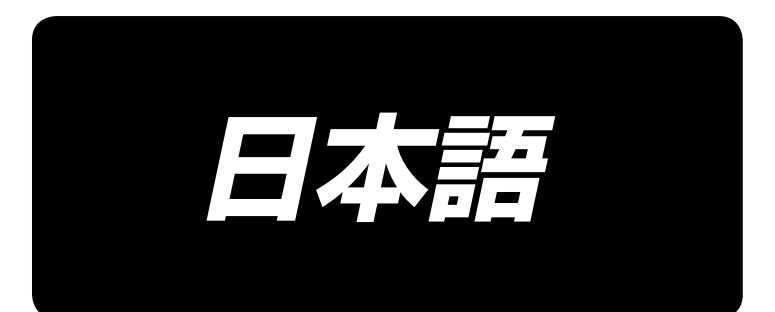

# 取扱説明書 **LK-1910,1920**

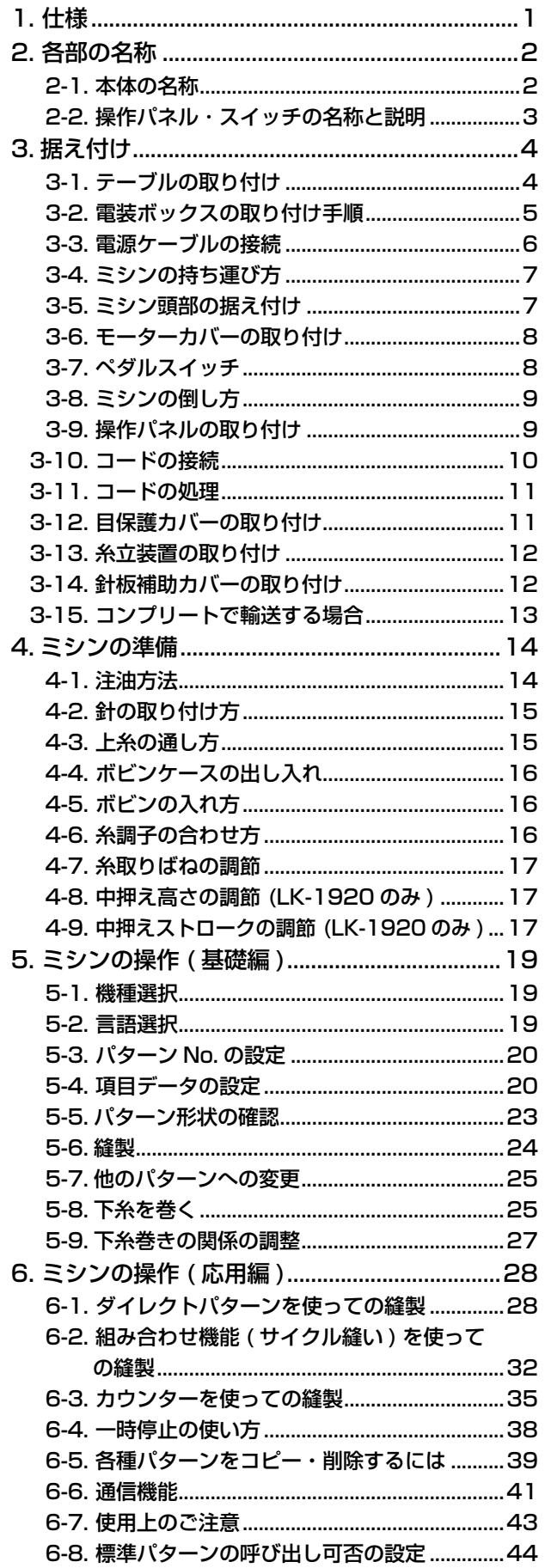

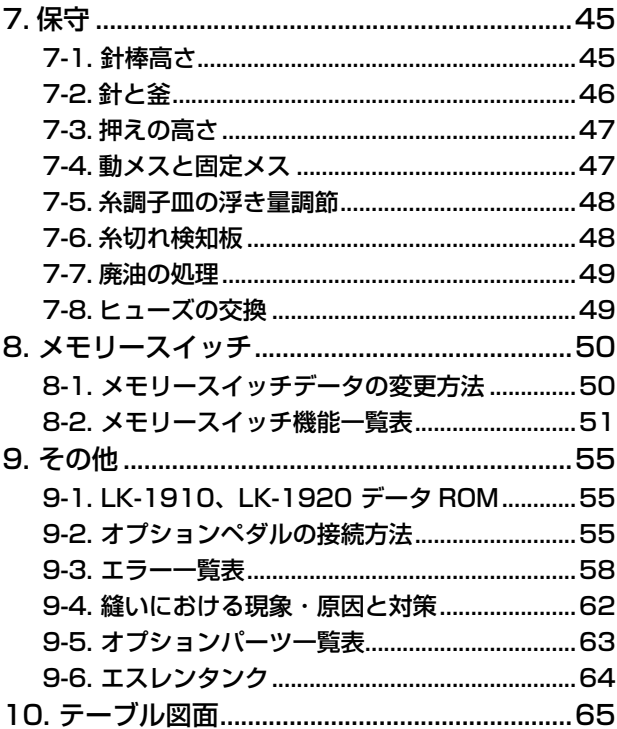

1. 仕様

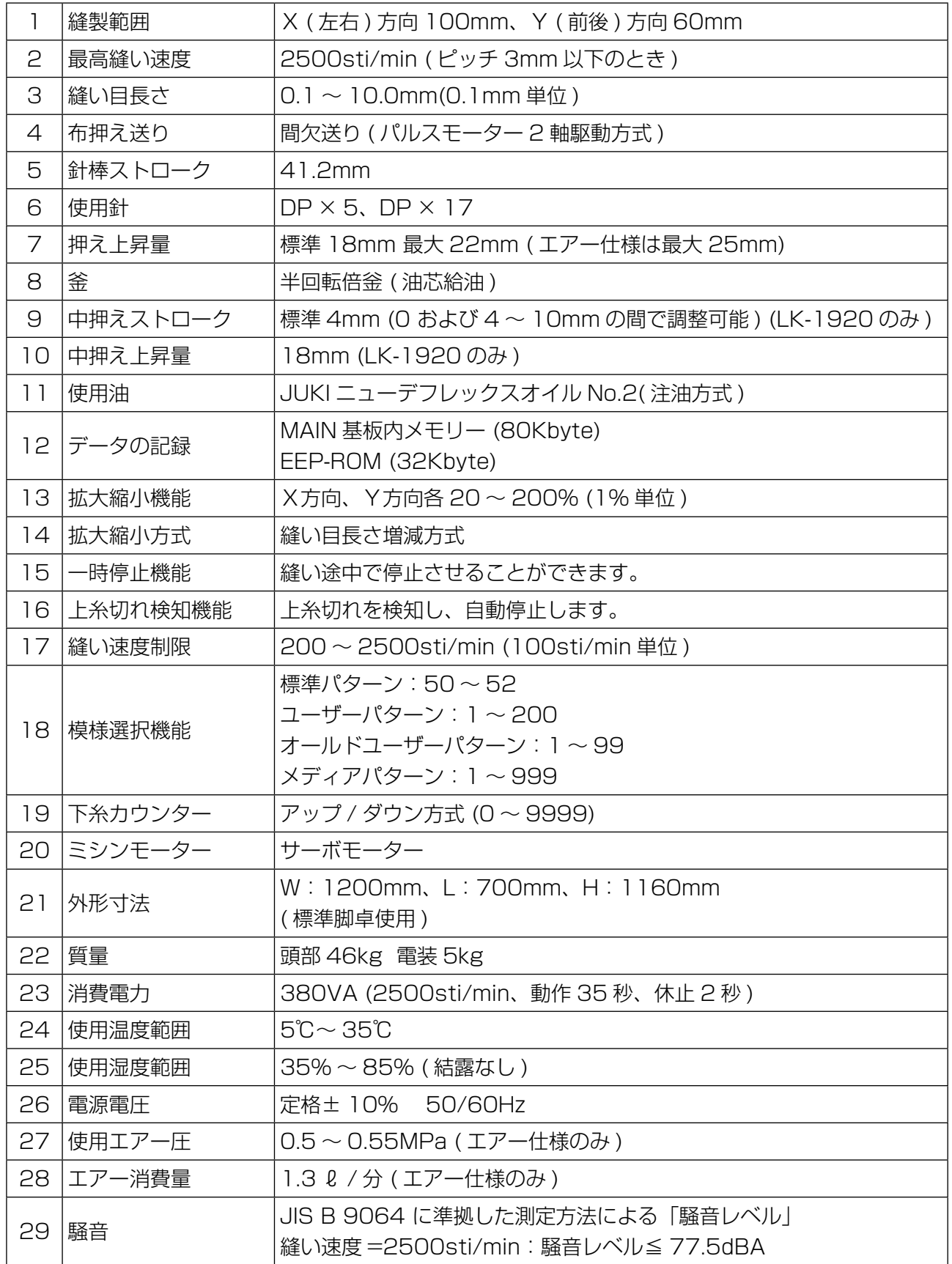

※ 最高縫い速度は、縫製条件にあわせて速度を下げて使用してください。

# 2. 各部の名称

# 2-1. 本体の名称

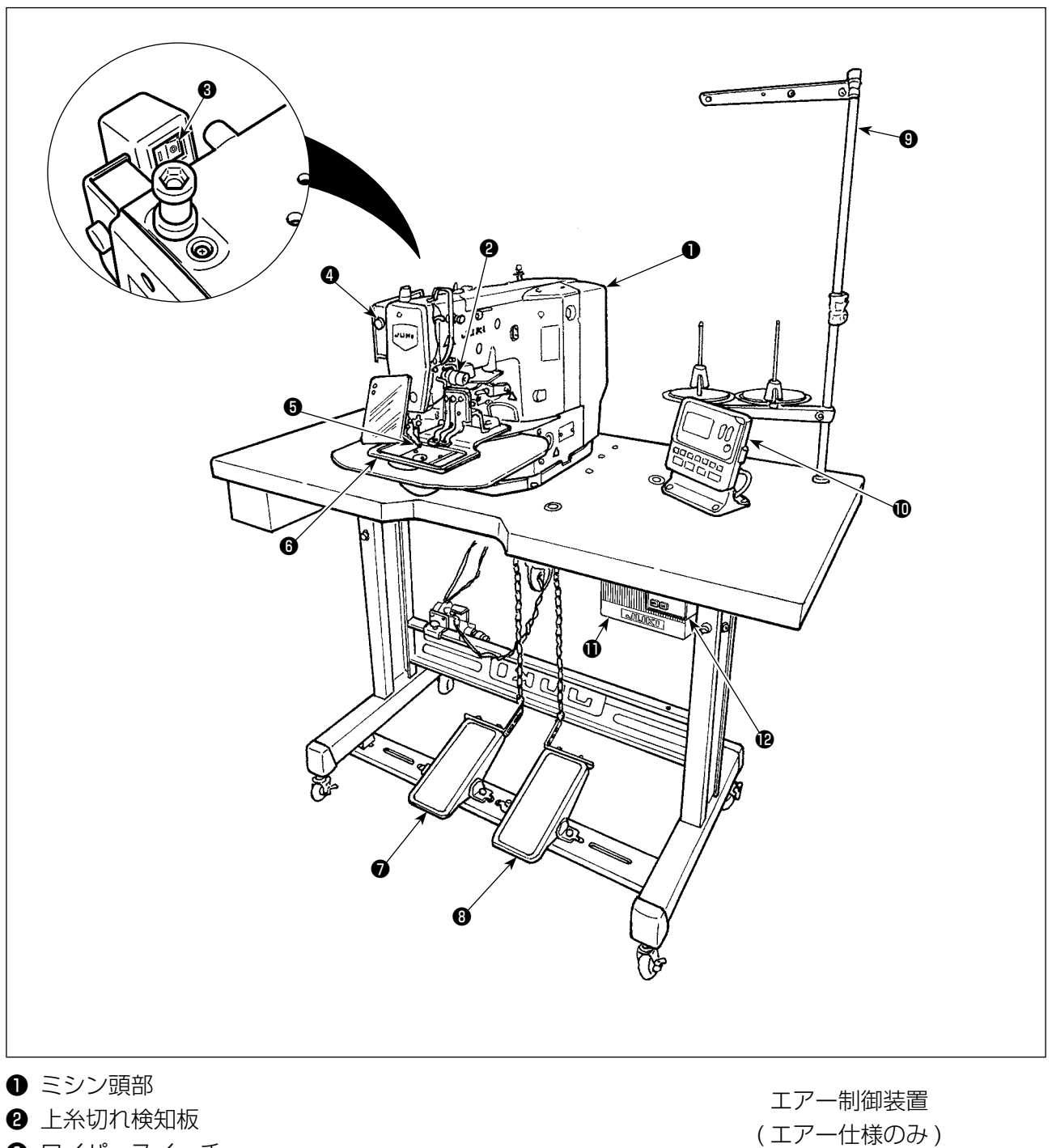

- ❸ ワイパースイッチ
- **4 一時停止スイッチ**
- **❺** 中押え (LK-1920のみ)
- **❶** 布押え
- マニュアルペダル (エアー仕様はなし)
- **❸ ペダルスイッチ (エアー仕様は形状が異なります)** 1段目: 押えスイッチ 2段目: スタートスイッチ
- ❾ 糸立て装置
- **❶ 操作パネル**
- **1 電装ボックス**
- **⑫** 電源スイッチ

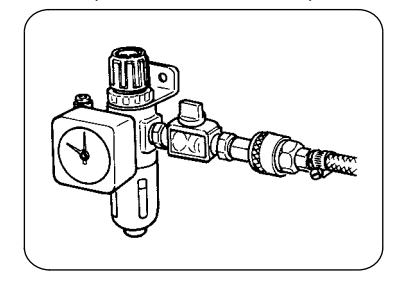

# 2-2. 操作パネル・スイッチの名称と説明

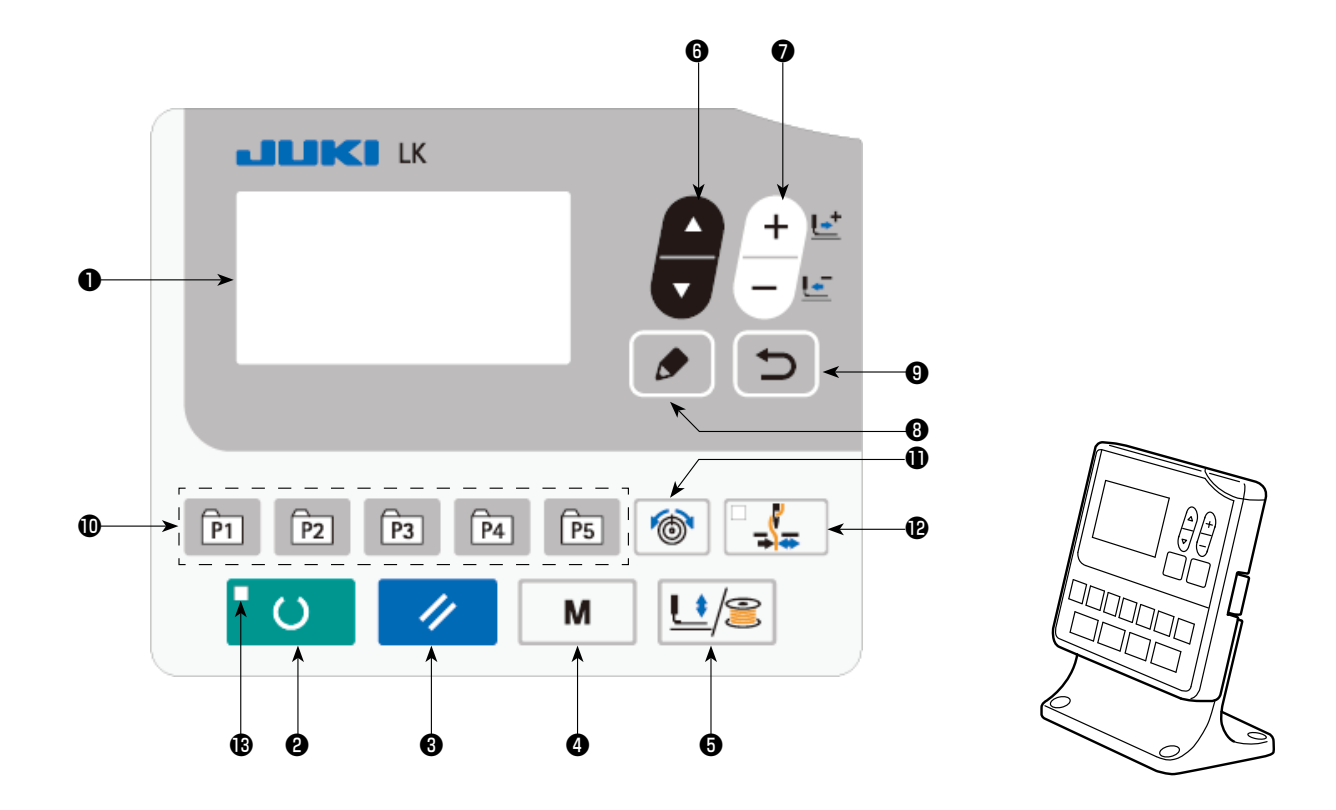

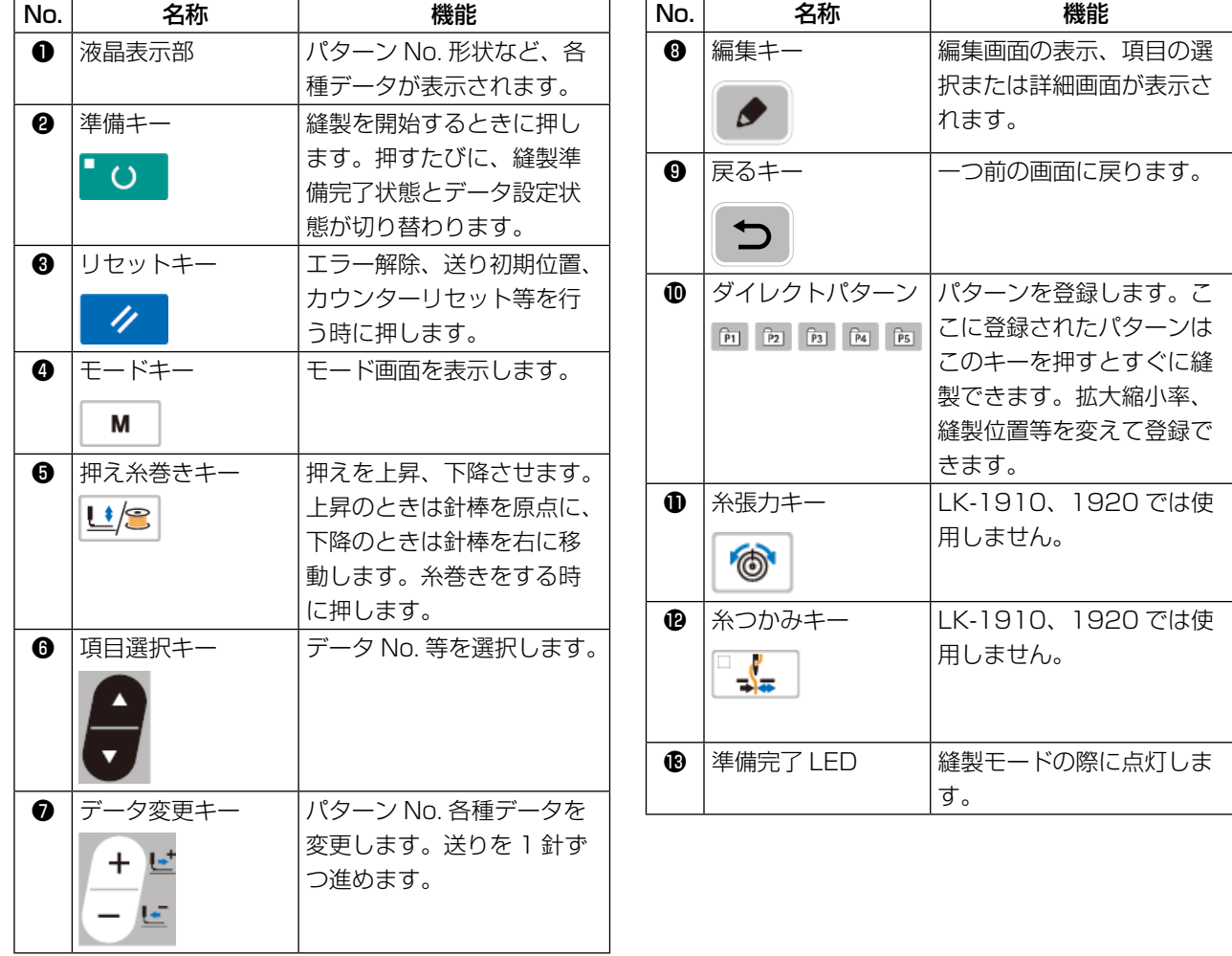

# 3. 据え付け

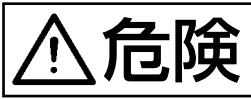

# キックトリメントを運ぶ時は必ず2人以上で行ってください。

# 3-1. テーブルの取り付け

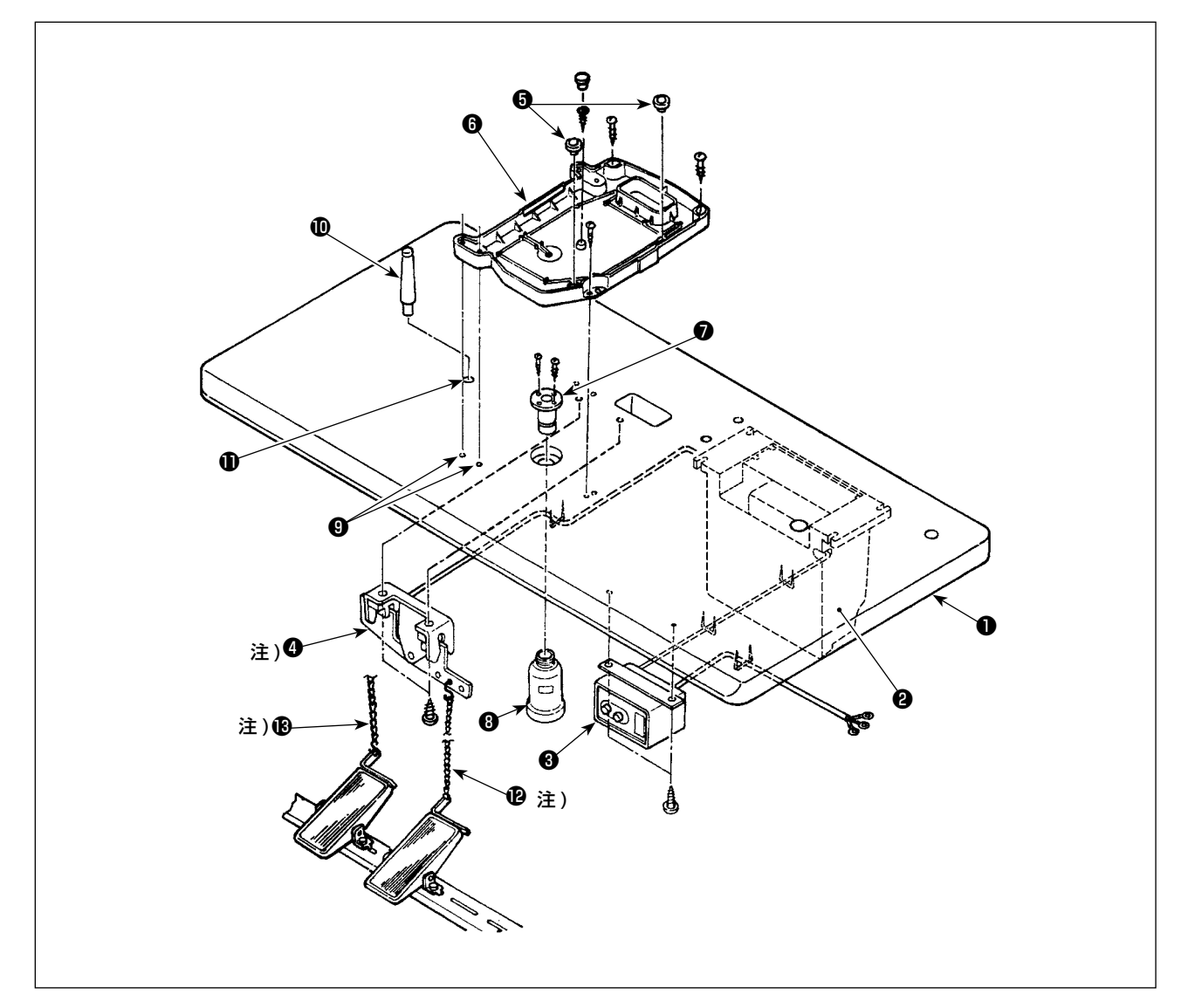

- 1) テーブル (14117501) ●に電装ボックス ●、電源スイッチ ●、ペダルスイッチ ●を固定します。 (電装ボックスは「3-2. 電装ボックスの取り付け手順」p.5 を参照してください。)
- 2) ペダルとペダルスイッチ●を付属の鎖●で連結します。
- 3) 各々の電線ケーブルをステップルで固定します。
- 4) テーブル●に油抜き●を固定し、油受け●をねじ込みます。
- 5) クッションゴム❺をオイルパン❻にセットし、テーブルのヒンジ穴 (4箇所) ◎に合わせてオイル パン❻を木ねじで 4 ヶ所固定します。
- 6) オイルパン❶の中央部は、ねじ止め後にゴム栓で、ふさぎます。
- 7) 頭部支え棒❶をテーブル穴❶に打ち込みます。
- 8) ペダルとマニュアルペダルリンク A(頭部)を付属の鎖®で連結します。

# <sup>4</sup> 少および<sup>8</sup>の取り付けはエアー仕様の場合は不要です。

# 3-2. 電装ボックスの取り付け手順

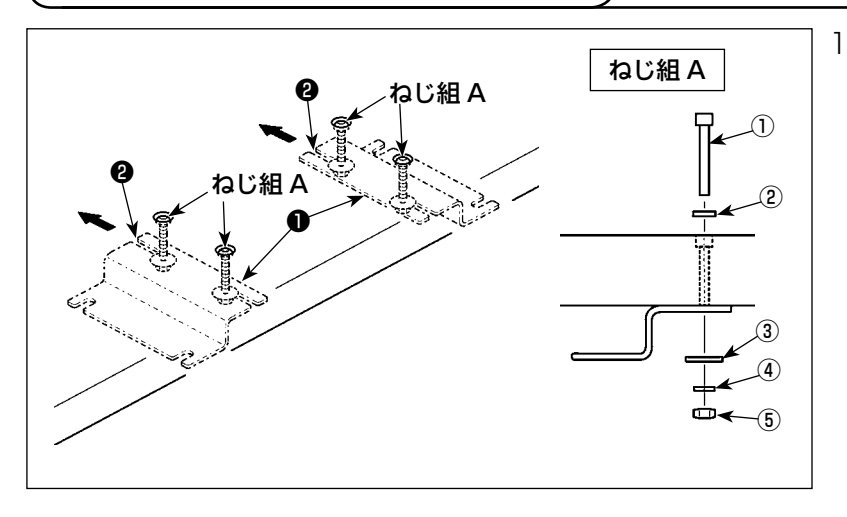

1) テーブルに電装取付板●をねじ組 A にて固定します。(4 箇所 ) 電装取付板❶を奥側に押し、U 溝 ❷とねじが突き当たる位置で固定 します。

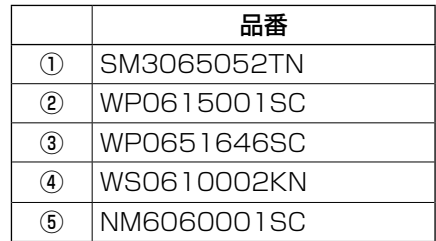

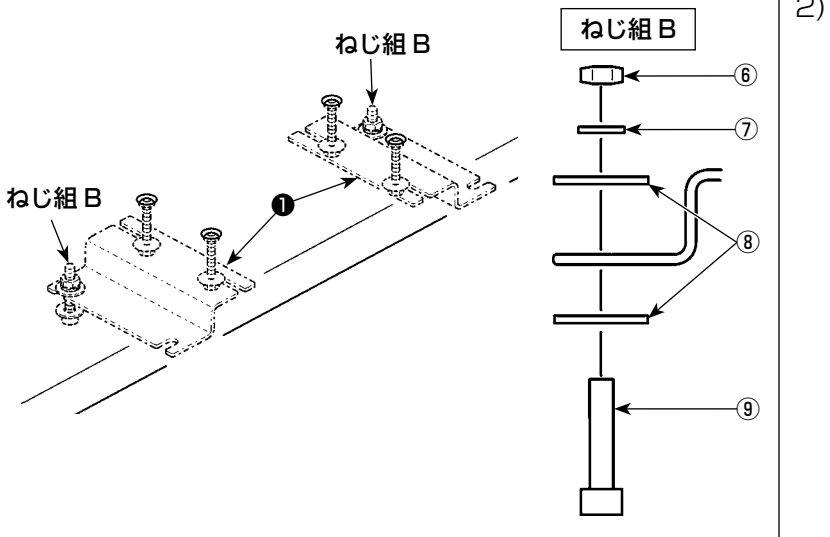

2) ねじ組 B のねじにナットを仮入れ し、電装取付板❶の奥側に 2 個 セットします。

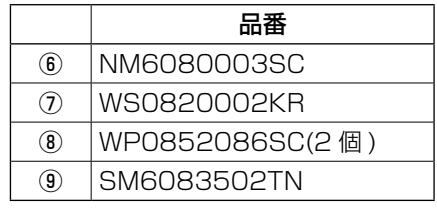

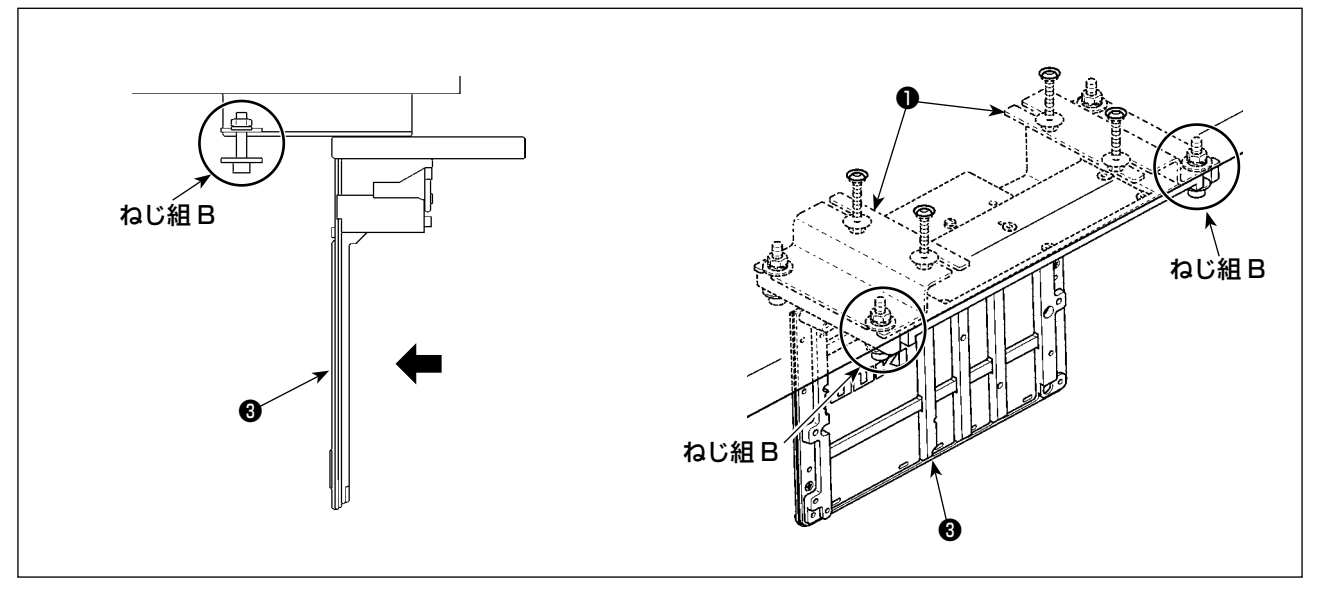

3) 電装ボックス❸のアルミフレーム U 溝とね じ組 B を合わせるように電装ボックスを挿入 します。

4) 残りのねじ組 B(2 個 ) を電装取付板❶手前側 にセットし、電装ボックス❸を固定します。

電圧表示シールに工場出荷時点の電圧仕様を表示してあります。仕様に合わせてケーブルを接続して ください。

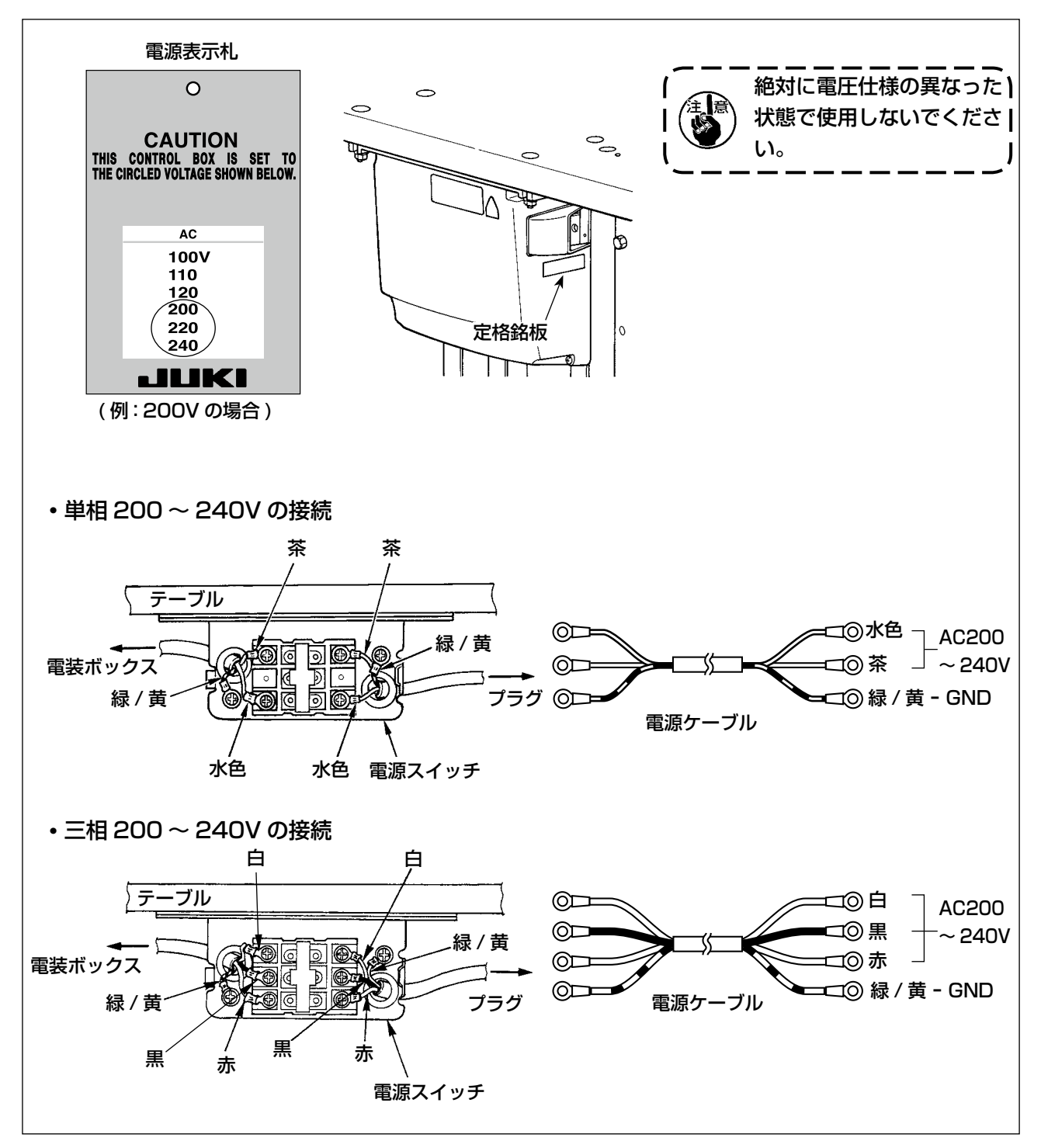

3-4. ミシンの持ち運び方 B II)  $\overline{O}$ uk l  $\Rightarrow$  $\mathbb{C}$  $\bigcirc_{\triangle}$ A  $\beta$ 'n A

ミシン運搬時は図のように、A部を持ってミシン側面を手で支えてください。 また、モーター部 B は持たないでください。

ミシンは 46kg 以上ありますので、必ず 2 人以上で対応してください。

# 3-5. ミシン頭部の据え付け

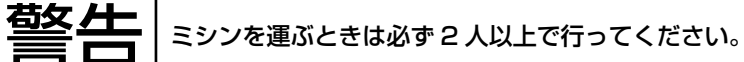

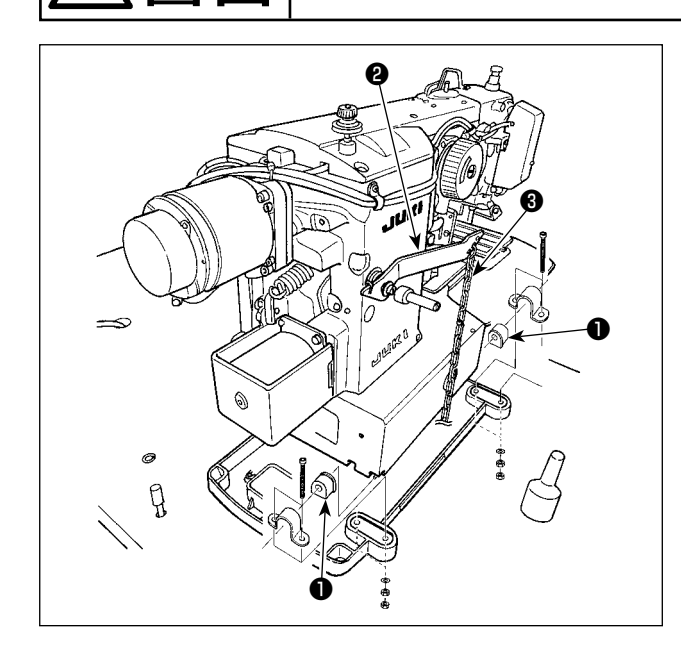

ヒンジ軸にヒンジゴム❶を入れミシン本体を固定 します。

ペダルチェーンの取り付け(ソレノイド仕様のみ) マニュアルペダルリンク❷とマニュアルペダルを チェーン❸で接続します。

# 3-6. モーターカバーの取り付け

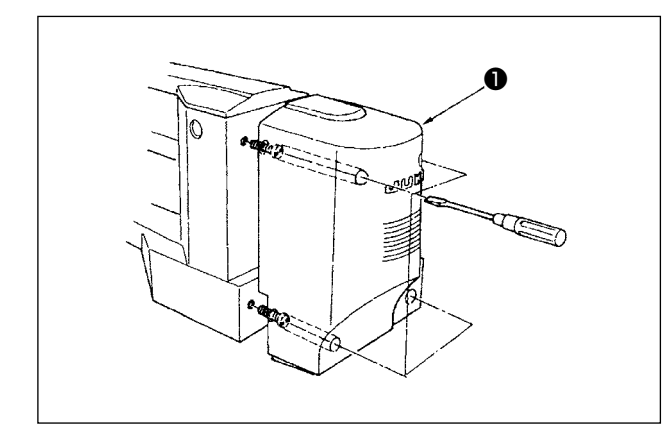

モーターカバー❶にセットされたねじでミシン本 ❶ 体に取り付けます。

<span id="page-9-0"></span>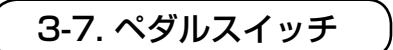

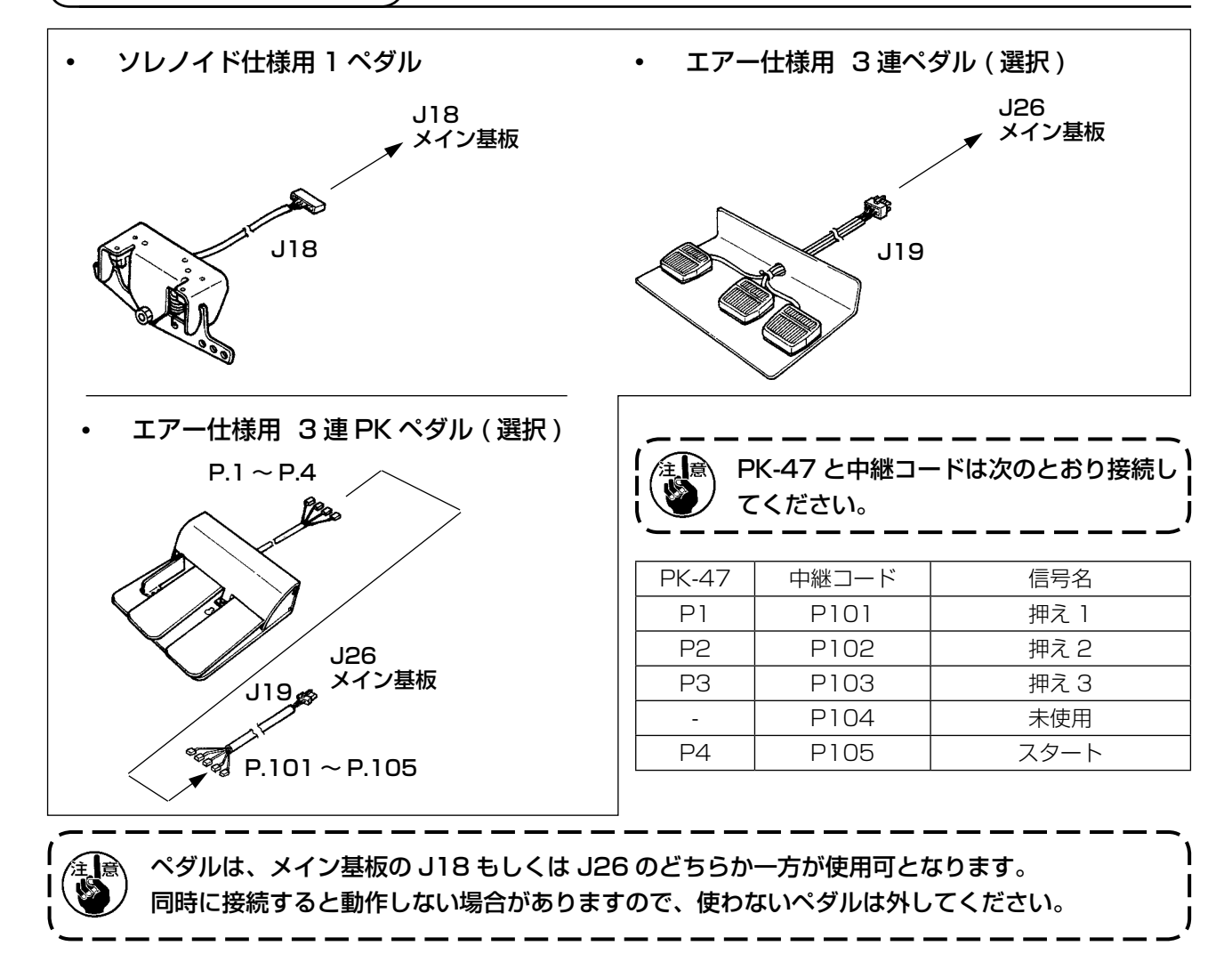

<span id="page-10-0"></span>3-8. ミシンの倒し方 警告 ミシンを倒したり起こすときは、指をミシンにはさまないように注意し行ってください。また、 不意の起動による事故を防ぐため、電源を切ってから行ってください。 ミシンを倒すときは、頭部支え棒●にミシンが当 たるまで、静かに倒してください。 **<sup>❺ → 1</sup>. ヘンストラント イーコーニー エーエーエーエーエーエーエーエー** え棒❶が付いていることを確認してく ださい。 2. ミシンを倒すと押え2が自重で左へ動 ❷ き、中押え等と干渉し破損の原因とな ります。 予め上記部品を外すか、テープ等で下 编 板❸を針板補助カバー❹に固定してミ シンを倒してください。  $\bullet$   $\overline{\mathbb{C}}$   $\bullet$ ❶ 3. モーターカバー❺や針板補助カバー❹ を持ってミシンを倒すとカバーが反っ てしまう恐れがありますので、必ずミ シン本体を持って倒してください。 4. 不意の倒れ防止のため、必ず水平な場 所で行ってください。

# 3-9. 操作パネルの取り付け ❷ ❸ ❶

テーブル上に操作パネル取付板❶を木ねじ❷ 4本 で固定し、ケーブルをテーブル穴❸に通します。

テーブル下にパネルを取り付ける場合は、パネル 取付板❶の取り付け穴 4 か所をねじ❹で固定し、 木ねじ❷ 4 本でテーブルの任意の場所に固定して ください。

❶

❹

❷

-ணி] a<br>1930a

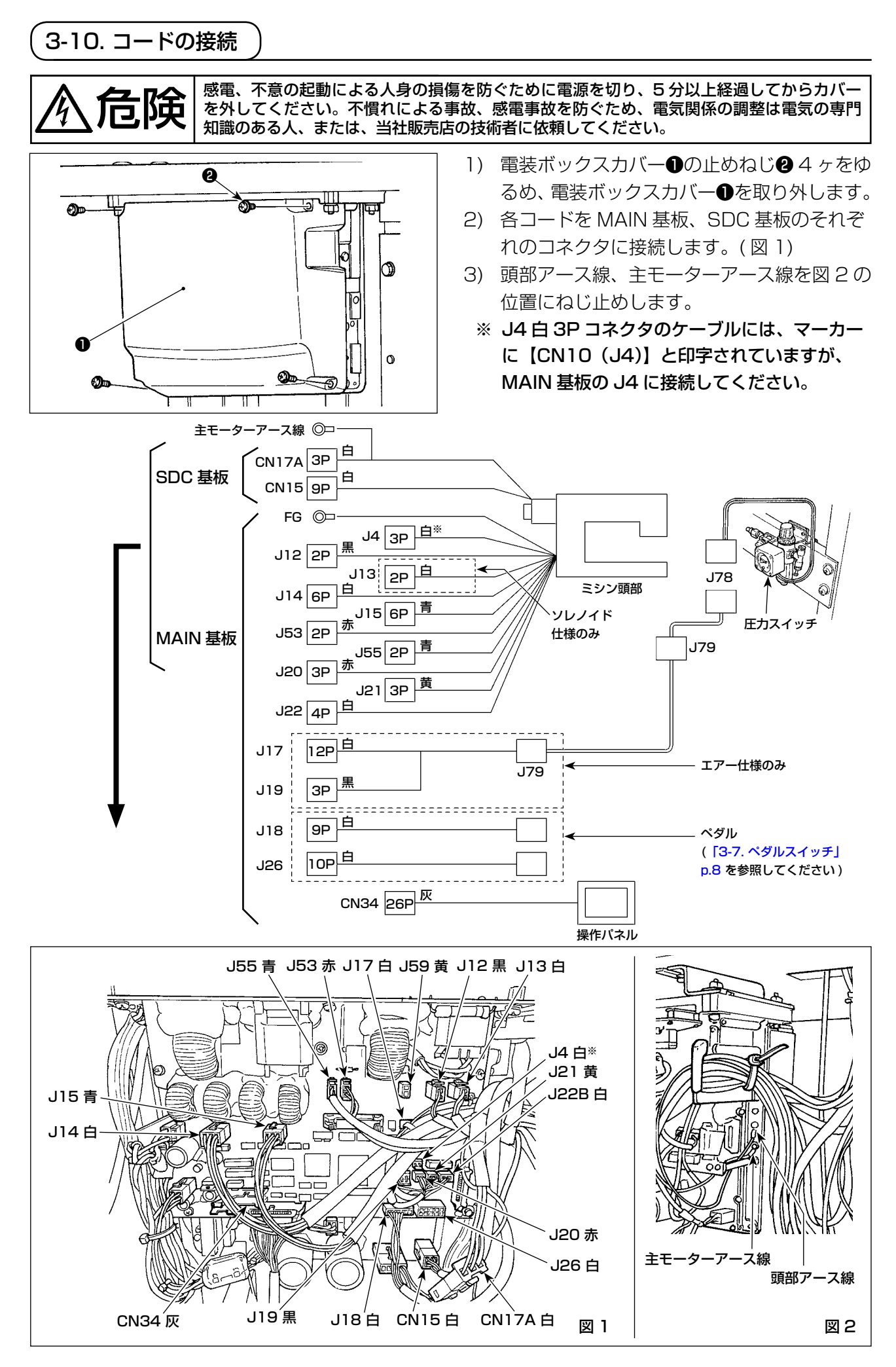

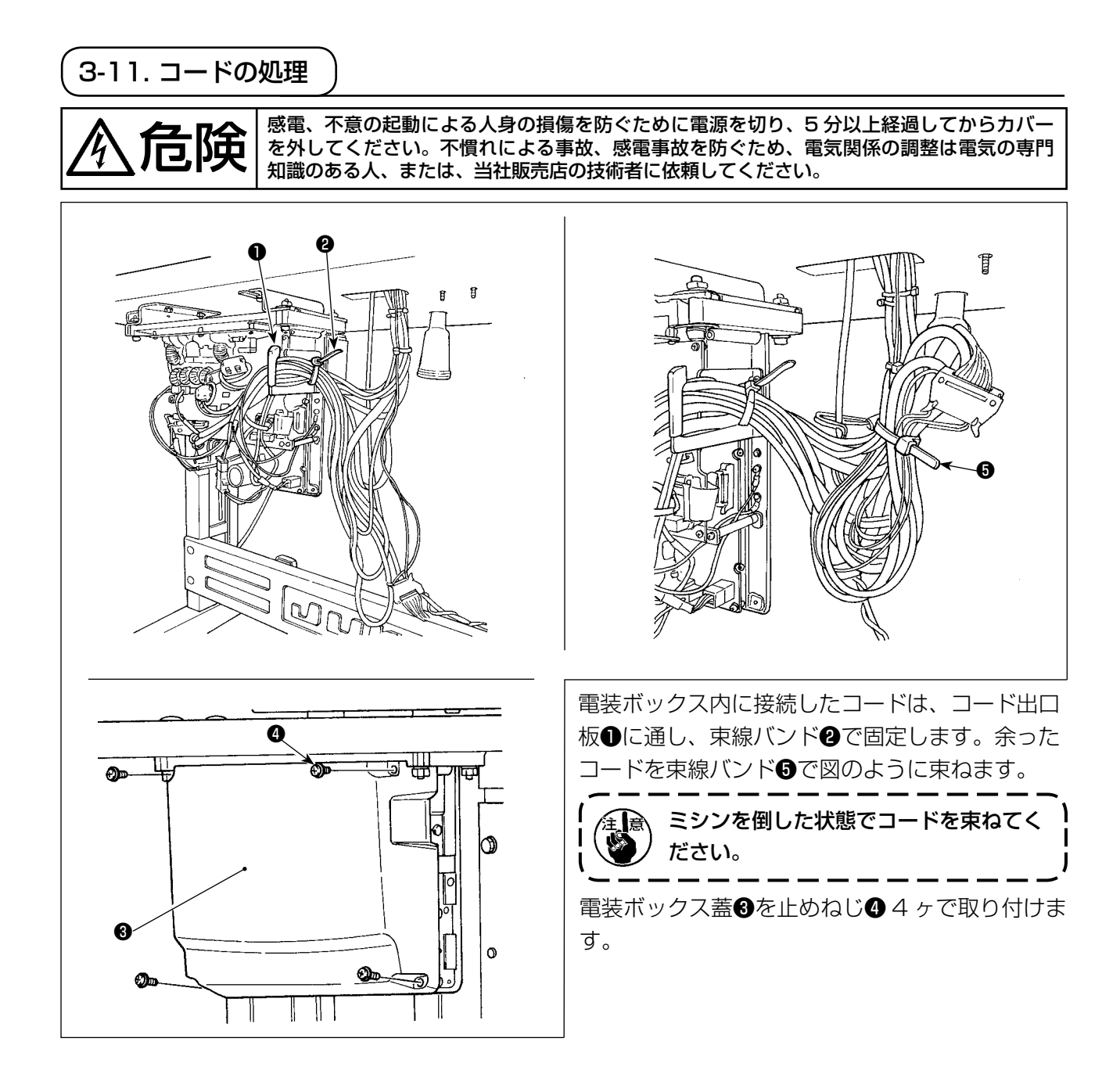

# 3-12. 目保護カバーの取り付け

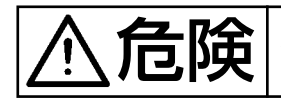

1元 ‡針折れによる飛散から目などを保護しますので必ず取り付けて使用してください。

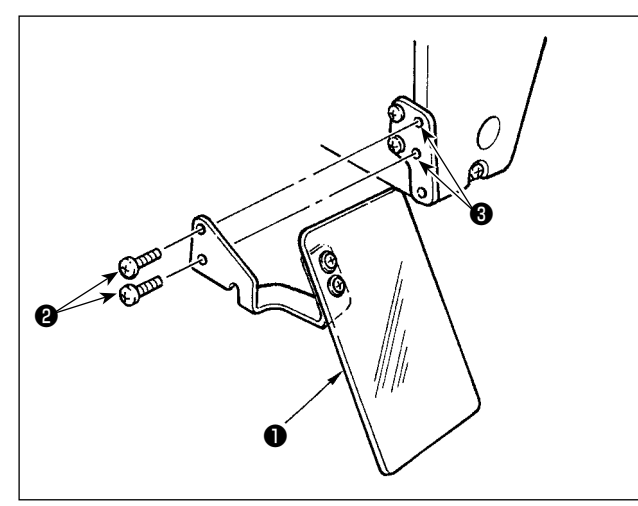

日保護カバー1は、必ずねじ2で取り付け部3に 取り付けてからご使用ください。

# 3-13. 糸立装置の取り付け

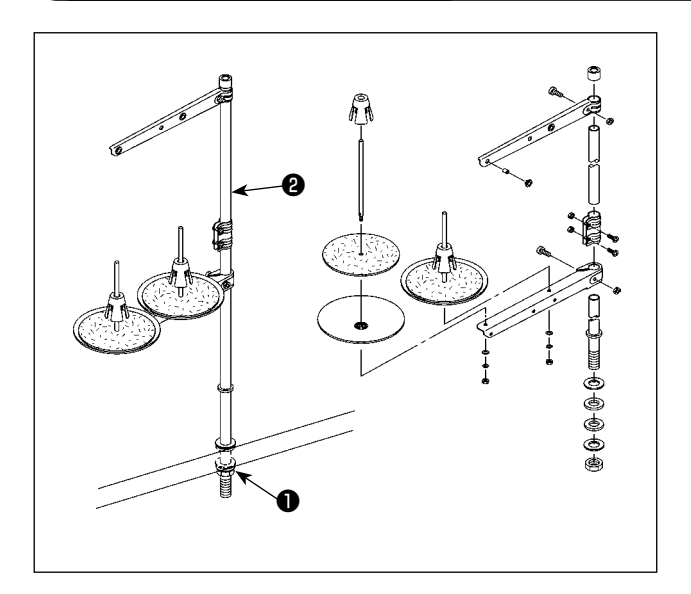

# 3-14. 針板補助カバーの取り付け

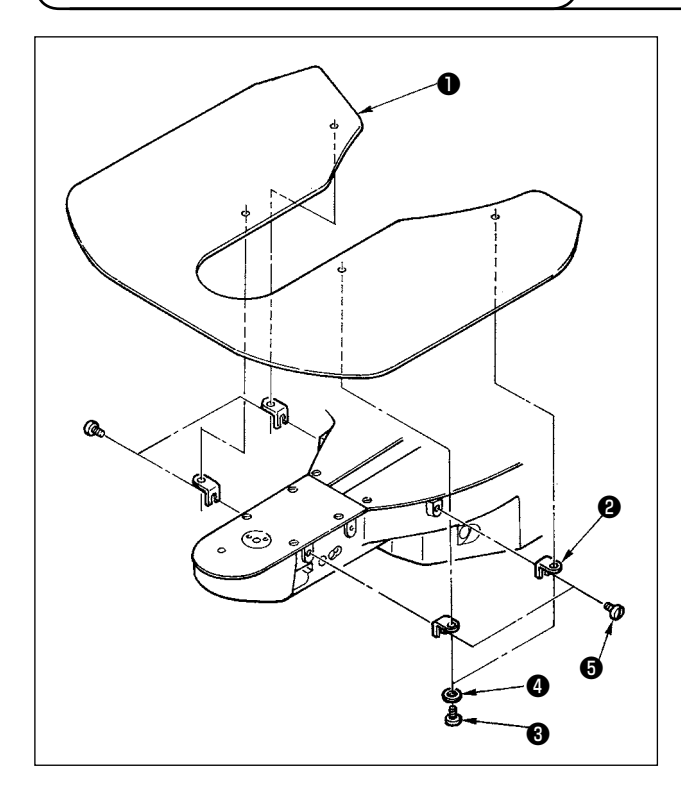

- 1) 糸立装置を図のように組み付け、テーブルの 穴に取り付けてください。
- 2) 糸立装置が動かない程度にナット●を締めて ください。
- 3) 天井配線を行う場合は、電源コードを糸立棒 ❷の中に通してください。

- 1) 針板補助カバーOに針板補助カバー支え2を 止めねじ❸ (L=6) および座金❹にて、取り 付けます。
- 2) アームに、取り付け止めねじ❶ (L=8) で止 めます。

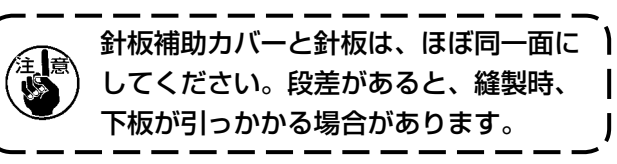

H

ſ

 $\mathbf{I}$ 

 $\mathsf{l}$ 

# 3-15. コンプリートで輸送する場合

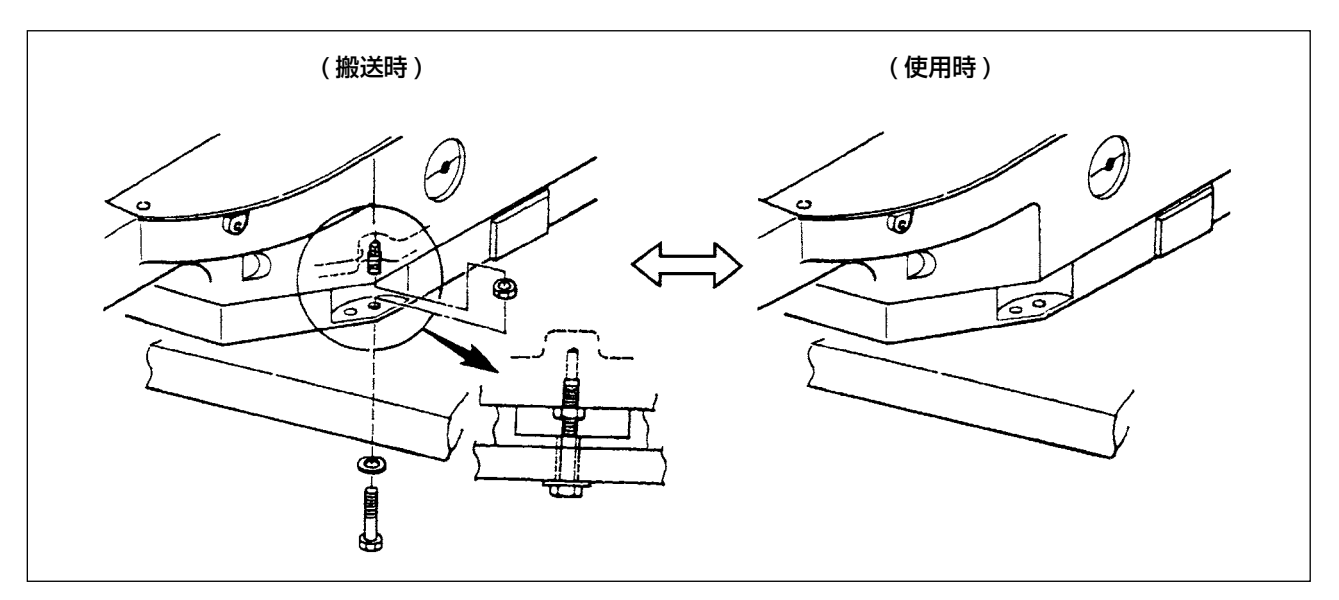

搬送ボルトは、ミシン運搬時にミシン本体とテーブルを固定して使用してください。 ミシン運転時においては、取り外して御使用願います。搬送ボルトを固定した状態で使用しますと、 テーブルにミシン頭部の振動が伝わり、送り動作時に悪影響がでたり、BOX 内部の素子にダメージ を与えることがあります。

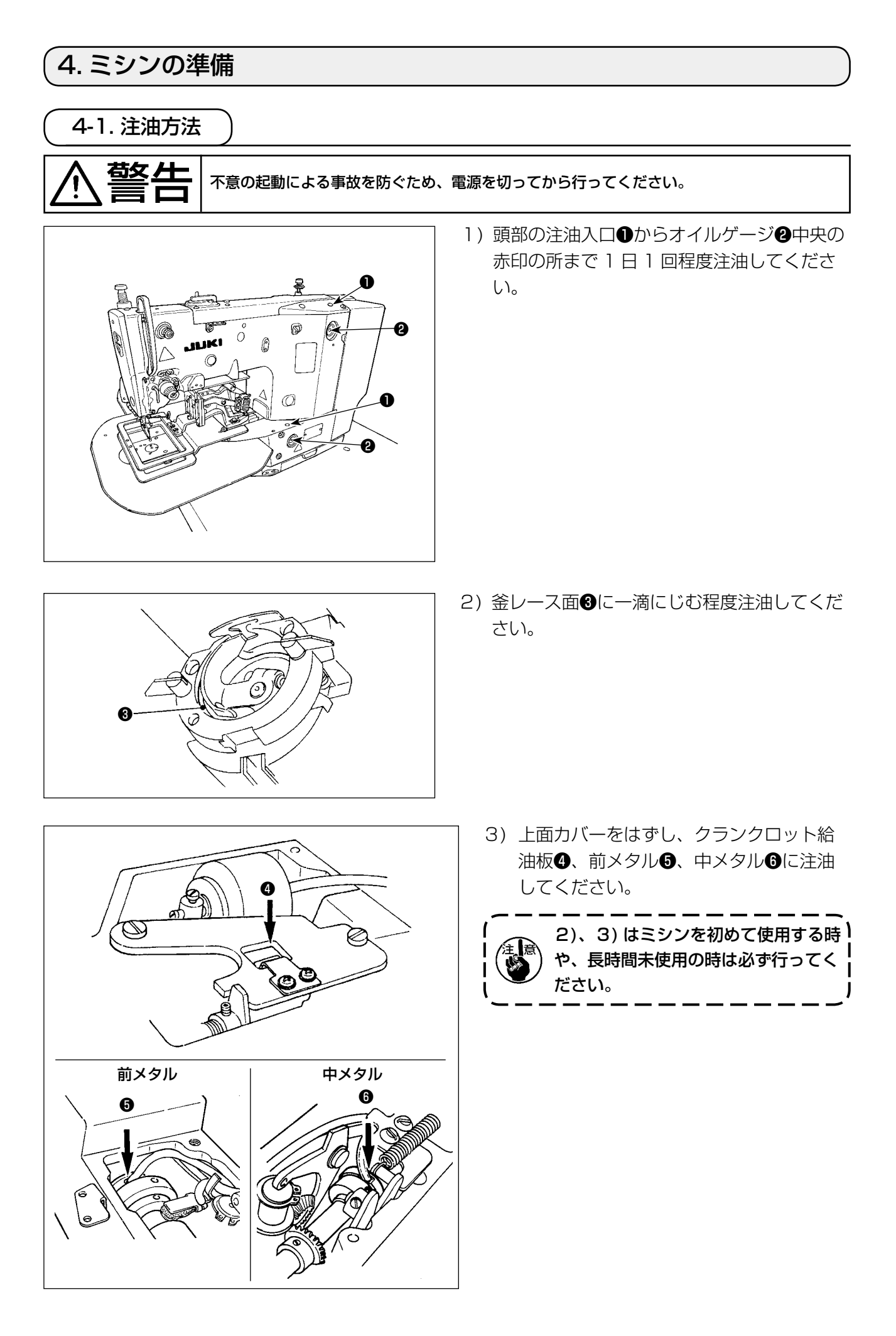

<span id="page-16-1"></span><span id="page-16-0"></span>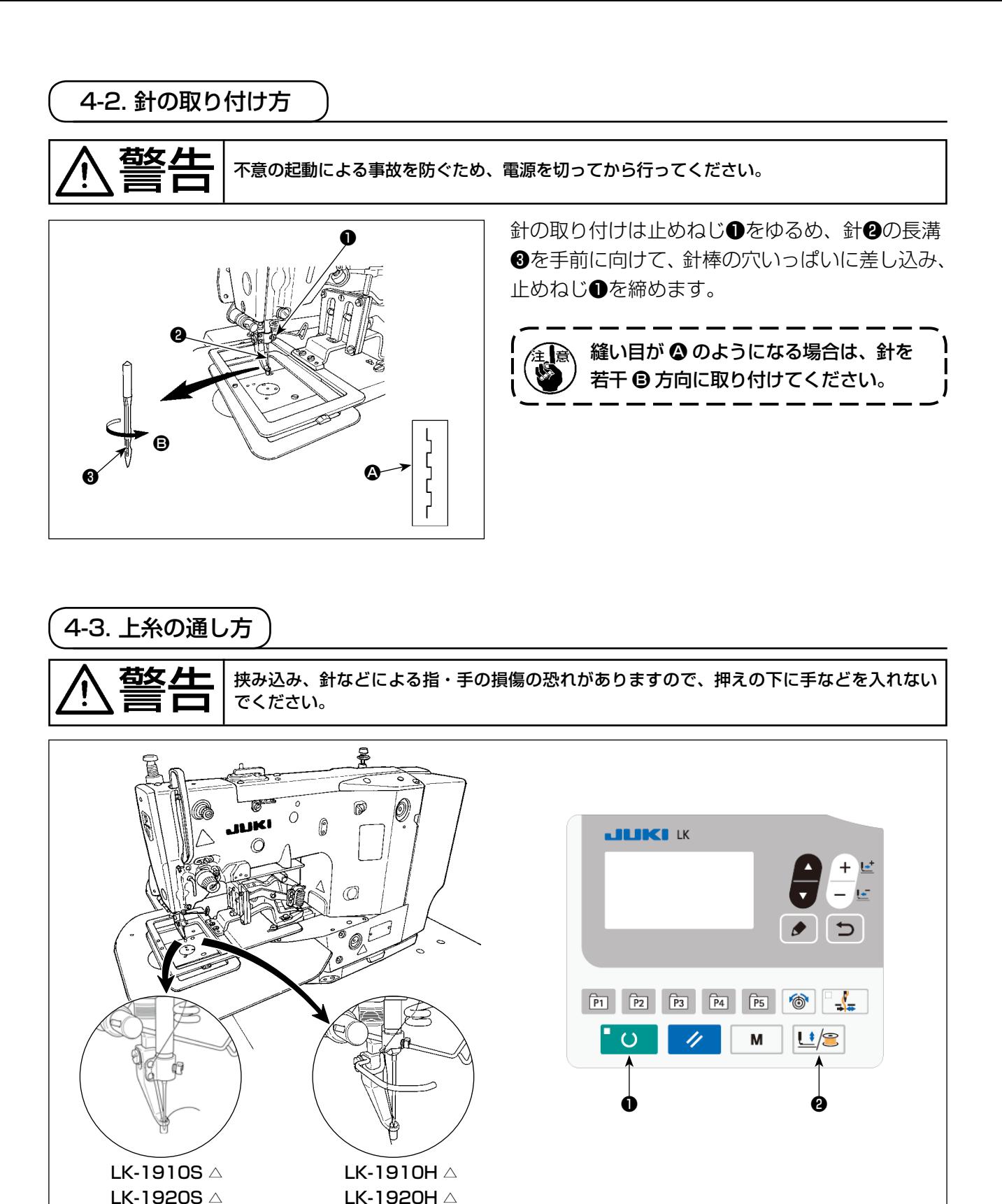

針に通した糸は 40mm くらい出します。

針に糸を通すときには、次の操作をして、中押えと外押えを下げてください。(※LK-1920 のみ)

- 1) 操作パネルの準備キー●を押す。
- 2) 押え糸巻きキー2を押すと、中押えと外押えが下がります。
- 3) 針に糸を通した後は、再度押え糸巻きキー2を押すと、元に戻ります。

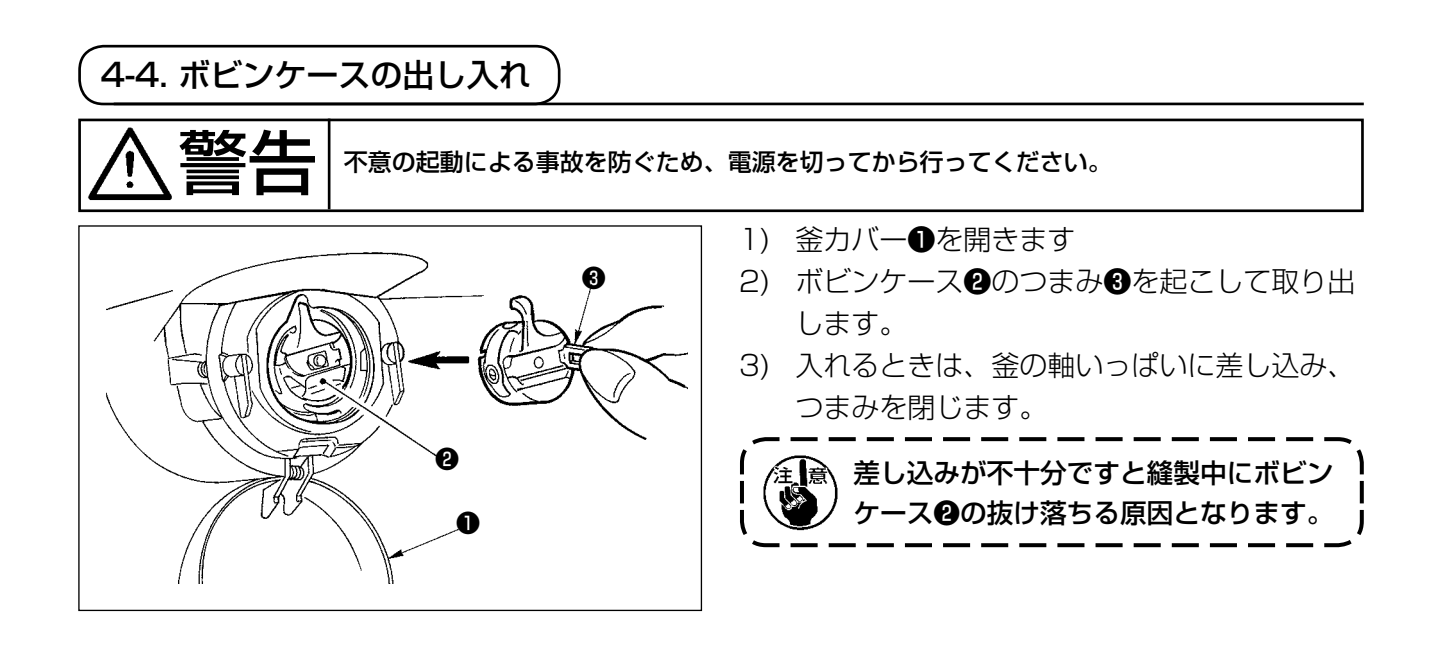

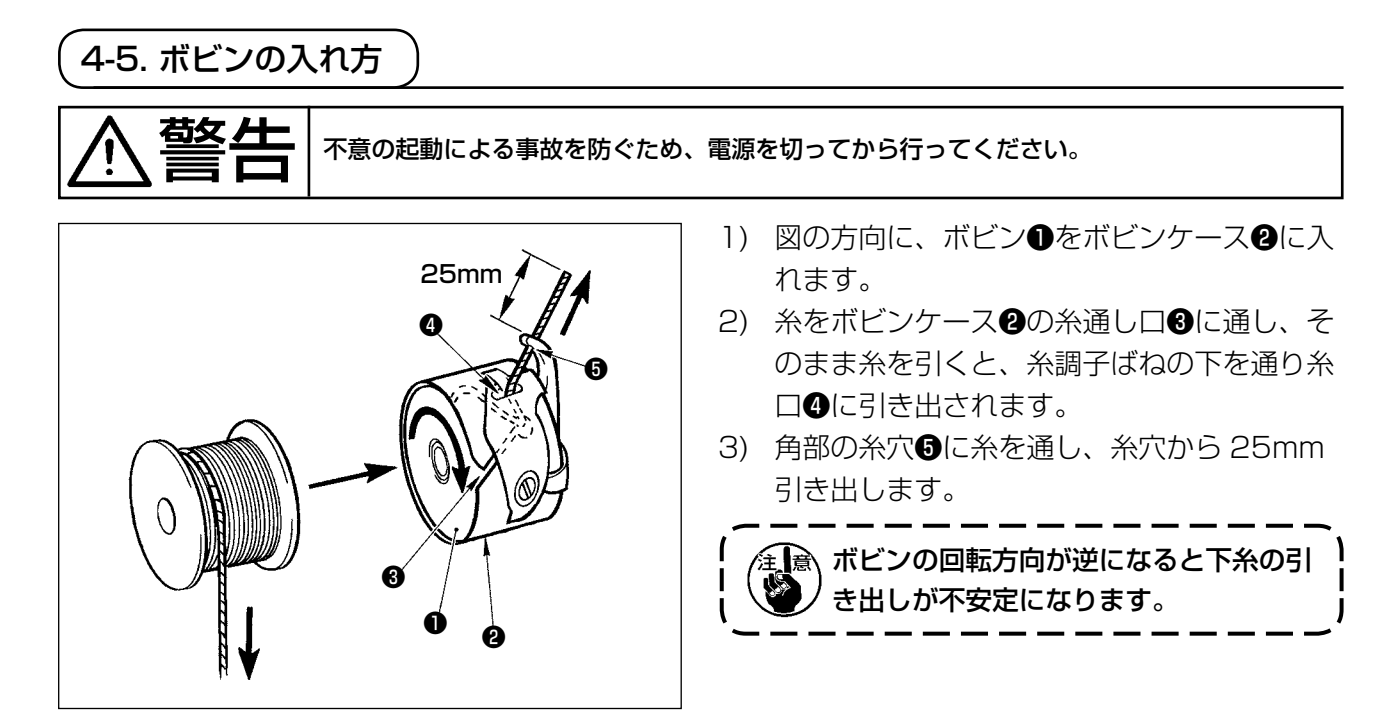

4-6. 糸調子の合わせ方

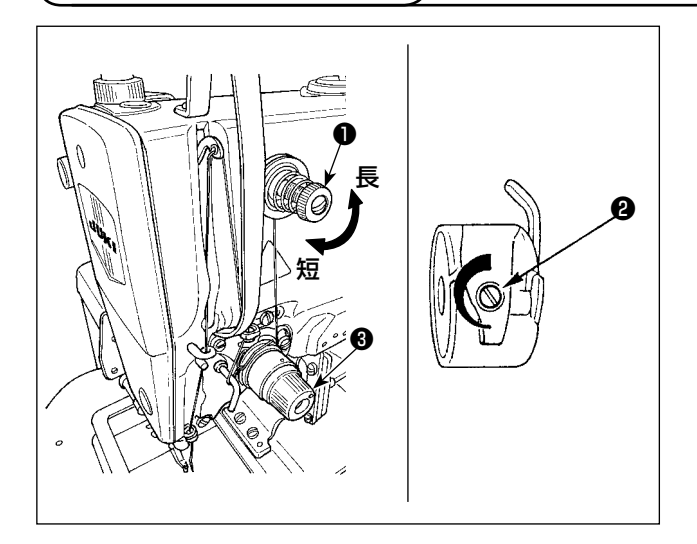

第一糸調子つまみ❶を右に回すと、糸切り後、針 先に残る糸の長さが短くなり、左へ回すと長くな ります。 糸抜けしない程度に短くしてください。

上糸張力は糸調子結合体❸で、下糸張力は❷で調 整します。

<span id="page-18-0"></span>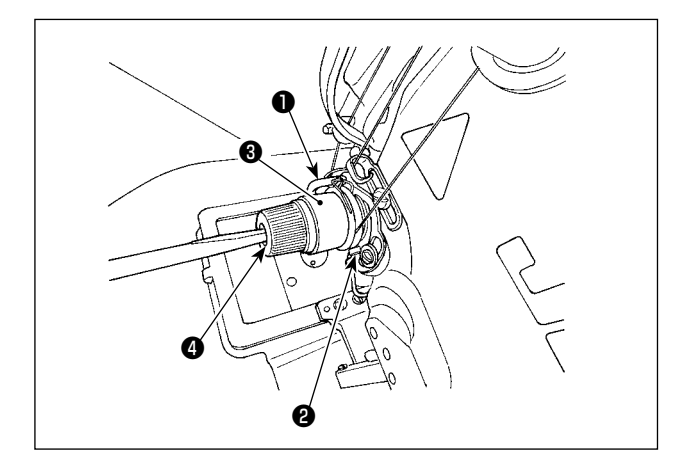

糸取りばね❶の標準の動き量は 6 〜 8mm で、 強さは引き始めで 0.3 〜 0.5N です。

- 1) 動き量の調節 止めねじ❷をゆるめ、糸調子結合体❸を回し ます。
- 2) 強さの調節 糸調子棒❹の溝にドライバーを差し込んで回 します。
- 3) 糸取りばねのストロークを変えたときは、 [「7-6. 糸切れ検知板」p.48](#page-49-0) を参考に、糸 切れ検知板の調整をおこなってください。

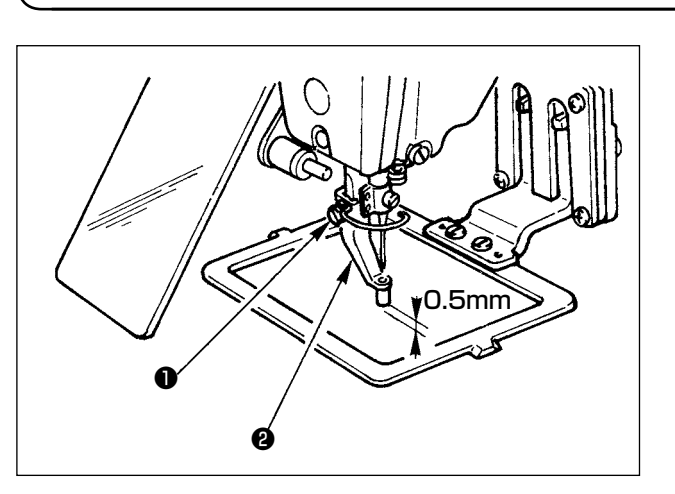

4-8. 中押え高さの調節 (LK-1920 のみ )

- 1) 中押え❷を下げてください。 ([「4-3. 上糸の通し方」p.15](#page-16-0) 参照 )
- 2) プーリーを回し、中押え2を最下点にします。 中押え❷が一番低くなったときに、布との隙 間が、0.5mm 程度となるようにします。
- 3) 止めねじ❶をゆるめて、中押え❷の高さを調 節します。

4-9. 中押えストロークの調節 (LK-1920 のみ )

(1) 中押えストローク 4 ~ 10mm の調節

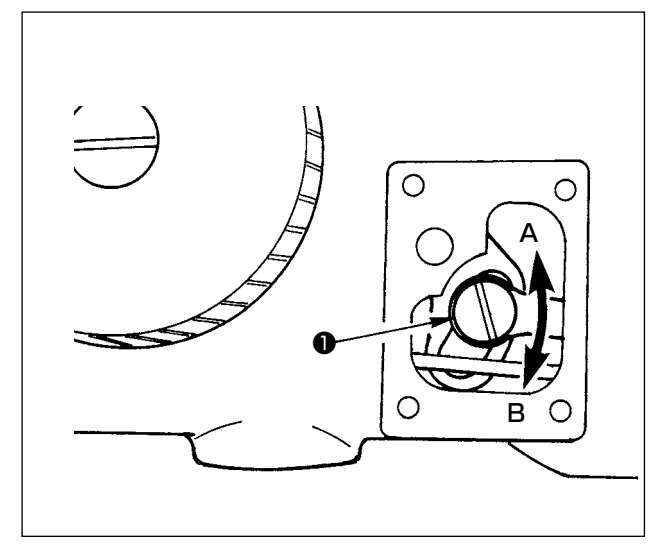

- 1) アーム側面のカバーを取り外します。
- 2) 止めねじ●をゆるめ、矢印方向へ動かして調 節します。
- 3) 矢印 A 方向に動かすと、ストロークは小さ くなります。( 最小 4mm) 矢印 B 方向に動 かすと、ストロークは大きくなります。 ( 最大 10mm)

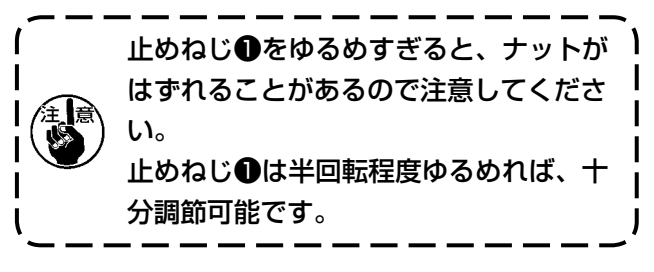

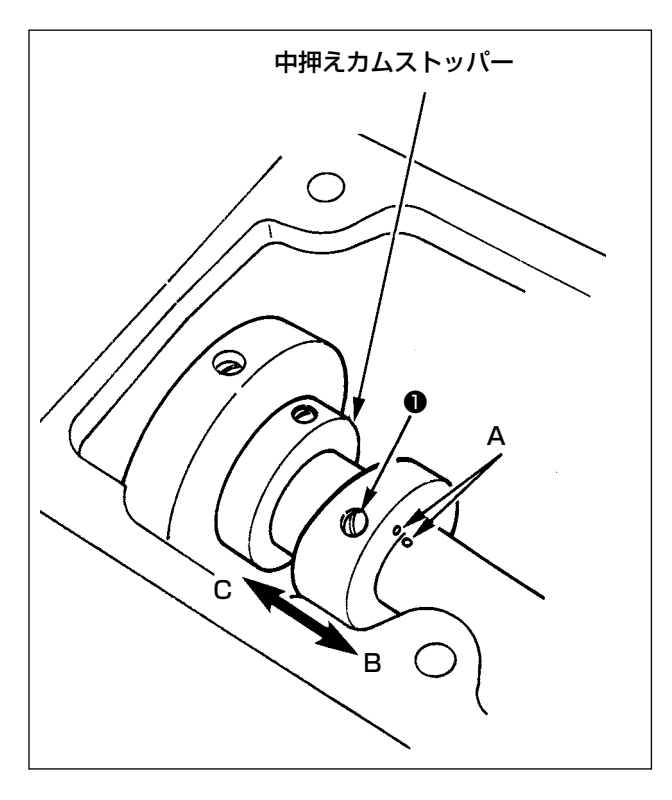

- 1) 上面カバーをはずします。
- 2) 中押えカムの止めねじ❶を 2 個ゆるめてカム を矢印 B 方向へ 7 〜 10mm ずらし止めね じ❶をとめてください。
- 3) 再びカムを元に戻す時は、止めねじ❶をゆる め、カムを C 方向へずらし、中押えカムの端 面を中押えカムストッパーに当て、かつ、刻 点 A を合わせて、止めねじ❶をしめてくださ い。

# 5. ミシンの操作 ( 基礎編 )

次の手順で下記項目の設定をしてください。

## 5-1. 機種選択

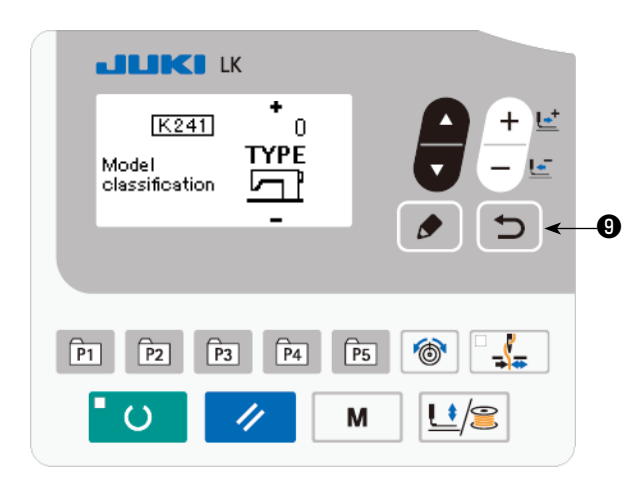

故障などで MAIN 基板を新しく交換された場合の み、最初の電源投入時に、機種選択画面が表示さ れます。ご使用の機種を選択後、戻るキー┃つ ❾を押してください。

選択後、電源 OFF 画面が表示されますので、電 源を再投入して下さい。

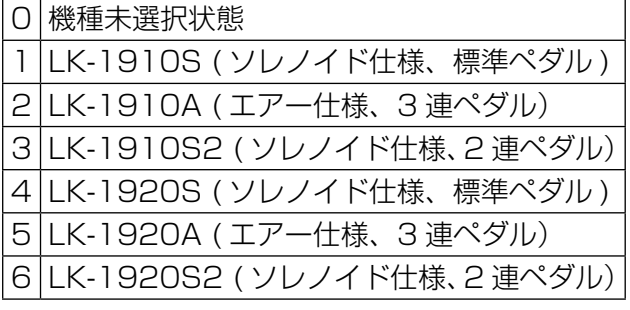

 ※ 通常購入の付属電装では、機種選択画面は表示 されません。

5-2. 言語選択

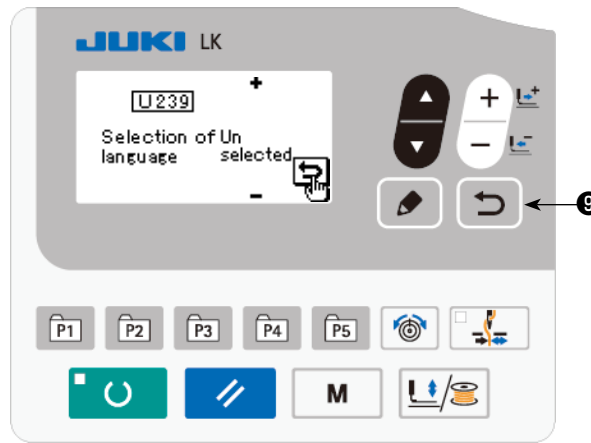

機種選択を行ったあと、電源を入れた際に言語選 択画面が表示されます。表示させたい言語を選択 後、戻るキー つ 日を押してください。 表示する言語は、メモリースイッチ U239 言語 選択で変更することができます。メモリースイッ ❾ チについては[「8. メモリースイッチ」p.50](#page-51-0)  を参照してください。

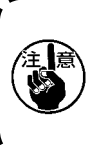

言語選択を行わずに戻るキー ◯ つ | ◎に │ て選択を終了してしまうと、言語選択画 面が電源を入れた際に毎回表示されます。

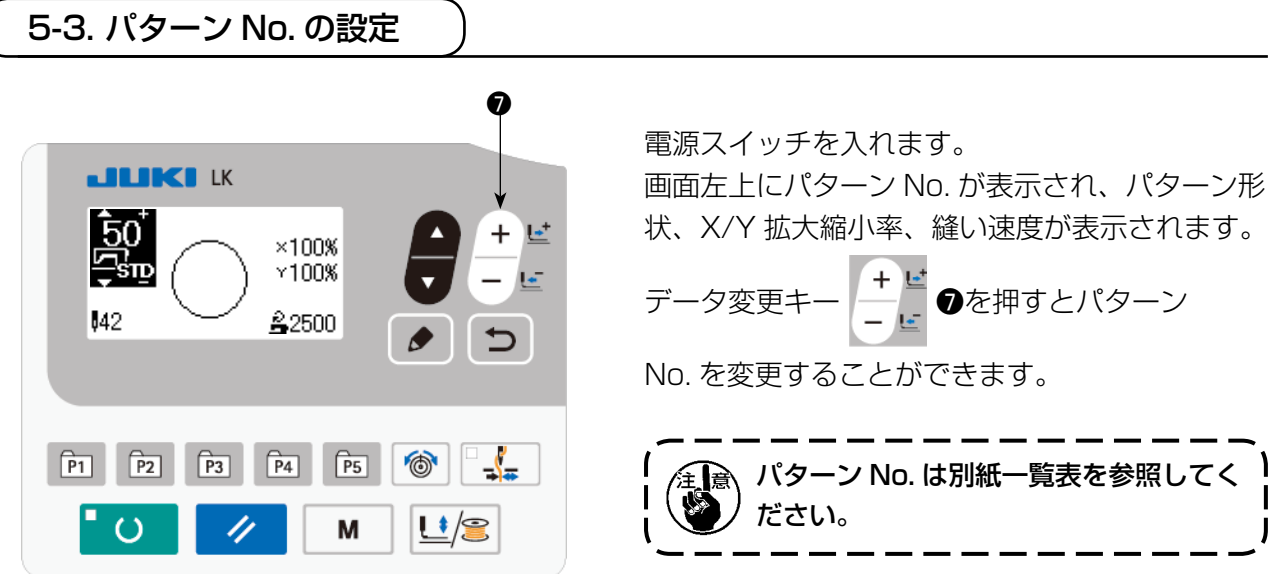

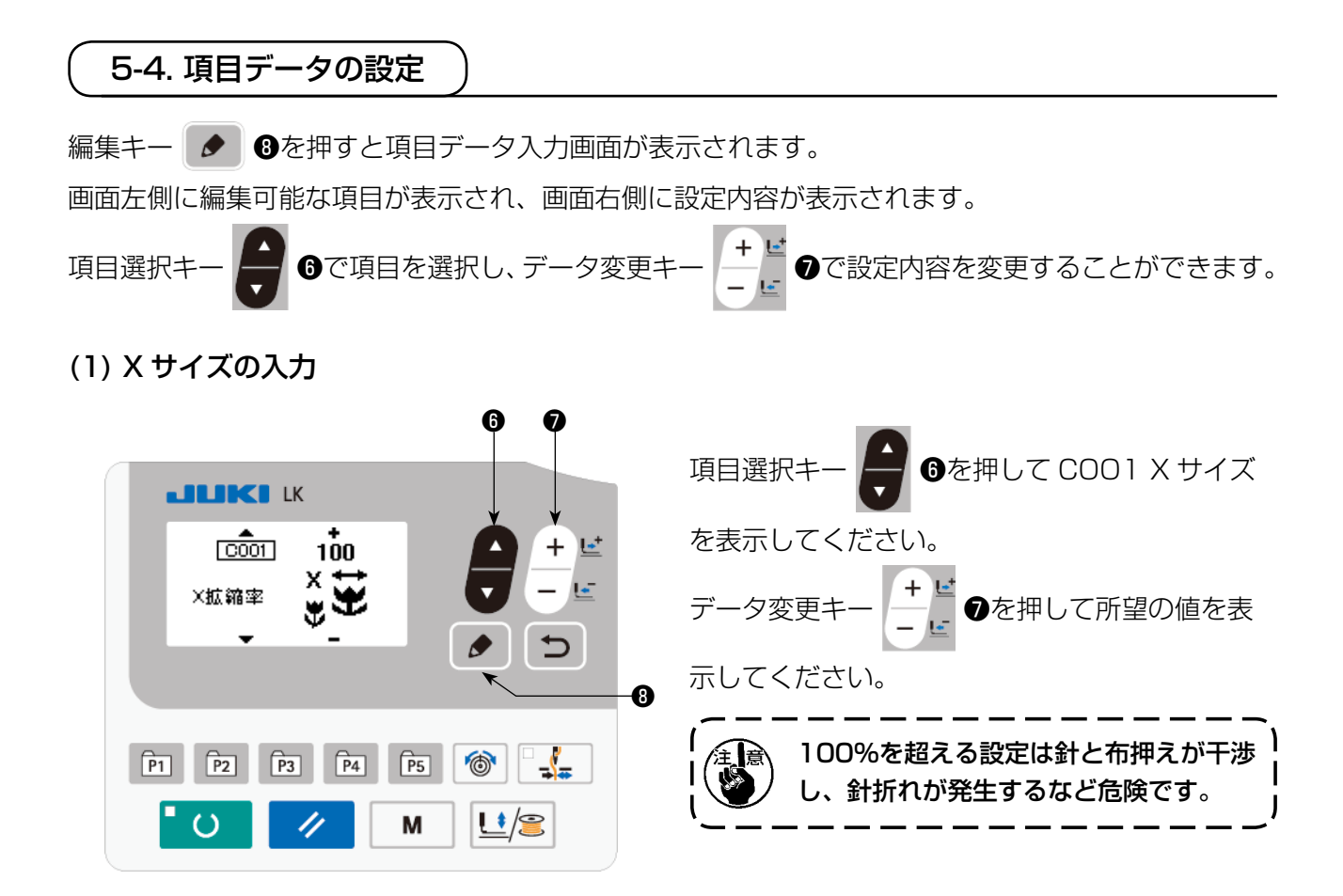

## (2) Y サイズの入力

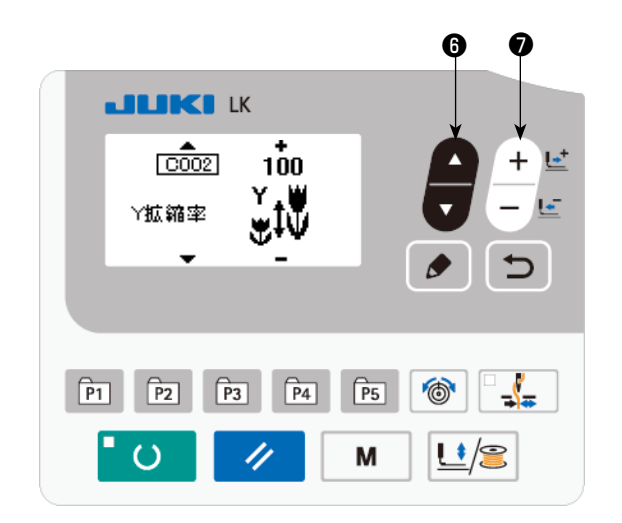

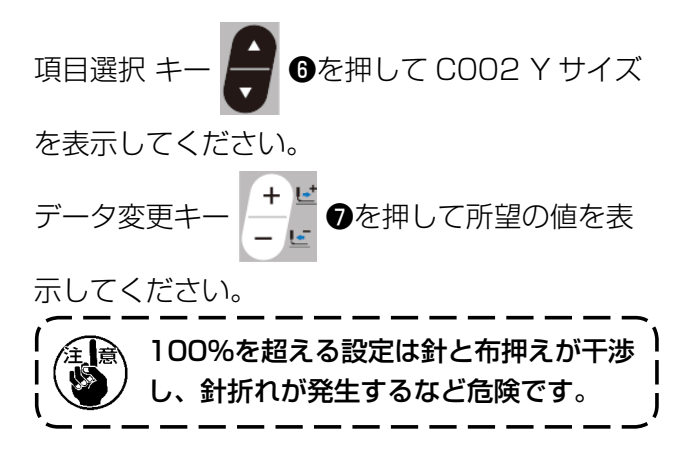

## (3) 縫い速度の入力

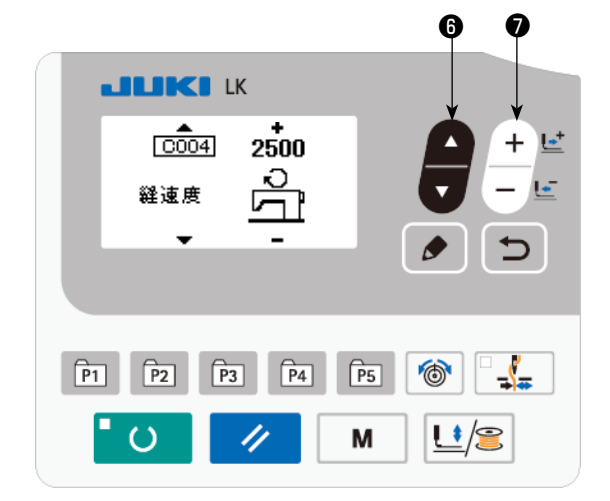

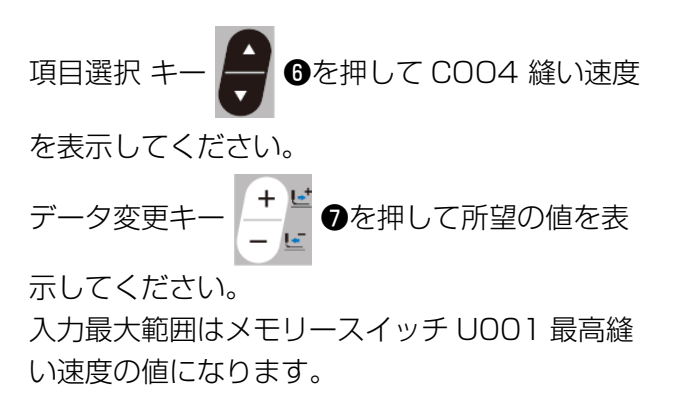

# (4) コメントの設定

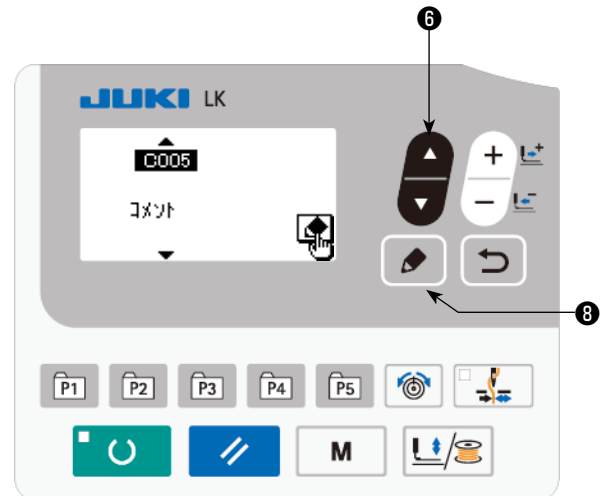

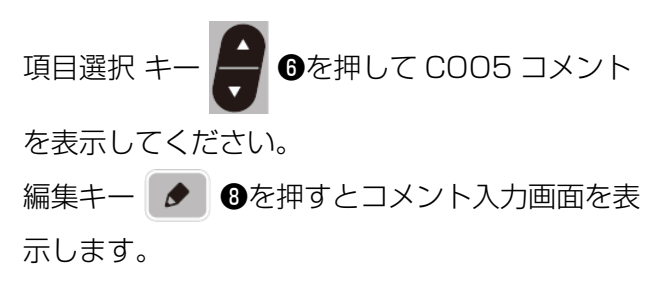

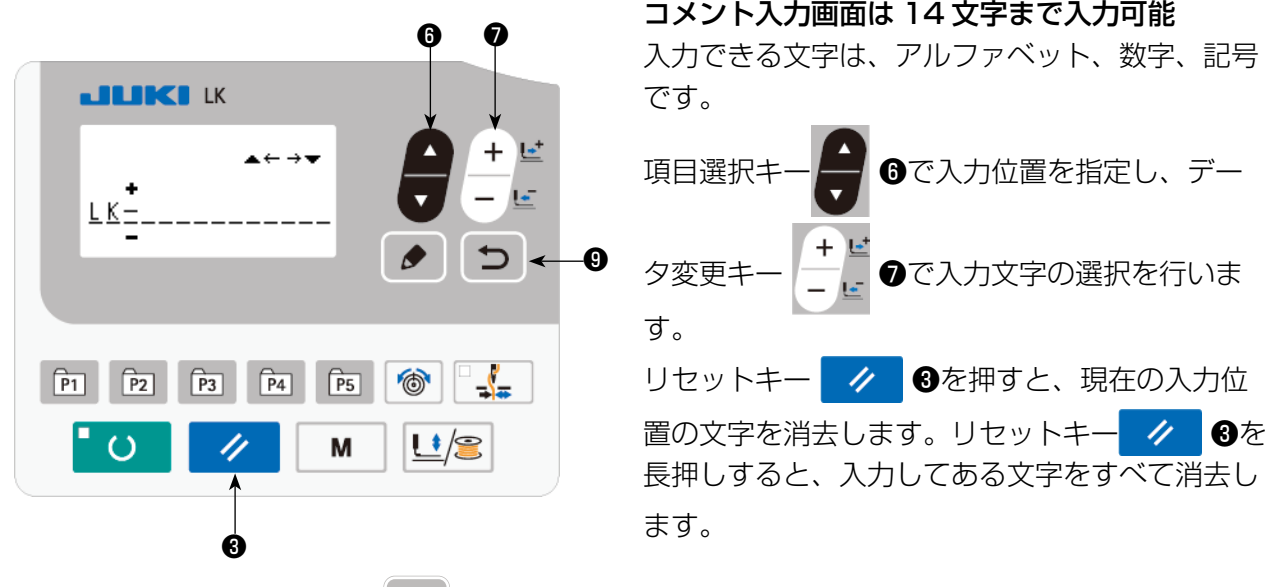

コメント入力後は戻るキー│→ ●で前の画面に戻ります。

## (5) 設定完了

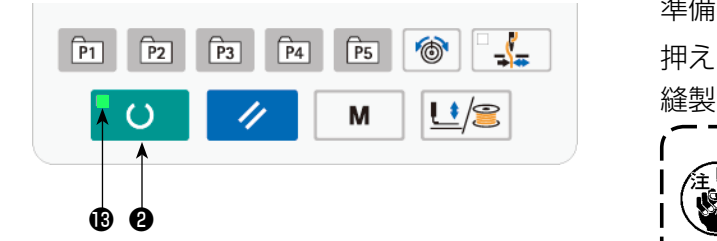

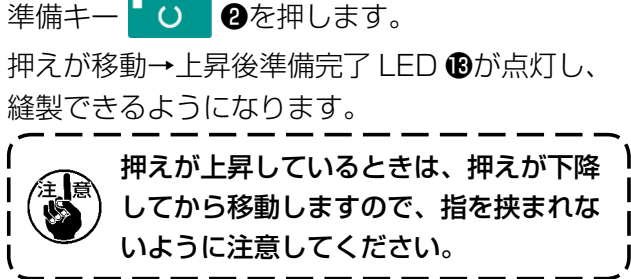

· 準備キー ■ ○ ■ ●を押すとパターン No.X・Y サイズなどの設定値が記憶されます。

· 準備キー ■ ○ ■ ●を押すと準備完了 LED ●は消灯します。各項目の設定が変更できます。

· パターン No. を確認の上、ご使用ください。パターン No.0 を表示のまま準備キー ■ ○ ■ ❷を押 すとエラー表示 E010 となります。このときはパターン No. を再設定してください。

準備キー 8000を押さずに電源を切ったとき、 パターン No.、 XY 拡大縮小率、 最高縫い速度、 設定値は記憶されません。

<span id="page-24-0"></span>5-5. パターン形状の確認

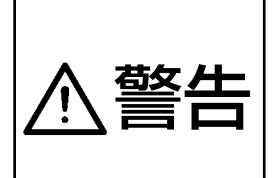

1. パターン選択後は必ずパターンの形状を確認してください。万一押えよりパター ンがはみ出していると、縫製途中で針が押えに干渉し、針折れが発生するなど 危険です。

2. パターン形状確認の際に針棒が下降した状態で+/-キーを押すと、針棒を自 動で上位置復帰させてから押えが移動しますので注意してください。

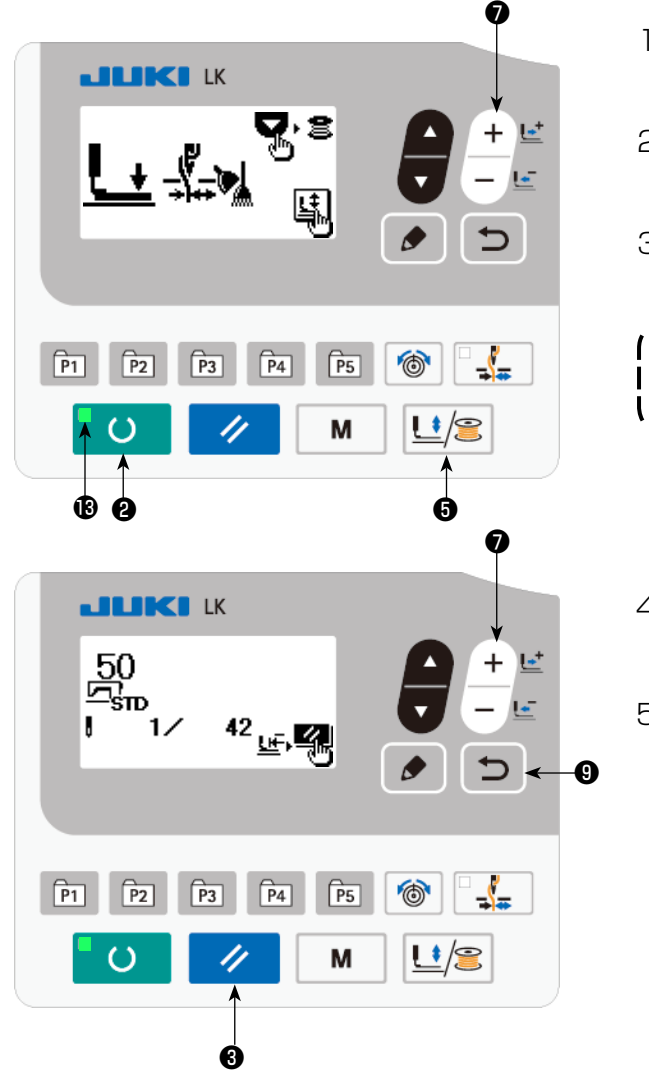

- 1) 準備キー o ●を押し、準備完了 LED を点灯させます。
- 2) 押え糸巻キー は/3 日を押し、「押え下降画 面」を表示します。
- 3) +キー + は ●で形状確認画面を表示させ ます。

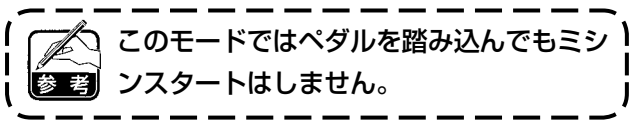

- 4) データ変更キー → で、形状を確認し てください。
- 5) リセットキー ク 日で、縫い始め位置に 戻り、押えは上昇します。

戻るキー । つ | ◎を押すと、現在の位置のま

ま縫製画面を表示します。

この状態でペダルを踏むと、現在の位置から 縫製を行うことができます。

## 5-6. 縫製

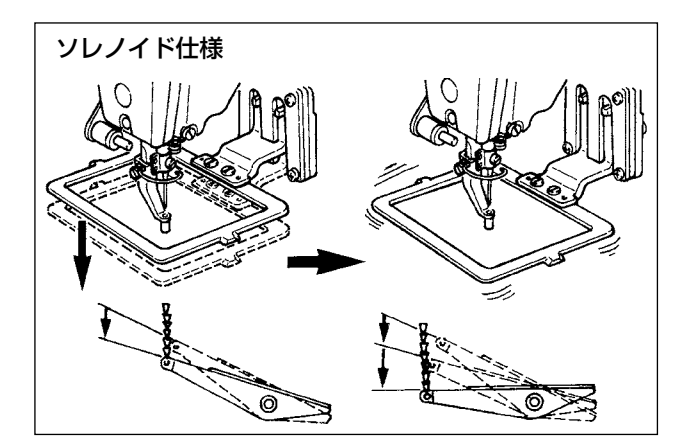

#### ソレノイド仕様

- 1) 縫製品を押え部分にセットします。
- 2) ペダルスイッチを一段踏むと押えが下がり、 足をはなすと上がります。
- 3) 押えを降ろした後、二段目を踏み込むと縫製 が始まります。
- 4) 縫製が終わると、元の位置にもどり、押えが 上がります。

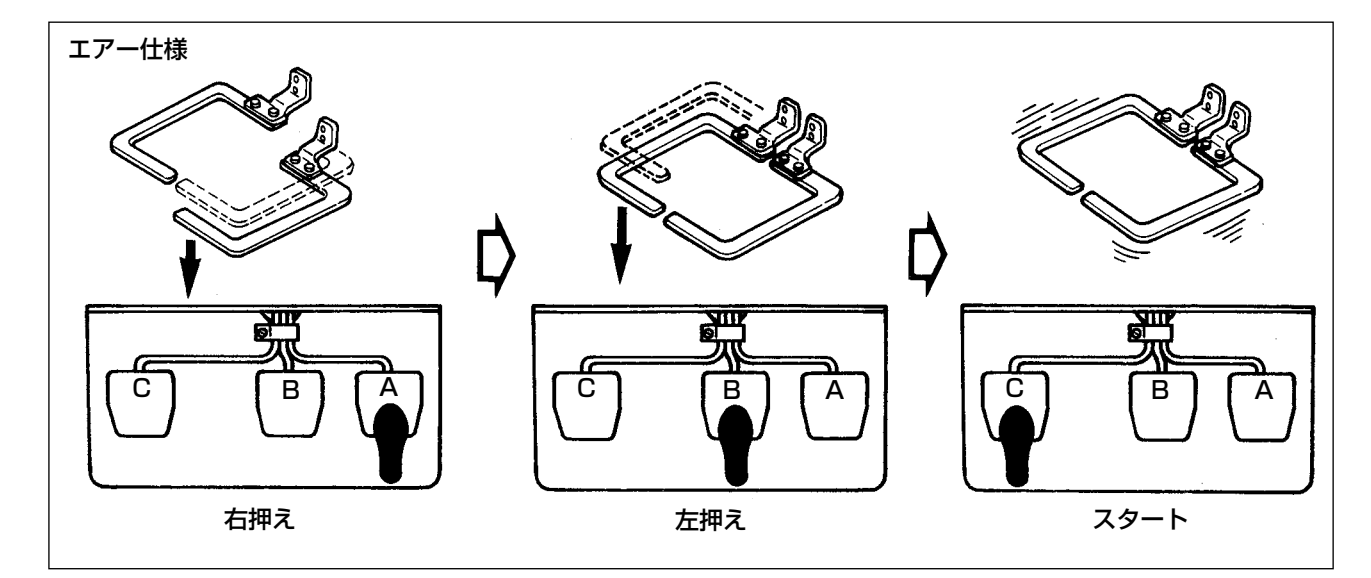

#### エアー仕様 (3 連ペダル )

- 1) 縫製品を押え部分にセットします。
- 2) ペダル A を踏むと、右側の押えが下がり、再度踏むと上がります。
- 3) ペダル B を踏むと、左側の押えが下がり、再度踏むと上がります。
- 4) ペダル C を踏むと、縫製が始まります。
- 5) 縫製が終わると、元の位置に戻り、押えが上がります。

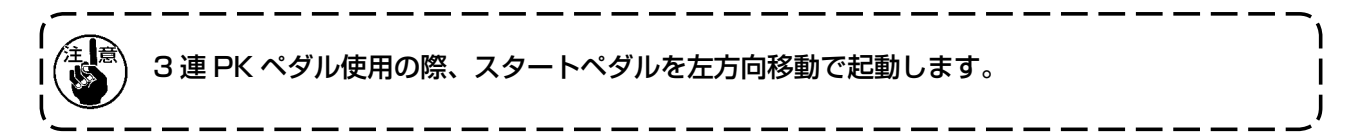

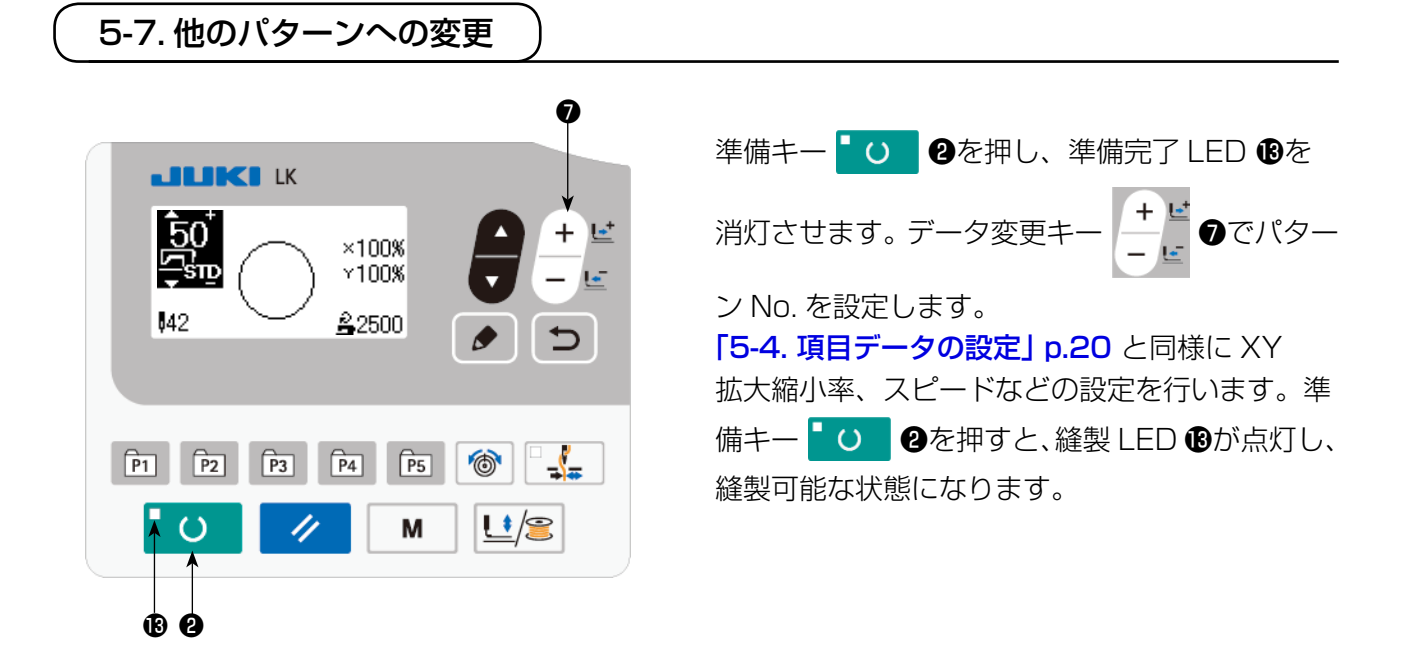

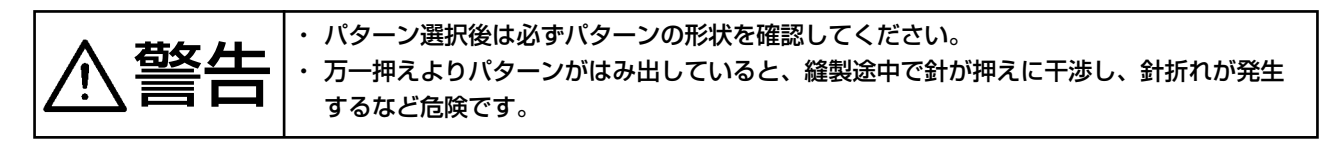

5-8. 下糸を巻く

(1) 縫製しながら下糸巻きを行う場合

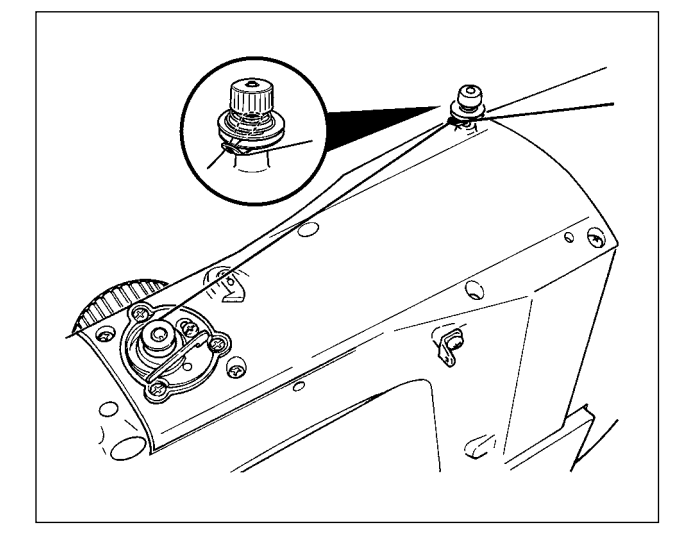

図のように糸を通して下糸を巻きます。

## (2) 下糸巻きのみを行う場合

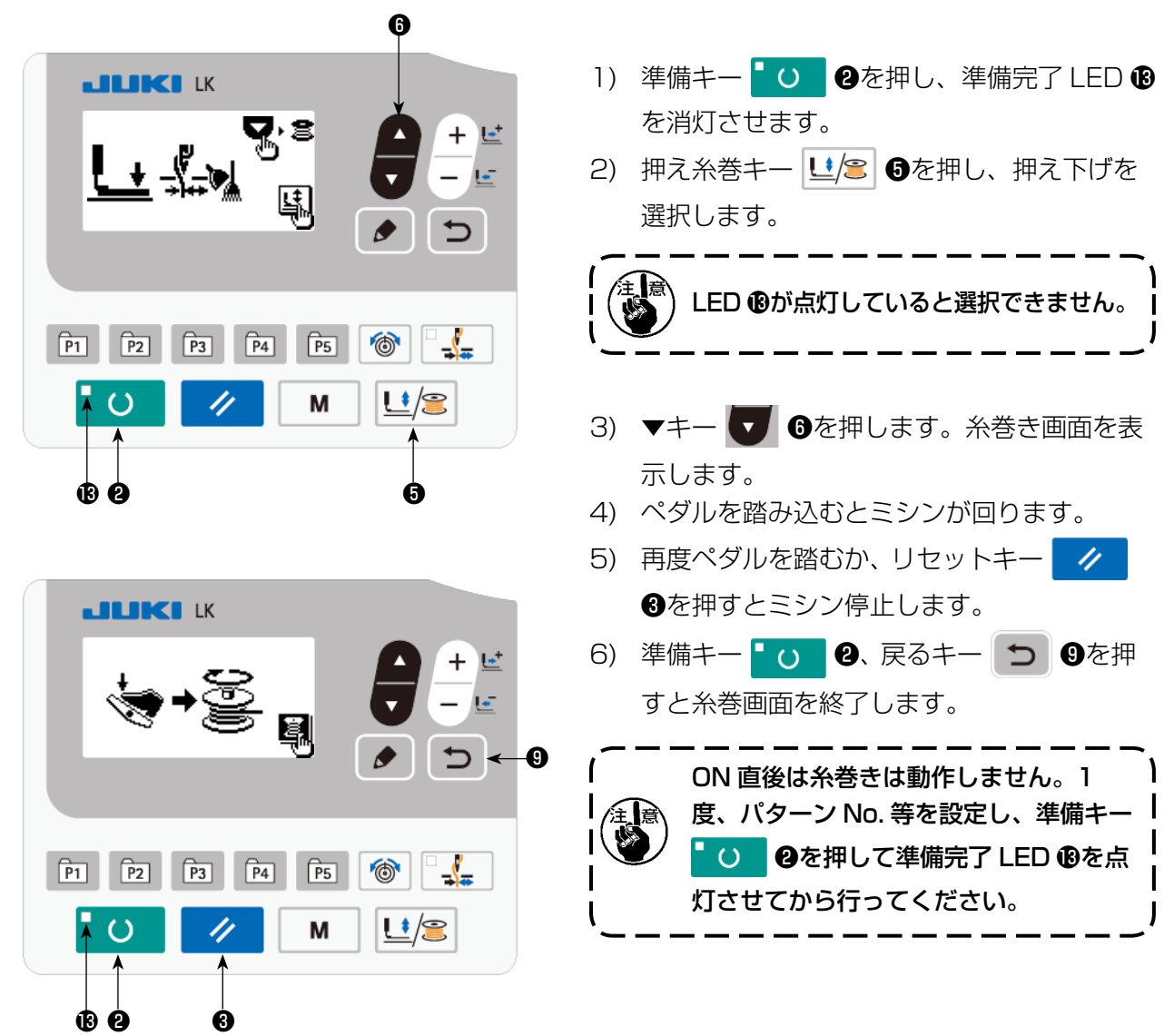

5-9. 下糸巻きの関係の調整

## (1) 糸巻き糸調子の調整

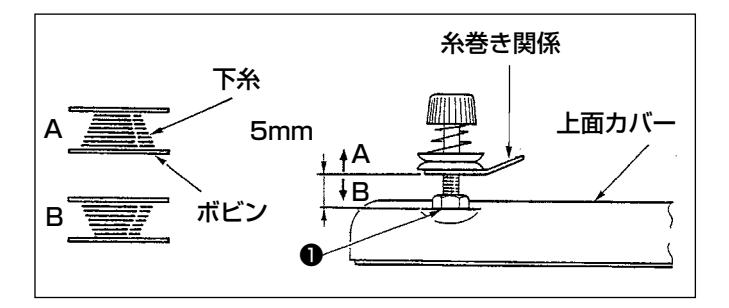

- 1) ナット●をゆるめ、糸巻糸案内と、上面 カバーのすき間が約 5mm となるように 高さを調整します。
- 2) 下糸が A の様になる場合は、5mm より 高く、B の様になる場合は、5mm より低 く調整してください。

## (2) 下糸の巻き量調整

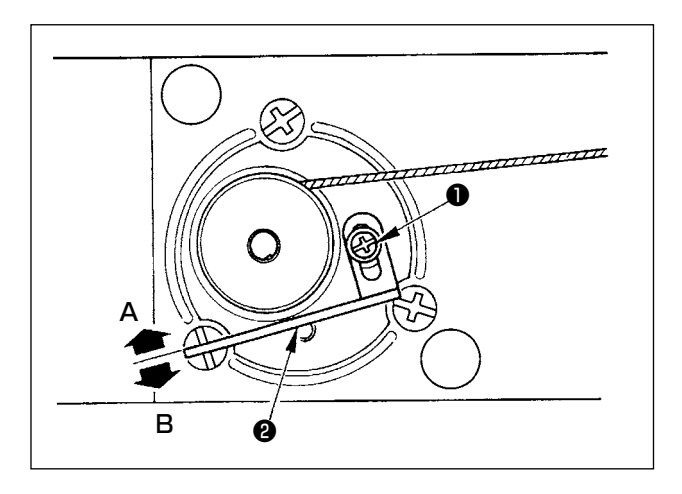

- 1) 下糸の巻き量が多いときは、止めねじ●をゆ るめ、糸巻きレバー❷を、A 方向に移動させ て固定します。
- 2) 下糸の巻き量が少ないときは、止めねじ❶を ゆるめ、糸巻きレバー❷を B 方向に移動させ て固定します。

# 6. ミシンの操作 ( 応用編 )

## 6-1. ダイレクトパターンを使っての縫製

すでに登録されているユーザーパターン (No.1 〜 200) とオールドユーザーパターン (No.1 ~ 99) をP1〜P50に登録することができます。拡大縮小率、最高縫い速度制限を変えて登録することができ、 パターン (No.1 〜 200) 同様、パターン No. のスクロールで選択して使用しますが、P1 〜 P25 ま ではワンタッチでも呼び出しができます。

※ P6~P25を選択するときは、下の表のように m m m m m m m m +-の組み合わせ (同 時押し ) で行います。

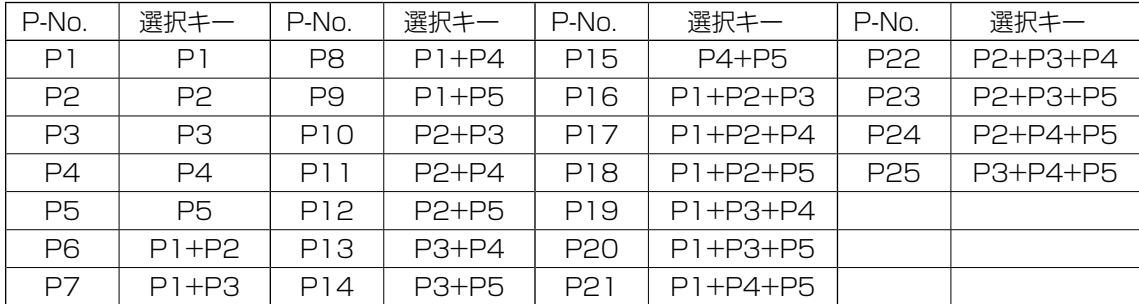

#### (1) ダイレクトパターンへの登録

設定例:P2 にパターン No.51、X 拡大縮小率 50%、Y 拡大縮小率 80%、最高縫い速度制限 2000sti/min の設定で登録します。

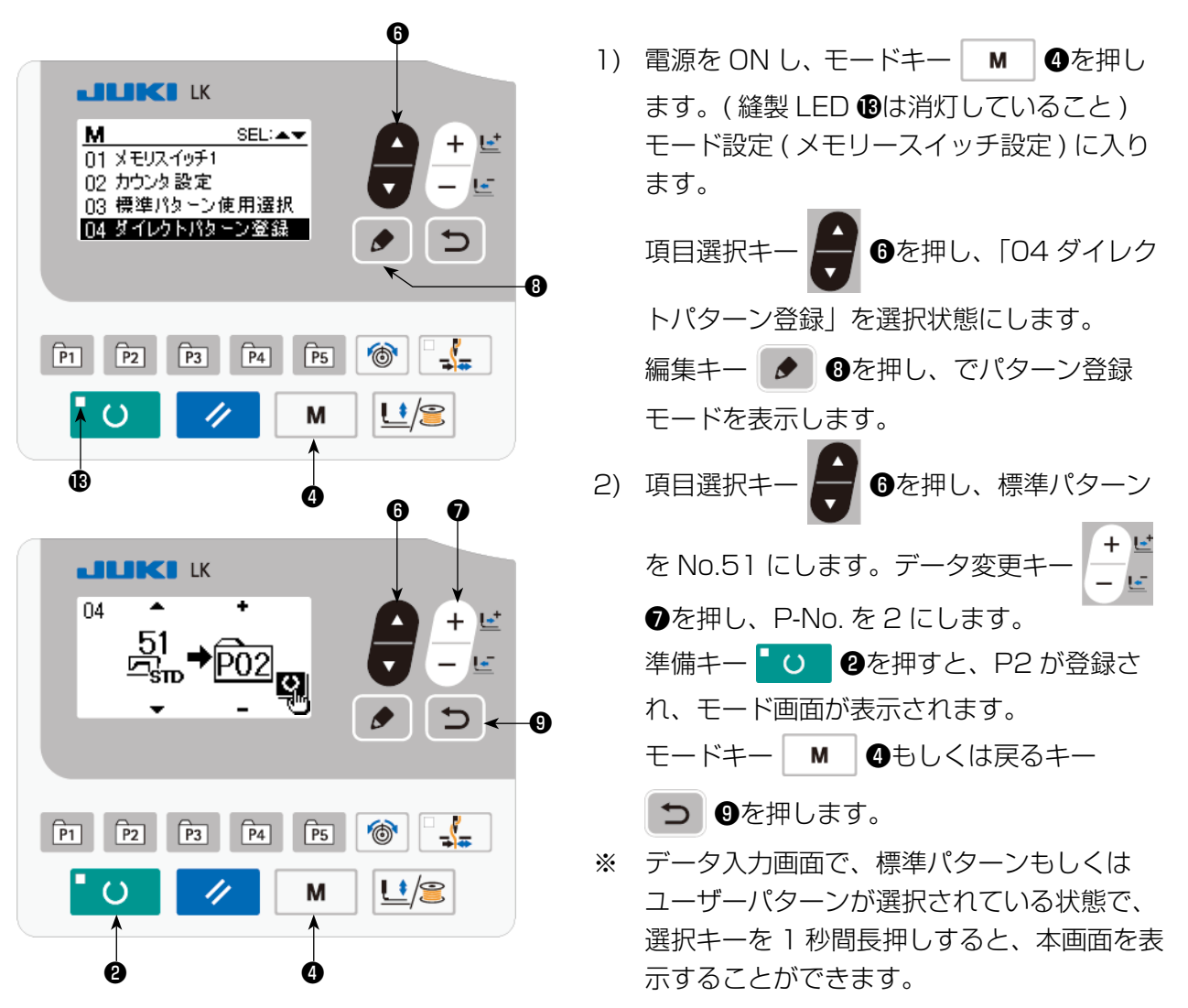

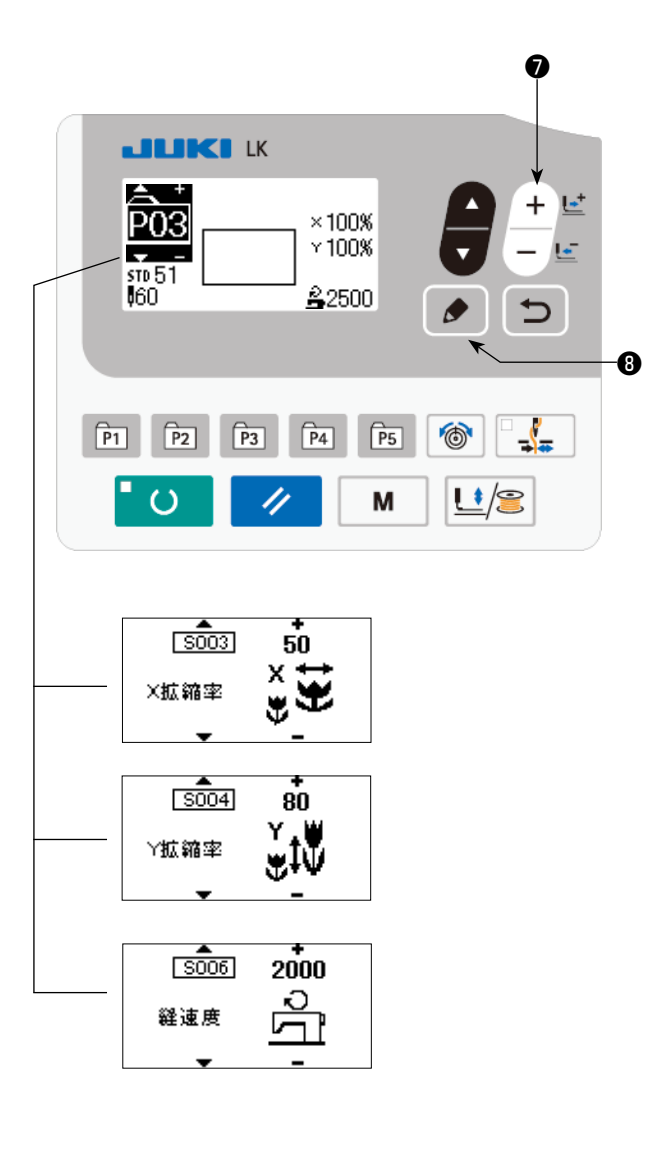

3) 編集キー ● ●を押し、データ変更キー

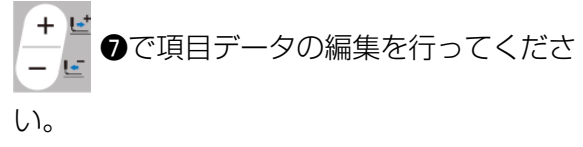

編集できる項目データは [「6-1.\(2\) 項目デー](#page-31-0) ター覧表」 p.30 の通りです。

4) X サイズ縮小率を「50」%に、 Y サイズ縮小率を「80」%に、 縫い速度を「2000」sti/min に、 それぞれ設定します。

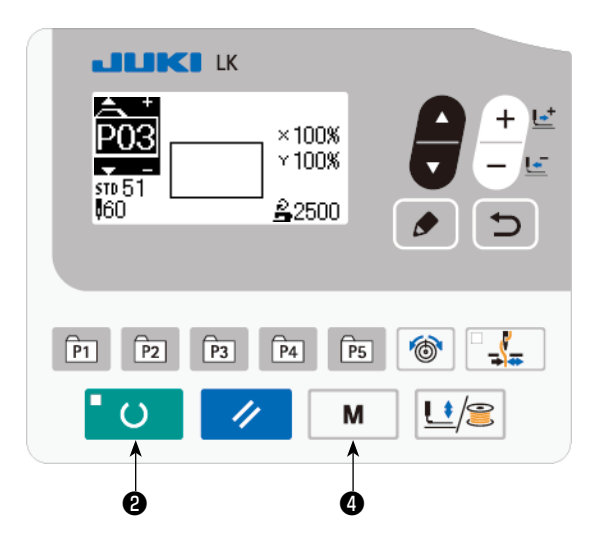

- 5) 準備キー 3 ●を押すと設定終了となり ます。
- 6) モードキー | M | ❹を押します。 パターン 登録モードを終了します。
- 7) モードキー M ●を押します。 モード設定を終了し、通常モードに戻ります。

# <span id="page-31-0"></span>(2) 項目データ一覧表

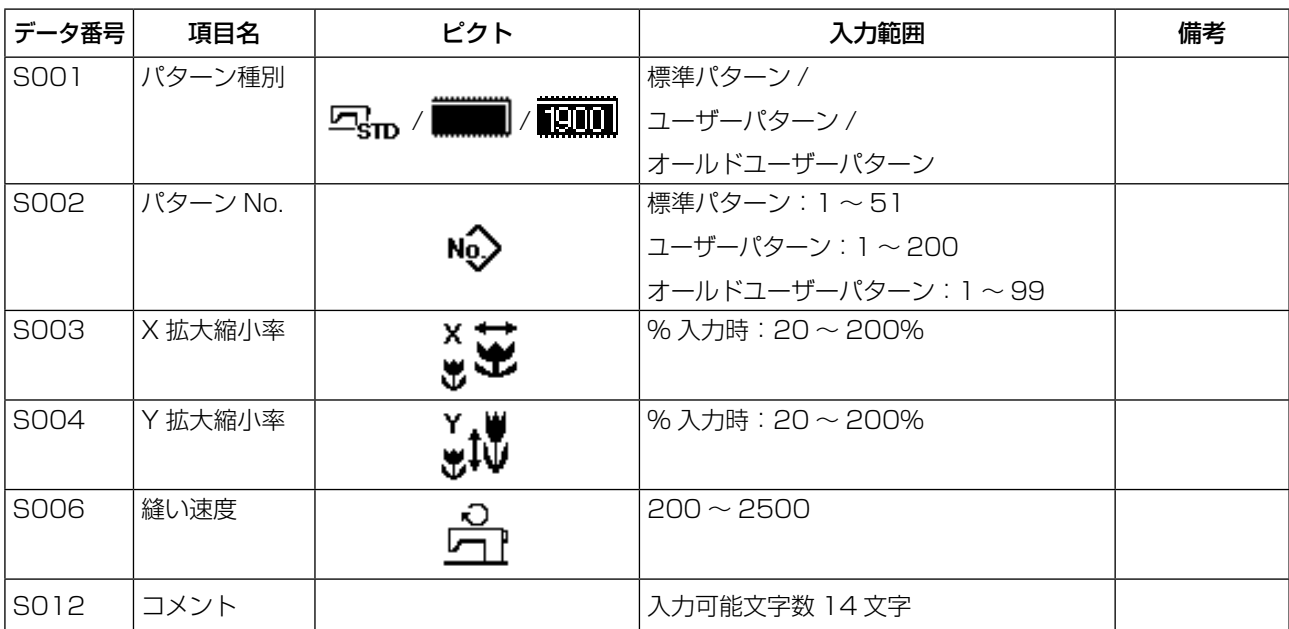

操作例:登録した P2 の内容で縫製し、その後 P3 の内容で縫製します。

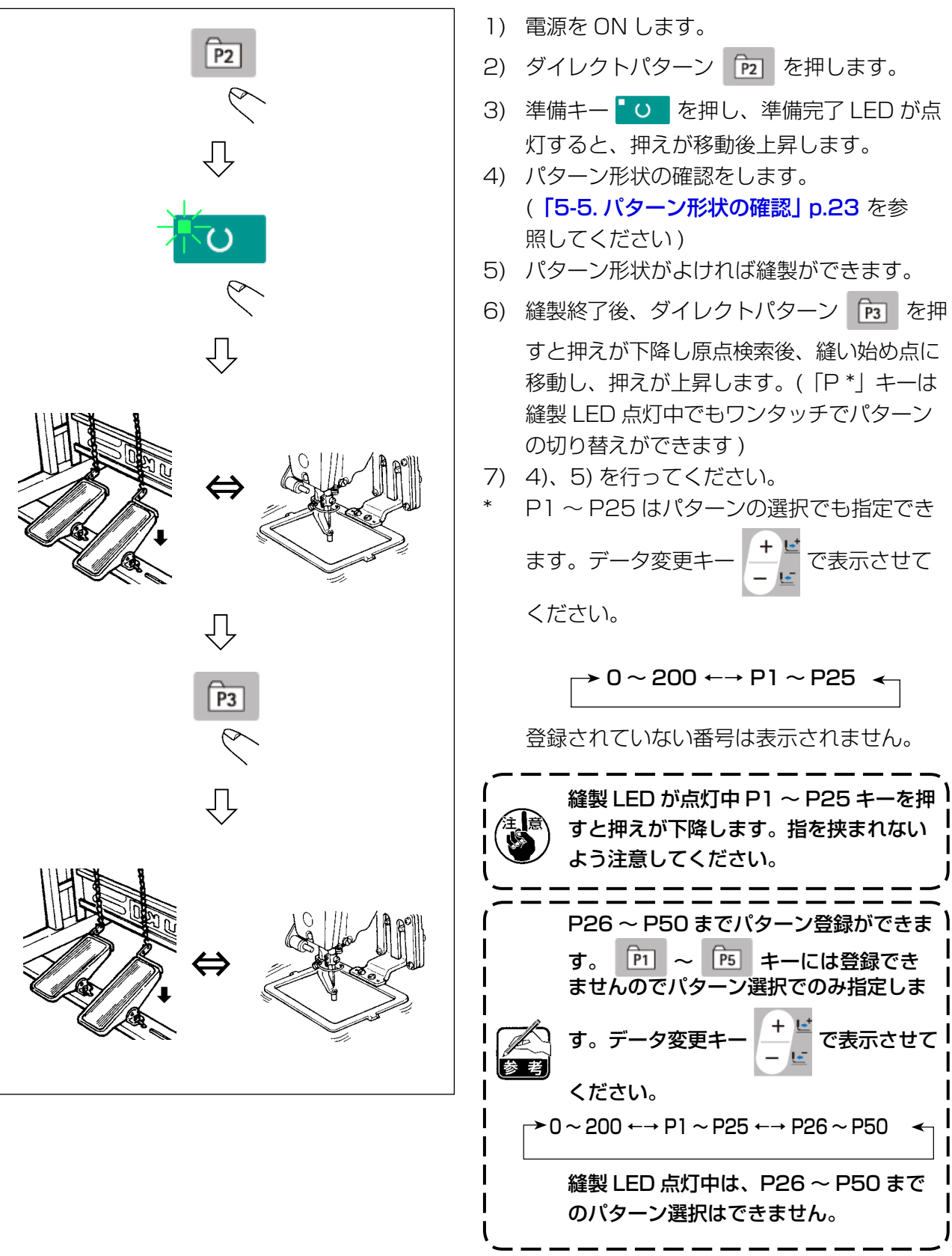

# 6-2. 組み合わせ機能 ( サイクル縫い ) を使っての縫製

本ミシンは、複数の縫製パターンデータをサイクルで順次縫製可能です。 最大 99 パターンまで入力できますので、縫製品に複数の異なるパターンを縫製するときにご使用く ださい。また最大 99 サイクルまで登録可能です。必要に応じてコピーして使用してください。 → [「6-5. 各種パターンをコピー・削除するには」 p.39](#page-40-0) を参照してください。

## (1) サイクルデータの選択

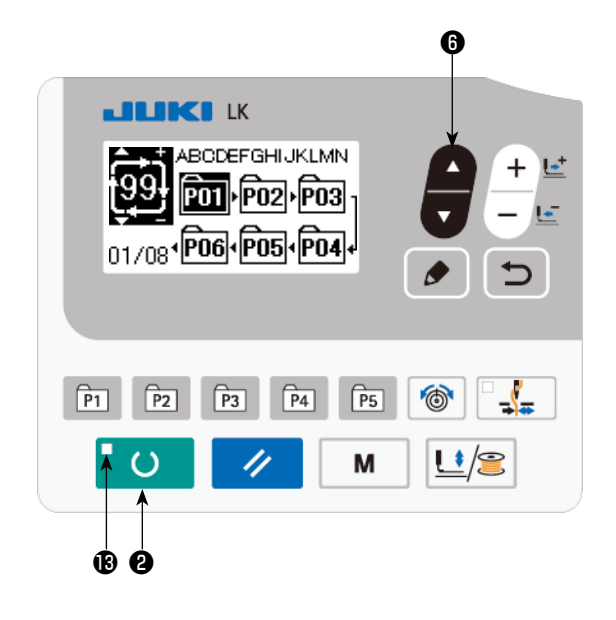

#### 1) 入力モードにする

準備完了 LED 個が消灯している入力モード のとき、サイクルデータの選択が可能となり ます。縫製モードの場合は、準備キーLO ❷を押して入力モードに切り替えてくださ  $\left\{ \cdot \right\}$ 

入力モードのときのみ、サイクルデータの選 択が可能となります。

#### 2) サイクルデータを選択する

項目選択キー ■ ●を押すと、登録されて

いるパターンが順次切り替わり表示され、最 終登録パターン No. のあとに登録されている サイクルデータ No.、連続縫いデータ No. が 表示されます。ここで縫製したいサイクル データ No. を選択してください。

#### 3) 縫製を行う

サイクルデータが選択されている状態で準備

キー | い | 2を押すと、準備完了 LED Bが 点灯し、縫製可能となります。

ご購入時はサイクルデータ No.1 のみが登録 されておりますが、縫製パターンが入力され ておりませんので縫製状態にはなりません。 次ページ (2) サイクルデータの編集方法を参 照の上入力を行ってください。

## (2) サイクルデータの編集方法

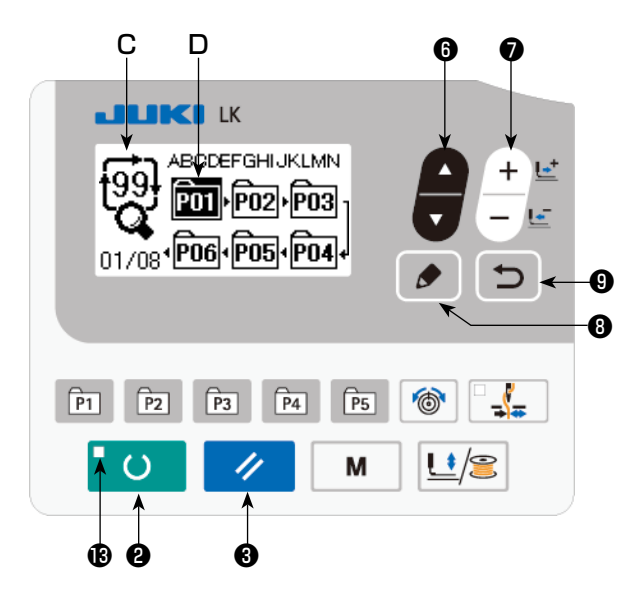

1) 入力モードにする 準備完了 LED Bが消灯している入力モード

のとき、サイクルデータの入力が可能となり ます。縫製モードの場合は、準備キーLO ●を押して入力モードに切り替えてくださ い。

2) サイクルデータを編集状態にする

編集キー ● ●を押すとサイクルデータ編 集中表示 C となり、次に縫製するパターン No.D が反転します。この状態でデータの編 集が可能となります。

3) 編集ポイントを選択する

項目選択キー ● ●を押すと、順次編集ポイントが移動し反転します。データの最後まで編集ポ イントを進めると、追加指示ピクト ‰ が表示されます。

編集ポイント選択中に編集キー ● ●を押すと、選択位置に追加指示ピクト ‰ が表示され、パ ターンデータを挿入可能になります。

4) 選択した編集ポイントのデータを変更する

データ変更キー│→ ●を押すと、編集ポイントのデータを変更することができます。

登録されているパターン No. が表示され選択可能となります。

また、リセットキー■ ノ ■を押すと、編集ポイントのパターンデータを削除することができま す。

リセットキー ∠ ●を 1 秒間長押しすると、登録されている全てのパターンデータを削除する ことができます。

3)、4) を繰り返してデータ編集を行ってください。

5) パターンデータの挿入をキャンセルする

戻るキー ◯ ◎を押すと、パターンデータの挿入をキャンセルして、入力モードに移行します。

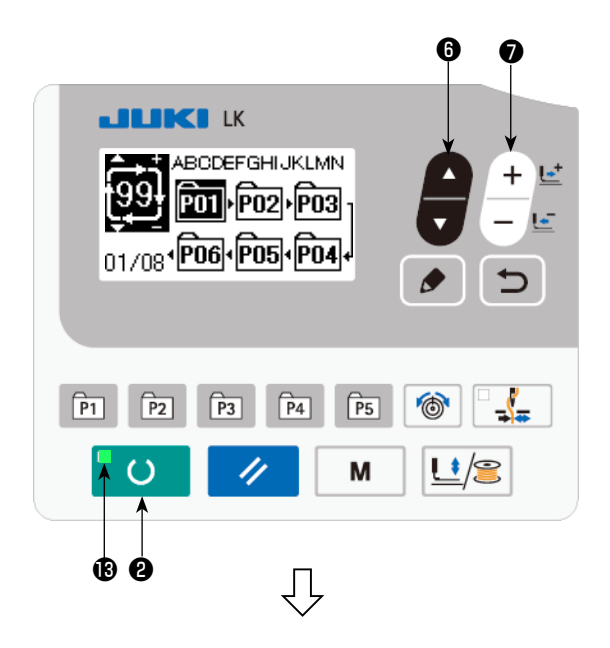

2) 項目選択キー ● ●でサイクルパターンを

1) 電源 ON します。

選択し、データ変更キー <sup>▲ ビ</sup>●でサイク ルパターン No. を選択します。

- 3) 準備キー ○ ●を押し、準備完了 LED <sup>●</sup> が点灯すると押えが移動後、上昇します。
- 4) パターン形状がよければ縫製できます。
- 5) 縫製ごとに組み合わせた順番もステップアッ プし、1 サイクル終了後、最初のステップに 戻り、繰り返し縫製ができます。
- ※ 縫製後、前のパターンに戻したり、次のパ ターンを飛ばしたりしたいときは、準備完 了 LED Bが点灯した状態でデータ変更キー

❼を押してください。 سي) パターン表示が変わり縫い始め点へ押えが移

動します。

- ※ C1 〜 C99 を登録後、P1 〜 P50 の内容を 変えると、C1 〜 C99 に使用している P1 〜 P50 の内容も変わりますので注意してく ださい。
- ※ それぞれのパターンごとにパターン形状の確 認をしてください。([「5-5. パターン形状の](#page-24-0) [確認」 p.23](#page-24-0) を参照してください)
- ※ 縫製画面で項目選択キー ●を押すと、

縫製するパターンの詳細を表示することが可 能です。

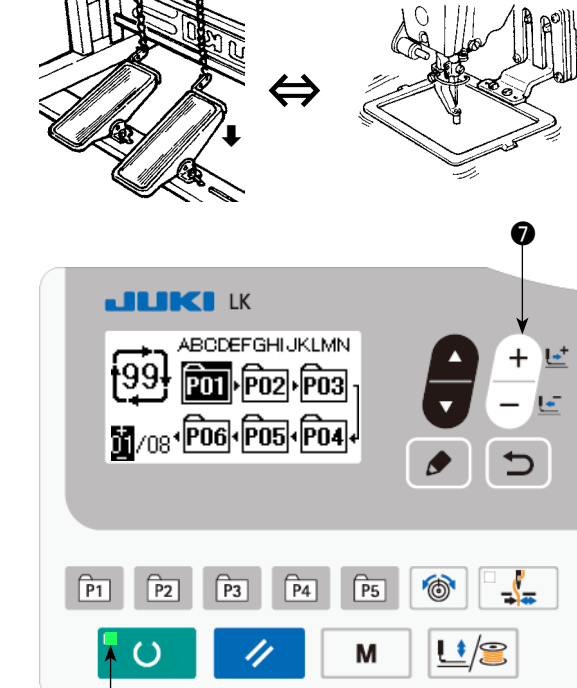

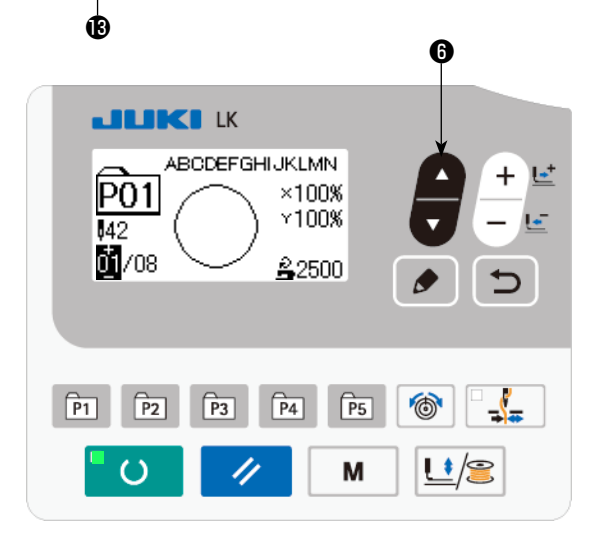

(1) カウンター値の設定方法

#### ❻ **JUKI K** м SEL:▲▼ 01 メモリスイッチ1 02 カウンタ設定 03 標準パターン使用選択 04 ダイレクトパターン登録 ❽ $\sqrt{P_1}$  $\sqrt{P_2}$  $\boxed{P3}$   $\boxed{P4}$  $\sqrt{P5}$  $\odot$  $-\sqrt{2}$ <u>나/올</u> M ❹ ®

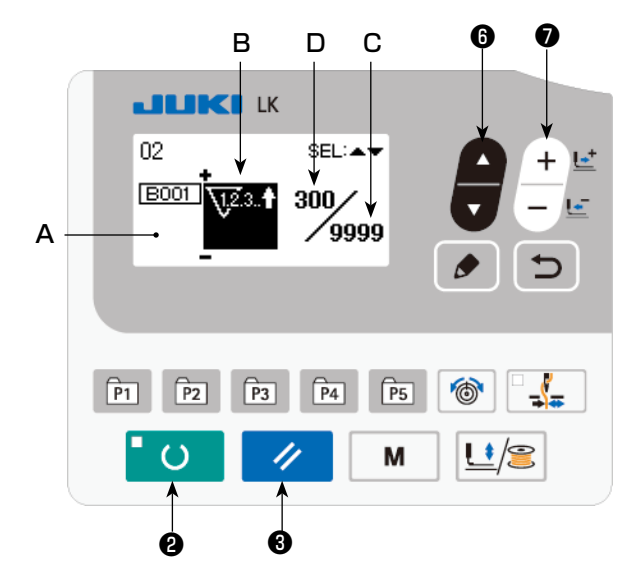

1) カウンター設定画面を呼び出す 準備完了 LED Bが消灯している入力モード でモードキー | M | ❹を押し、モード画面 を表示します。 項目選択キー ■ ●で「02 カウンター設 定」を選択状態にします。 編集キー ● ●を押してカウンター画面 A を表示します。

カウンター画面 A が表示され設定可能とな ります。カウンター値の設定は、入力モード でしかできません。縫製モードの場合は、準 備キー ■ ○ ■ を押して入力モードにして ください。

2) カウンター種別の選択

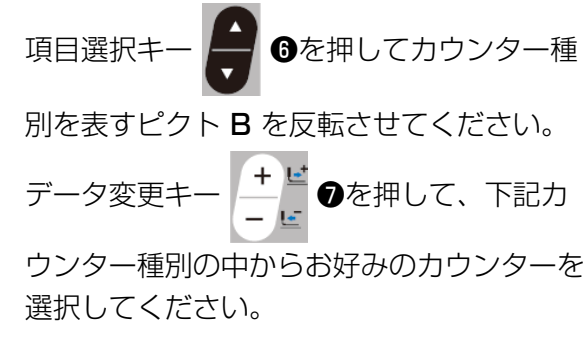

- 3) カウンター設定値の変更 項目選択キー ● ●を押してカウンター設定値 C を反転させてください。データ変更キー ❼を押してカウントアップするまでの設定値を入力してください。
- 4) カウンター現在値の変更

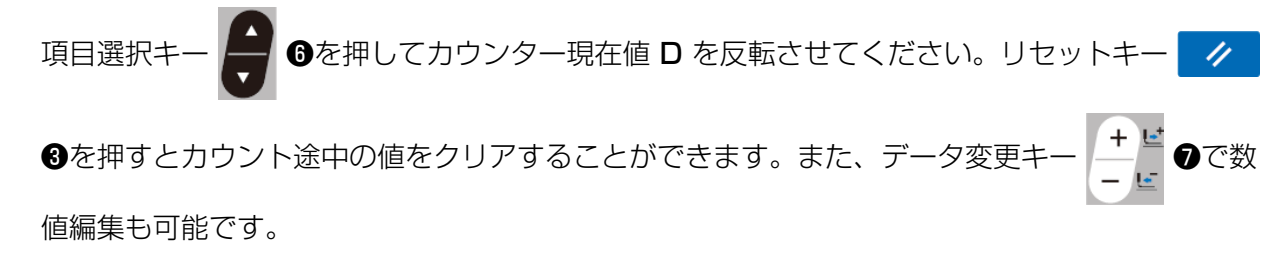

 $\nabla^{2.3.4}$ 

\ত্ৰিয়াৰ

 $\sqrt{123.4}$ 

- ① 縫製アップカウンター
- $\sqrt{123.4}$ 1 形状の縫製を行うごとに現在値をカウントアップします。 現在値と設定値が等しくなるとカウントアップ画面が表示されます。
	- ② 縫製ダウンカウンター
- $\sqrt{123.4}$ 1 形状の縫製を行うごとに現在値をカウントダウンします。 現在値が 0 になるとカウントアップ画面が表示されます。

#### ③ 枚数アップカウンター

1 つのサイクル縫いを行うごとに現在値をカウントアップします。現在値と設定値が等 しくなるとカウントアップ画面が表示されます。

#### ④ 枚数ダウンカウンター

1 つのサイクル縫いを行うごとに現在値をカウントダウンします。現在値が 0 になると カウントアップ画面が表示されます。

## ⑤ 下糸アップカウンター

 $\overline{\mathbf{g}}^{123.1}$ 10 針の縫製を行うごとに現在値をカウントアップします、現在値と設定値が等しくなる とカウントアップ画面を表示します。

## ⑥ 下糸ダウンカウンター

- 10 針の縫製を行うごとに現在値をカウントダウンします。現在値が 0 になるとカウン トアップ画面を表示します。
- **◎** カウンター未使用

## (3) カウントアップの解除方法

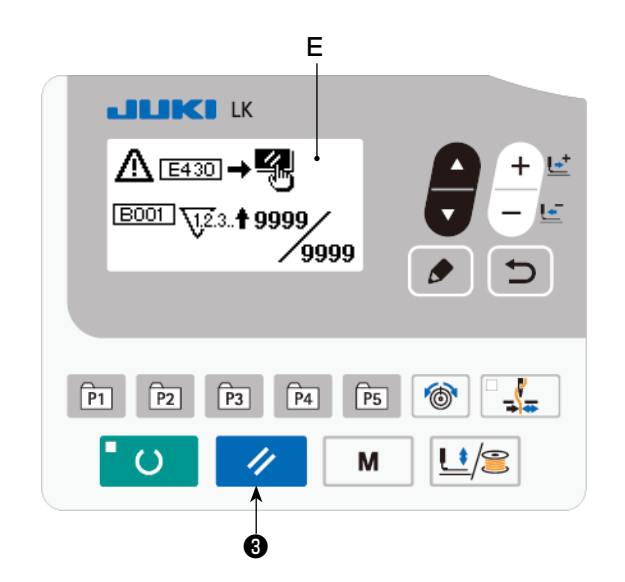

縫製作業中にカウントアップ条件に達すると、カ ウントアップ画面 E が表示されます。リセット キー ク 8を押すとカウンターをリセットし、 縫製モードに戻ります。そして、再カウントを開 始します。

#### (4) 準備状態でのカウンターの確認方法

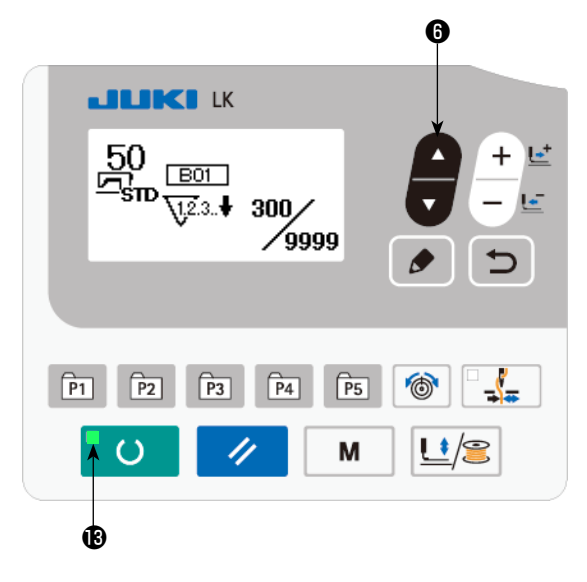

1) 準備完了 LED Bが点灯している縫製モー

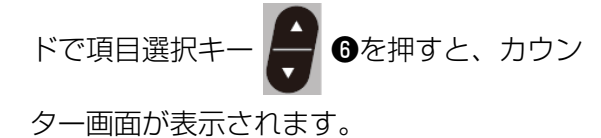

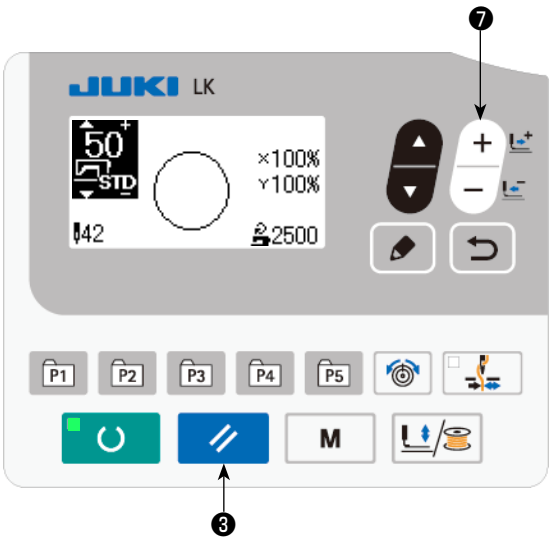

- 2) カウンター画面では、データ変更キ ❼でカウンターの現在値の更新ができます。 また、リセットキー ク ●で現在値のク リアを行うことができます。
- ※ メモリースイッチ U031 でパネルリセット キーを一時停止スイッチに設定した場合、本 画面では一時停止機能が無効となります。

<span id="page-39-0"></span>6-4. 一時停止の使い方

縫製中にミシンを停止させることができます。

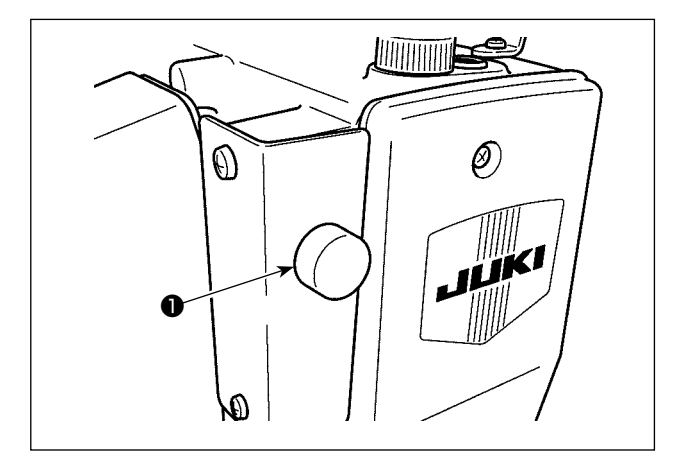

1) 一時停止スイッチ●によりミシンが停止し、 E050 が表示されます。

- **JUKI K**  $\Lambda$   $\overline{\text{EOSO}}$   $\rightarrow$   $\overline{\text{E}}$  $\circledcirc$  $\div$  $\begin{array}{|c|c|c|c|c|c|c|c|} \hline \text{P1} & \text{P2} & \text{P3} & \text{P4} & \text{P5} \hline \end{array}$  $\circledcirc$  $\frac{1}{2}$ <u>u/s</u>  $\circ$ M
- ❸ ❼ **JUKI IK**  $\frac{50}{\Xi_{\text{SD}}^2}$   $\frac{(-)}{\Xi_{\text{SD}}}$ ≪ਾਂ⊡≬ .<br>년 원  $\bullet$  $\Rightarrow$  $\circledcirc$  $\frac{1}{2}$ <u>Li/S</u>  $\circ$ IJ M ❸

2) リセットキー ク ●を押すとエラーを解 除し、送り前進後退画面が表示されます。

- 3) 解除後の操作は次の 3 つとなります。
- 1. スタートスイッチによる縫製再開。
- 2. リセットキー → ●を押し糸切りを行っ た後、データ変更キー キビ ●により位置 合わせを行い、スタートスイッチにより再ス タート。 3. リセットキー ノ ●を押し糸切りを行っ た後、再度 リセットキー ク 日を押し原

点復帰。

## <span id="page-40-0"></span>6-5. 各種パターンをコピー・削除するには

既に登録されているパターン No. のデータを、使用していないパターン No. にコピーすることが できます。パターンの上書きコピーは禁止していますので、上書きしたい場合は、一度パターン を消去してから行ってください。

コピー可能なパターンは以下の 3 種類です。

- 1. 標準パターン・ユーザーパターン・オールドユーザーパターンをユーザーパターンにコピー する
- 2. ダイレクトパターンをコピーする

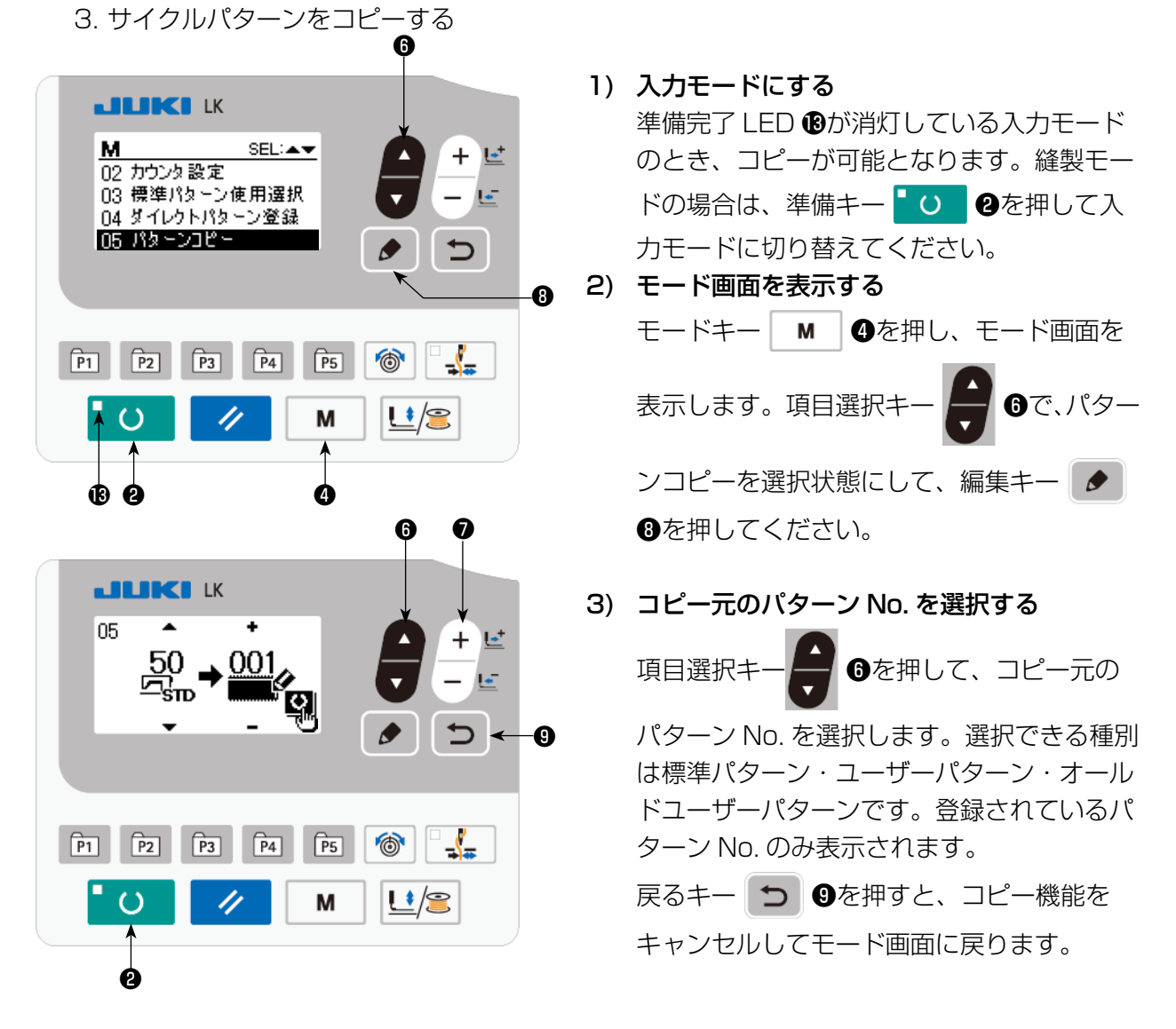

4) コピー先のパターン No. を選択する。

**●**を押して、コピーしたい No. を選択します。

5) コピーを開始する 準備キー ■ ○ ■ ●を押すとコピーを開始し、コピーした No. が選択されている状態で入力画面に 戻ります。

- 6) パターンを消去する
	- パターンを消去したい場合は、項目選択キー | ●を押して、削除したいパターン No. を選択 します。 データ変更キー | → ビ ●を押して、ゴミ箱 | | | を選択し、準備キー | ● | | ●を押して ください。削除確認画面が表示されますので、リセットキー■ ノ ●を押すと、パターンが削除 されます。 ※標準パターンは削除できません。
- ※ ダイレクトパターンをコピーする場合はモード画面で「06 ダイレクトパターンコピー」を、サイ クルパターンをコピーする場合はモード画面で「07 サイクルパターンコピー」を選択してくださ い。同様の方法でコピーすることができます。

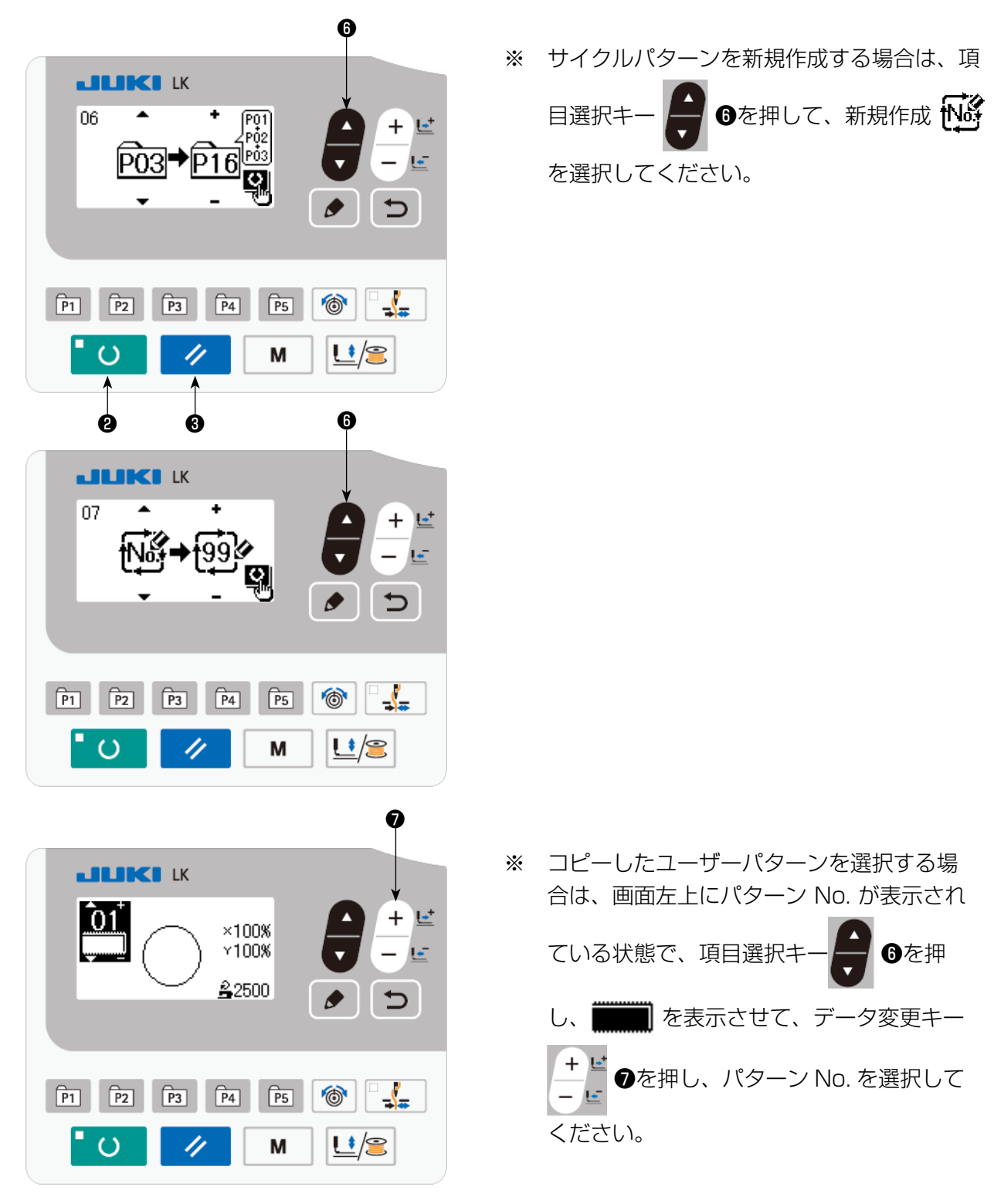

# 6-6. 通信機能

## (1)USB について

- (i) USB の取り扱いに関する注意
- · 縫製中は、USB コネクタに USB 機器、USB ケーブルを接続したままにしないでください。振動によりコネクタ 部が破損し、USB のデータ喪失や USB 機器、ミシン故障の恐れがあります。
- プログラムや縫製データ読み込み書込み時には、抜き差しを行わないでください。 データの破損や誤動作につながる恐れがあります。
- USB機器の保存領域にパーテーションを区切った場合、1個のパーテーションのみアクセスできます。
- ・ 使用する USB 機器の種類によっては本機が正しく認識できない場合があります。
- · 本機での使用により USB 機器内のデータが消失した場合のデータの補償はご容赦ください。
- ・ 通信画面やパターンデーター覧が表示されているような画面ではメディアを差してもドライブを認識しません。
- · USB や CF(TM) などのメディアは、基本的に 1 台のみ接続してください。複数台の接続の場合にも 1 台しか認 識されません。詳しくは USB の仕様をお読みください。
- · USB コネクタは、IP パネルの USB 端子の奥まで確実に挿入してください。
- · USB上のデータにアクセスしている最中に電源をOFF しないでください。
- 2 USB の仕様
	- · USB1.1 規格に準拠
	- 対応機器 ※ 1 \_\_\_\_\_\_ USB メモリー、USB ハブ、FDD、カードリーダーなどのストレージ機器
	- 未対応機器 CD、DVD、MO、テープドライブなど
	- 対応フォーマット \_\_\_ FD(フロッピーディスク) FAT12
	- \_ その他 (USB メモリーなど) FAT12・FAT16・FAT32
	- 対応メディアサイズ\_ FD(フロッピーディスク) 1.44MB·720KB
	- \_ その他 (USB メモリーなど) 4.1MB ~ (2TB)
	- ドライブの認識 \_\_\_\_\_ USB 機器などの外部メディアへのアクセスは、最初に認識したメディアにアクセスします。 ただし、内蔵メディアスロットにメディアがある場合はメディアへのアクセスが最優先さ れます。(例:USB メモリーを差したあとにメディアスロットへ挿入してもメディアスロッ トにアクセスします。)
	- 接続の制限\_\_ \_ 最大 10 デバイス ( 最大数を超えて接続した場合、超えて接続したストレージデバイスは、 一度取り外して、再度接続しないと認識されません。)
	- 消費電流 接続できる USB 機器の定格消費電流は最大 500mA です。

※1 すべての対応機器の動作を保証するものではありません。相性問題などで動作しない機器もございます。

## (2) 通信機能を使用するには

本ミシンは、USB メモリーを使用してデータの入出力を行うことができます。

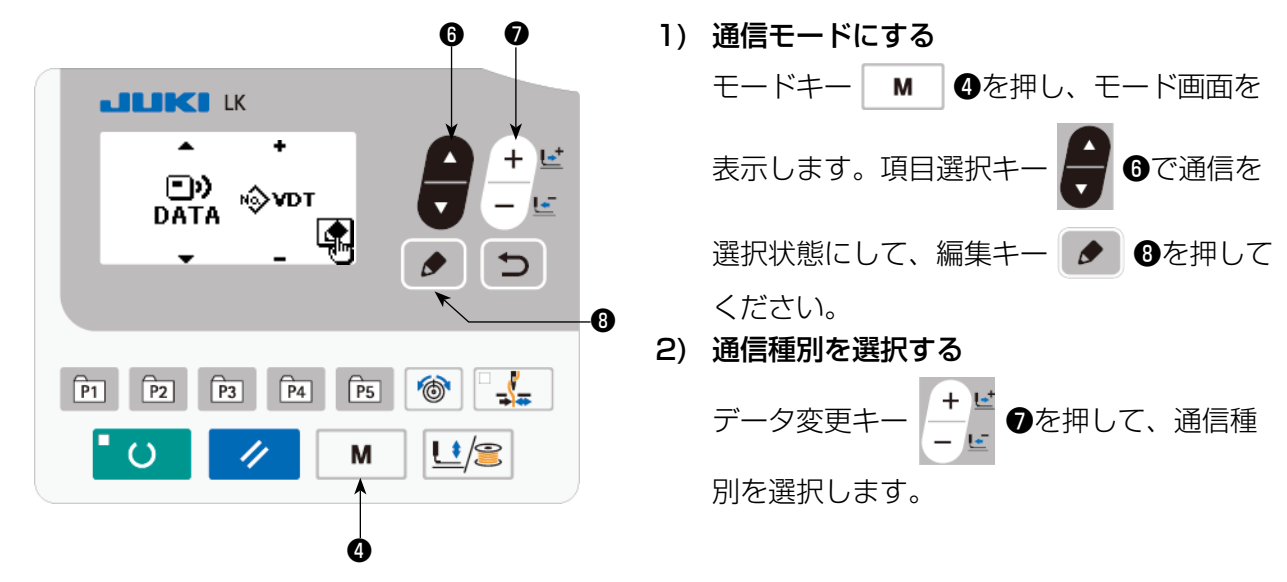

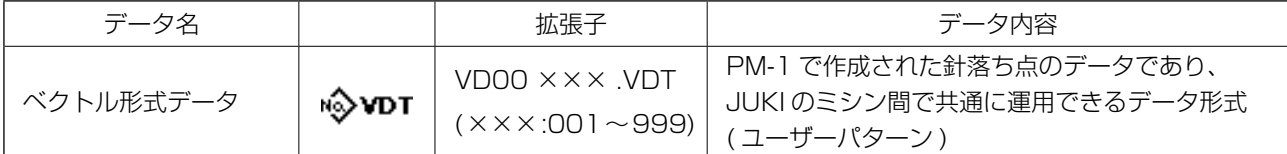

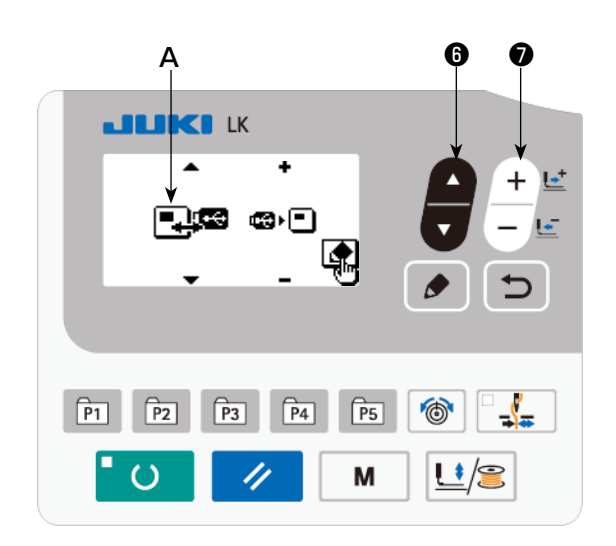

❷

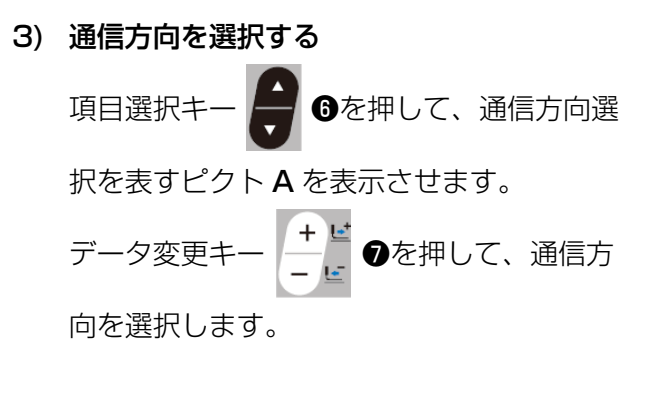

**□·■**:パネルのデータを USB に書き込みます。 **■•■**: USB のデータをパネルに読み込みます。

❻ ❼ B C4) No. を選択する **JUKI** K 項目選択キー ● ●を押して読み出すファ ∗⊗vor∣ ⊗∗⊡ イル No.B を選択してください。 001 001 嚠 データ変更キー → ビ ●を押して、書き込 むファイル No.C を選択してください。  $\bullet$  $\boxed{P1}$   $\boxed{P2}$   $\boxed{P3}$   $\boxed{P4}$  $\sqrt{P5}$  $-\sqrt{2}$ 準備キー 30 2を押してデータを書き込 M <u>Li/S</u> みます。

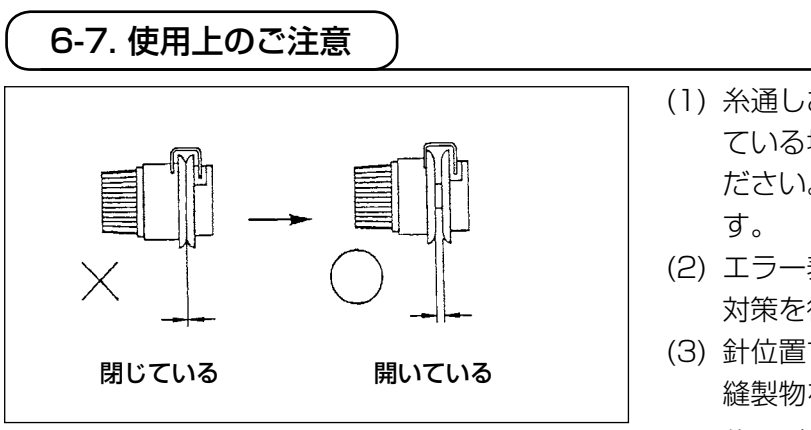

- (1) 糸通しおよびミシン起動時、糸調子皿が閉じ ている場合は、任意のパターンを縫製してく ださい。糸切り動作後、糸調子皿を開放しま
- (2) エラー表示が点灯したら、必ず原因の調査、 対策を行ってください。
- (3) 針位置ずれの原因となりますので、縫製中に 縫製物を引っ張らないでください。万一、針 位置がずれたときは、2度 準備キー • 0 を押すことで正規の原点に戻ります。

使用縫い速度の目安

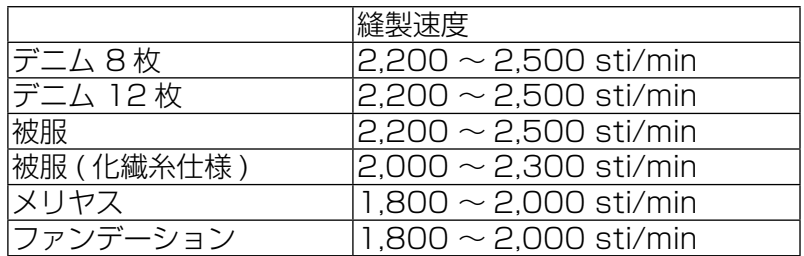

\* 針熱による糸切れ防止のため、上記を目安に縫製条件に合わせて、縫い速度を設定してください。

\* ファンデーション縫いなどは、目とび防止のため、針棒を下げてください。(「7-1. 針棒高さ」 [p.45](#page-46-0) の項を参照してください。

# 6-8. 標準パターンの呼び出し可否の設定

不要なパターンの呼び出しをできなくすることで、誤って違うパターンを呼び出すのを防ぎます。 また、必要なパターンを呼び出し使用することもできます。

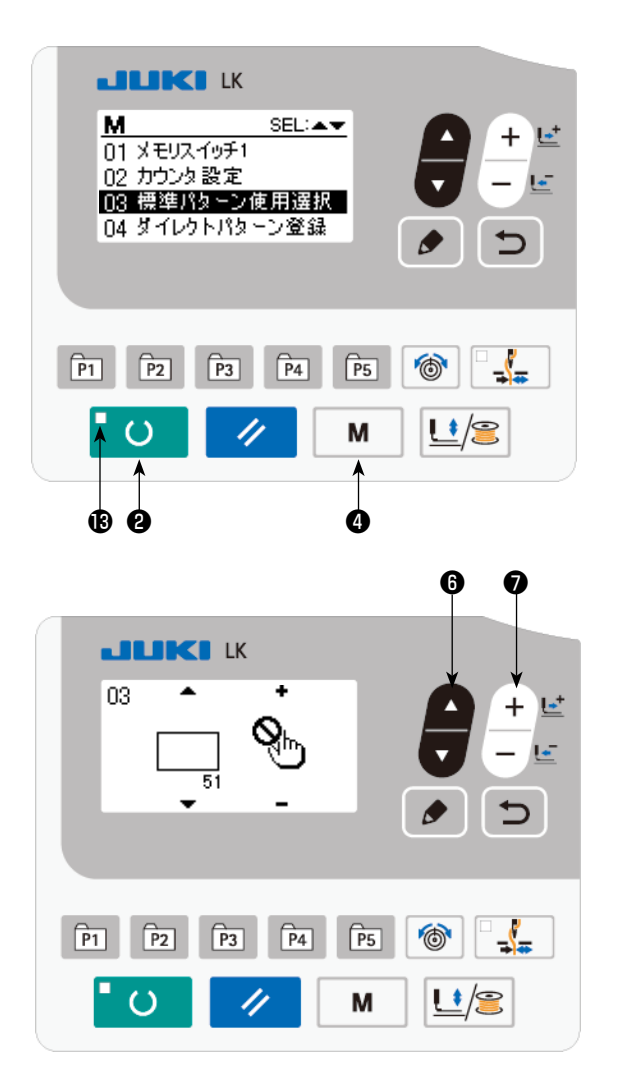

設定例:パターン No.51 を呼び出し不可にしま す。

- 1) 入力モードにする 準備完了 LED Bが消灯している入力モード のとき、設定可能になります。縫製モードの 場合は、準備キー ■ ○ ■ ●を押して入力モー ドに切り替えてください。
- 2) モードキー | M | ❹を押し、モード画面を 表示します。項目選択キー ━ ●で、標準 パターン使用選択を選択状態にして、選択 キーを押してください。
- 3) 項目選択キー ●を押して、パターン

No.51 を表示します。

4) データ変更キー –––––––––––––<br>■ ●を押し、パターン

の使用、未使用を選択します。

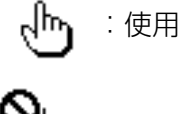

:未使用

<span id="page-46-0"></span>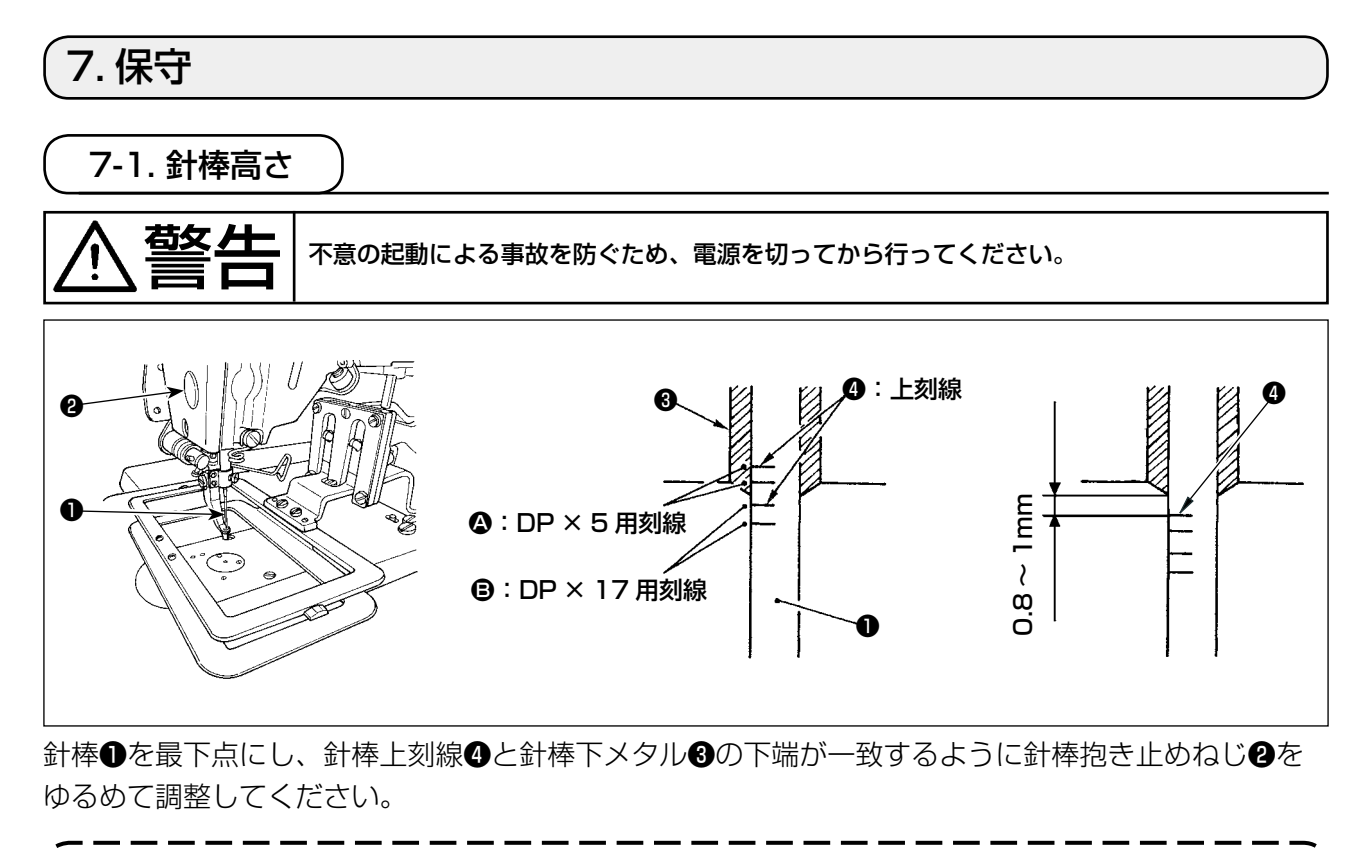

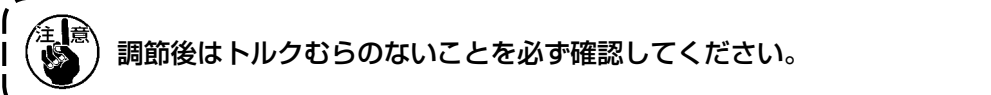

※ 縫製条件により、目とびが発生する場合は針棒上刻線●より 0.5mm ~ 1mm 下げて調節して ください。

<span id="page-47-0"></span>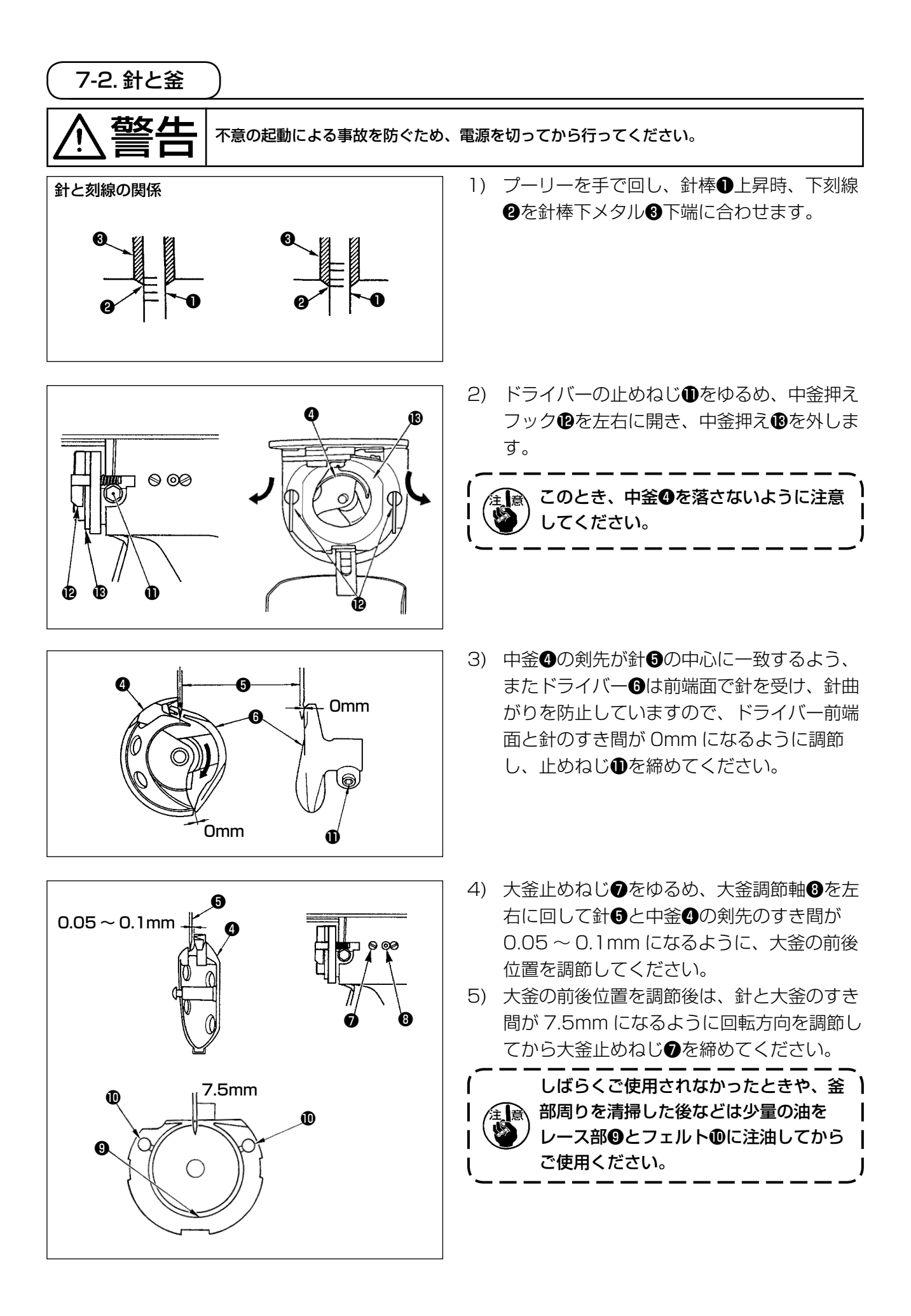

 $-46-$ 

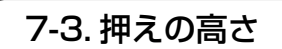

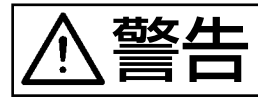

警告 電源を入れたまま作業しますので、誤動作による事故防止のため、必要以外のスイッチには 絶対に触らないでください。

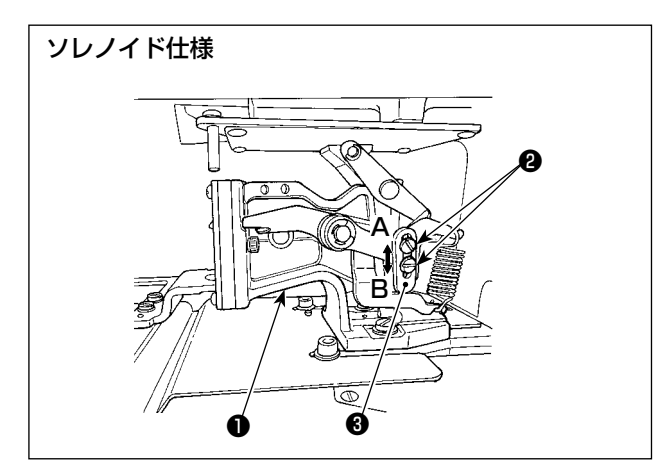

ソレノイド仕様

- 1) 布送り台❶の左右にある止めねじ❷をゆる め、布押えストッパー❸を B 方向にすると高 くなります。
- 2) 高さ調節後は止めねじ2を確実に締めてくだ さい。

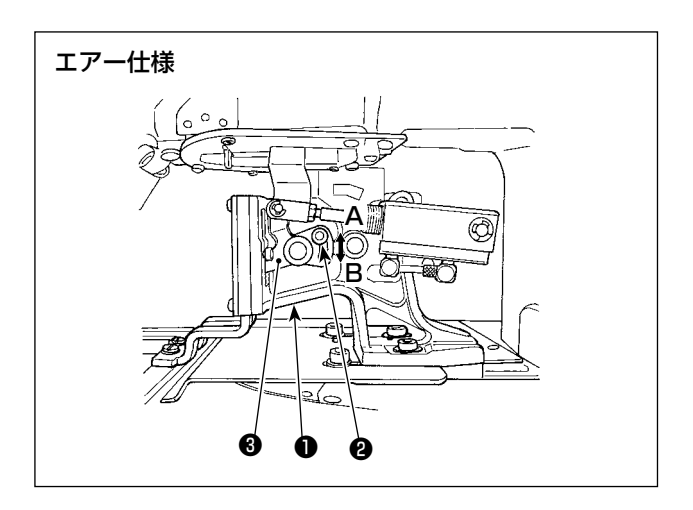

## エアー仕様

- 1) 布送り台❶にある止めねじ❷をゆるめ、布押 えフック❸をB方向にすると高くなります。
- 2) 高さ調節後は止めねじ2を確実に締めてくだ さい。

<span id="page-48-0"></span>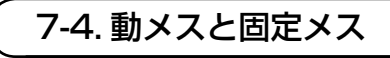

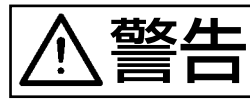

警告 不意の起動による事故を防ぐため、電源を切ってから行ってください。

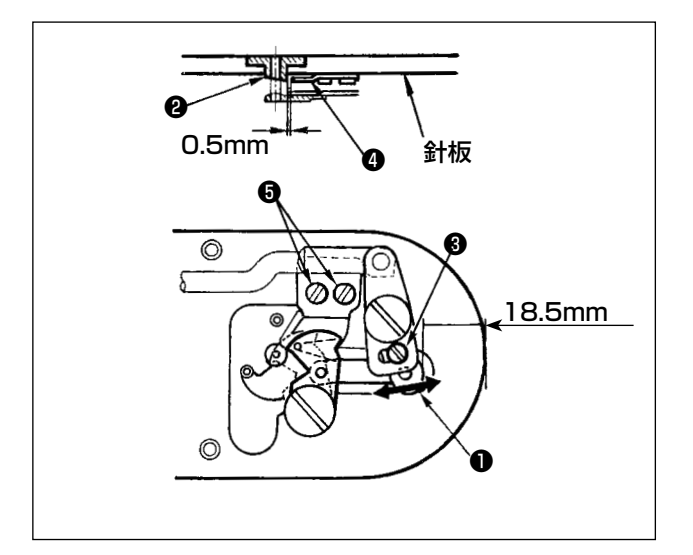

- 1) 針板前端から糸切りレバー小●の先端まで 18.5mm になるように調節ねじ<sup>●</sup>をゆる め、動メスを矢印方向に動かして調節しま す。
- 2) 針穴ガイド2と固定メス2のすきまが 0.5mm になるように止めねじ❺をゆるめ、 固定メスを動かして調節します。

# <span id="page-49-1"></span>7-5. 糸調子皿の浮き量調節

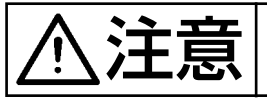

◆ 全て 大意の起動による事故を防ぐため、電源を切ってから行ってください。

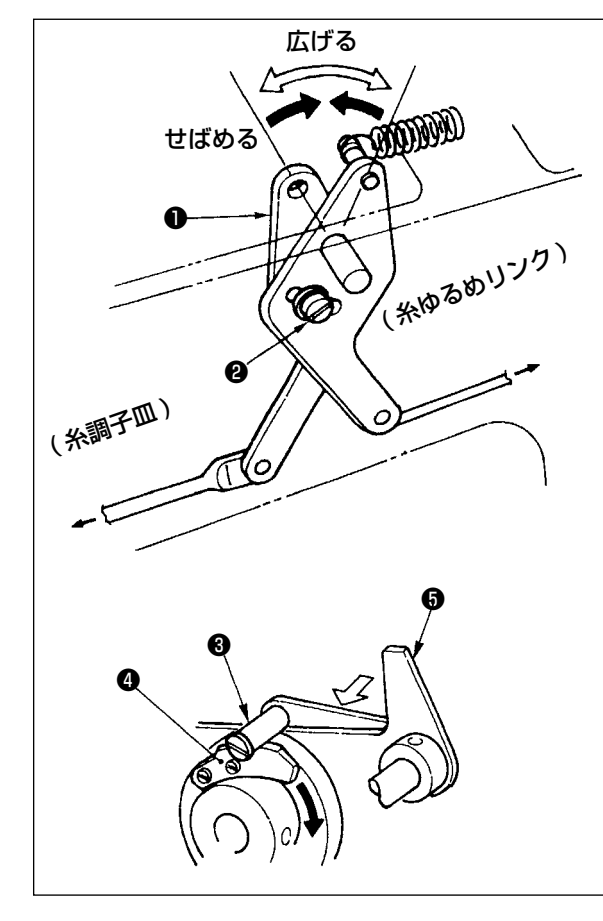

- 1) アームカバーを外し、糸ゆるめピン8が糸ゆ るめノッチ❹に乗り上っていることを確認し てください。
- 2) 乗り上っていない場合は、カム従動子6を☆ 方向に手で押し、上軸を正回転させ図の状態 にしてください。
- 3) 図の状態で糸ゆるめ調節腕止めねじ2をゆる め、糸ゆるめ調節腕❶を右 ・ 左に動かすこと により、皿浮き量はかわります。

S 仕様 : 0.6 〜 0.8mm H 仕様 : 0.8 〜 1.0mm

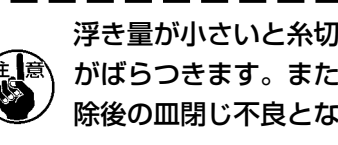

浮き量が小さいと糸切り後の糸残り長さ がばらつきます。また大きいと皿浮き解 除後の皿閉じ不良となります。

<span id="page-49-0"></span>7-6. 糸切れ検知板

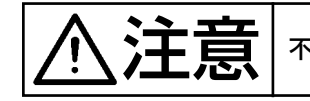

注意 不意の起動による事故を防ぐため、電源を切ってから行ってください。

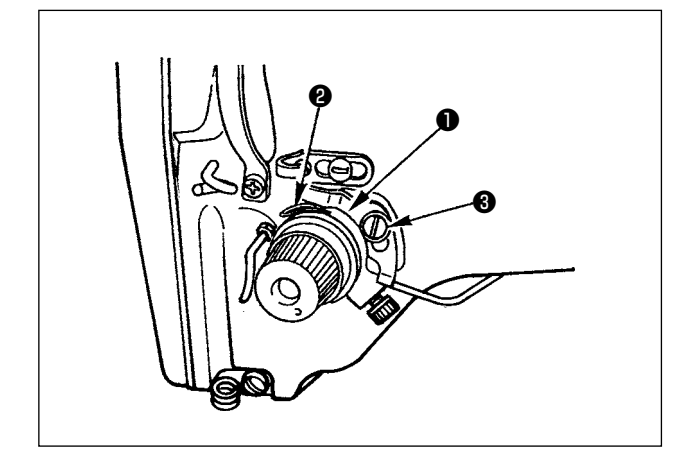

- 1) 上糸が通ってないときは、糸切れ検知板●と 糸取りばね❷が必ず接触するよう調整します ( たわみ量 0.5mm)
- 2) 糸取りばね2のストロークを変えたときはね じ8をゆるめ、糸切れ検知板1も必ず調整し てください。

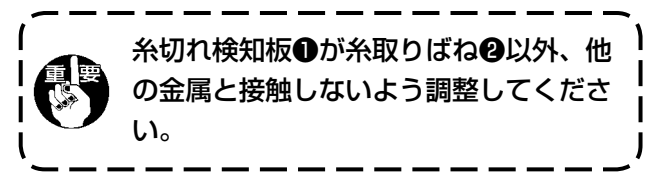

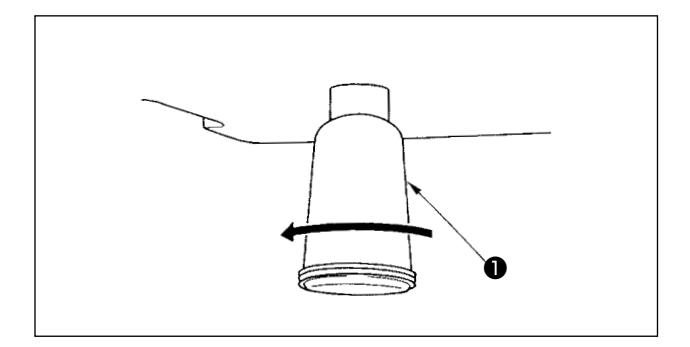

ポリオイラ❶に油がたまりましたら、ポリオイラ ❶を取り外し油を抜いてください。

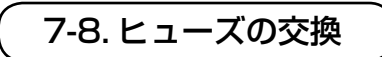

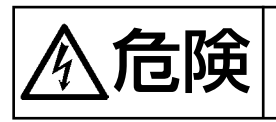

危険 1. 感電による事故を防ぐため、電源を切り、5 分経過してからカバーを開けてください。 2. 必ず電源スイッチを切ってから電装ボックスの蓋を開け、指定の容量のヒューズと交換し てください。

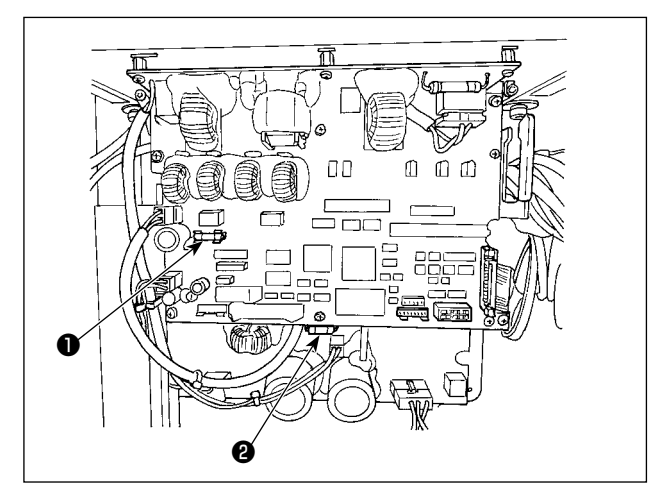

ヒューズは 2 本使用します。 MAIN 基板 ● パルスモーター電源保護用 5A( タイムラグヒューズ ) SDC 基板 ❷ 制御電源保護用 2A( 速断ヒューズ )

# <span id="page-51-0"></span>8. メモリースイッチ

## 8-1. メモリースイッチデータの変更方法

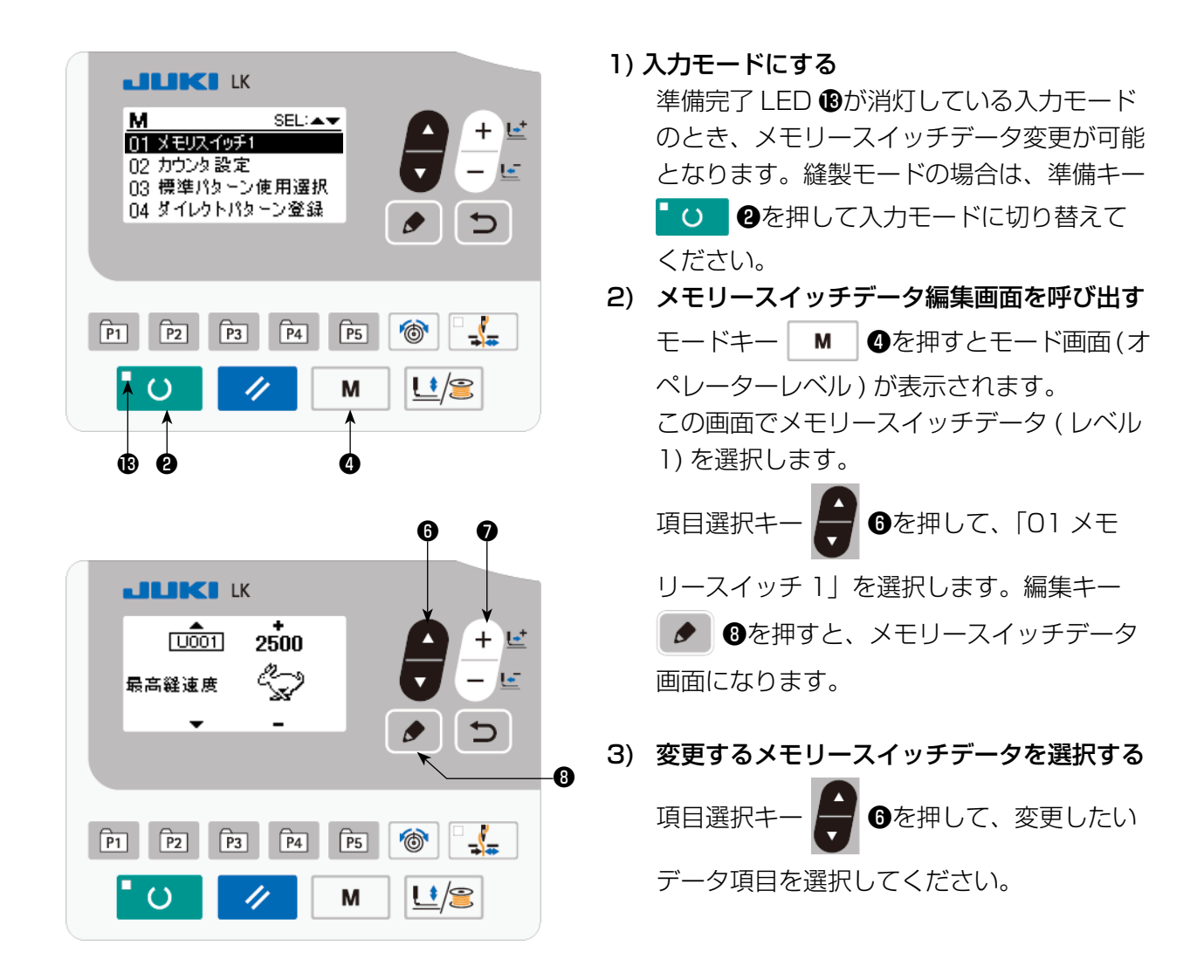

#### 4) データを変更する

メモリースイッチデータには、数値を変更するデータ項目とピクトを選択するデータ項目があり ます。

数値を変更するデータ項目には [U001] のような No. がつけられており、データ変更 ❼で設定値をアップダウンして変更することができます。

ピクトを選択するデータ項目には LIDTS のような No. がつけられており、データ変更キ

❼でピクトを選択することができます。

→ メモリースイッチデータの詳細は、[「8-2. メモリースイッチ機能一覧表」p.51](#page-52-0) を参照してく ださい。

# <span id="page-52-0"></span>8-2. メモリースイッチ機能一覧表

メモリースイッチによりミシンのいろいろな動作をプログラムで設定できます。 出荷時の初期値は機種によりことなる項目があります。

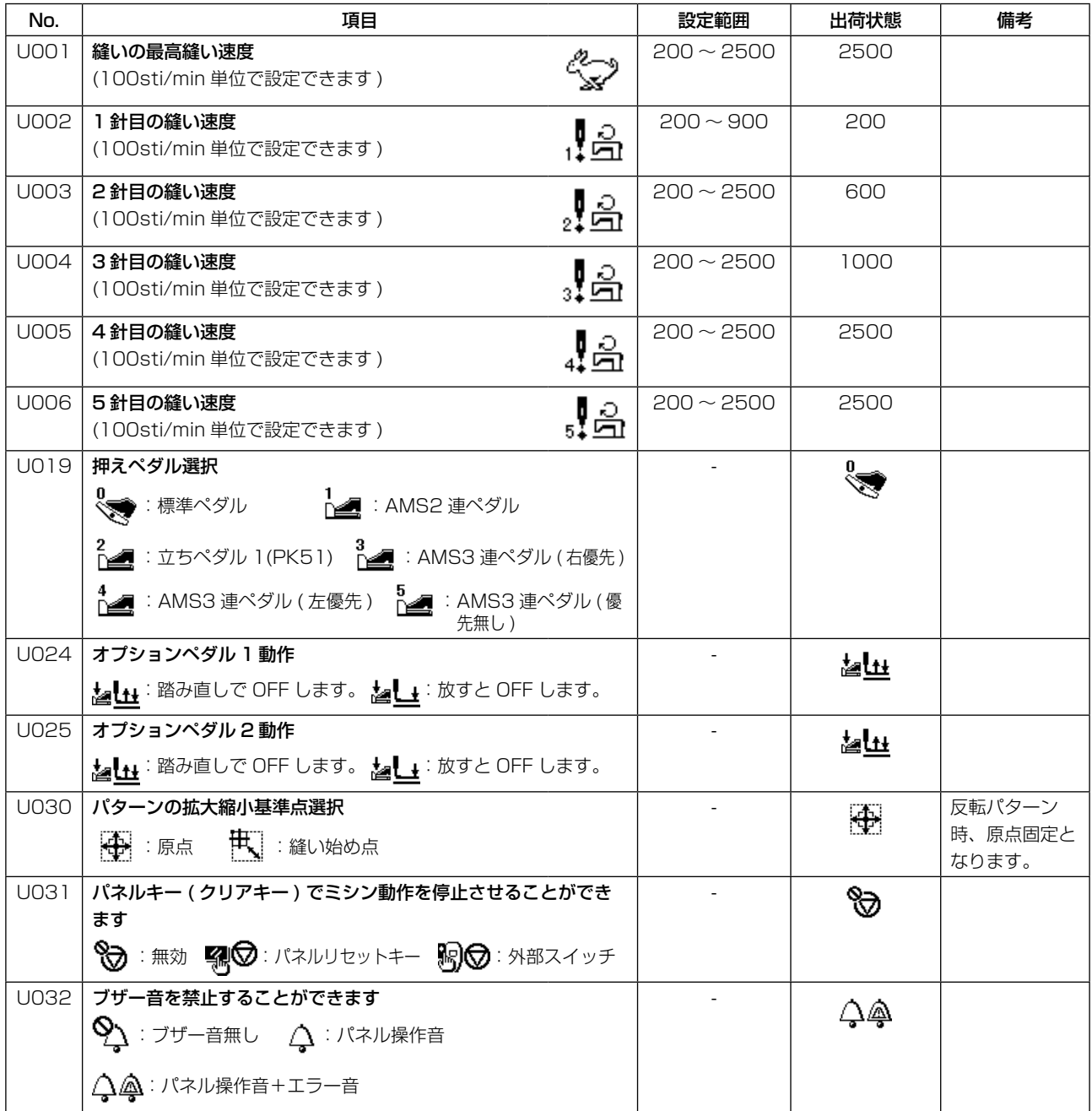

<span id="page-53-0"></span>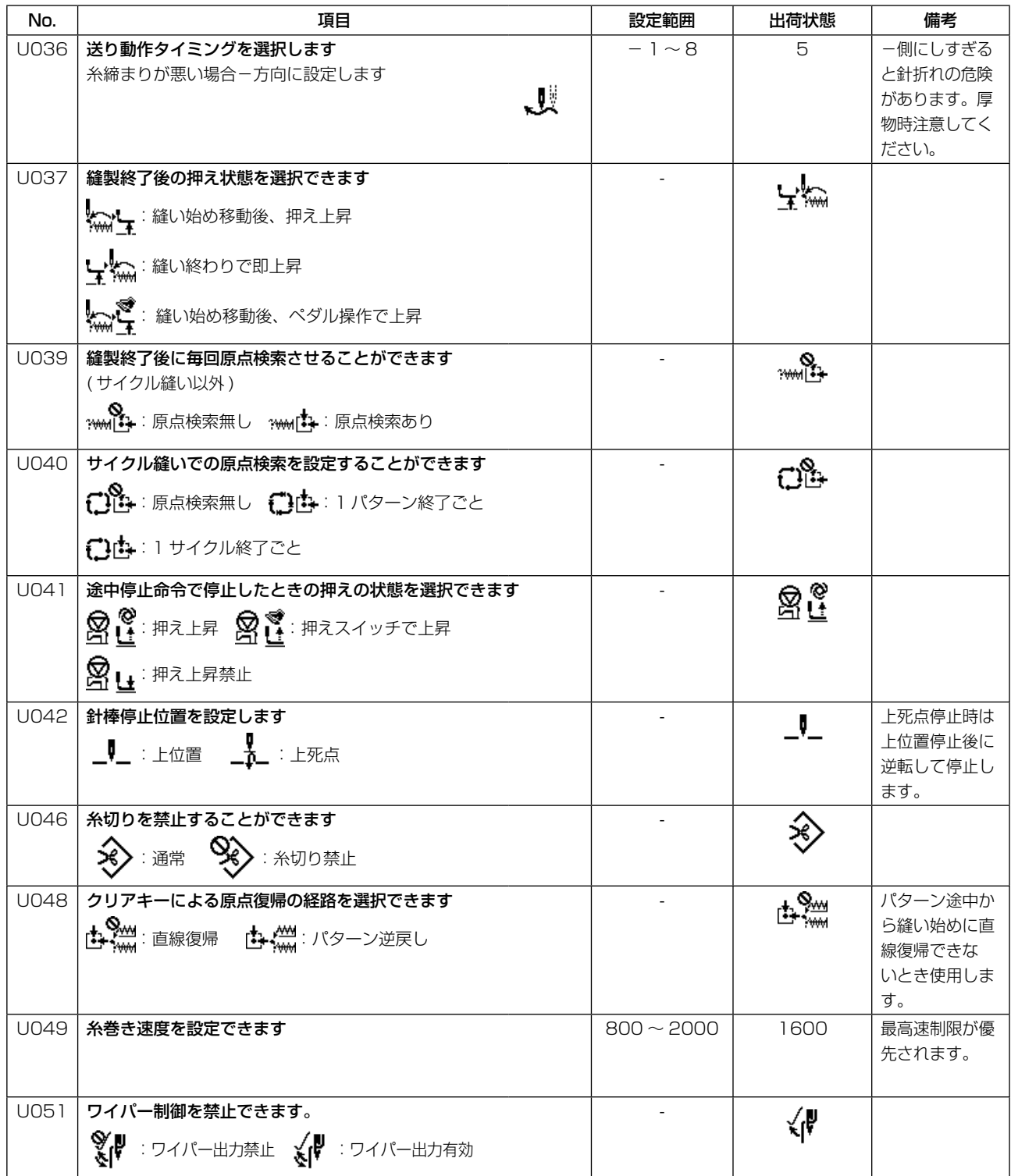

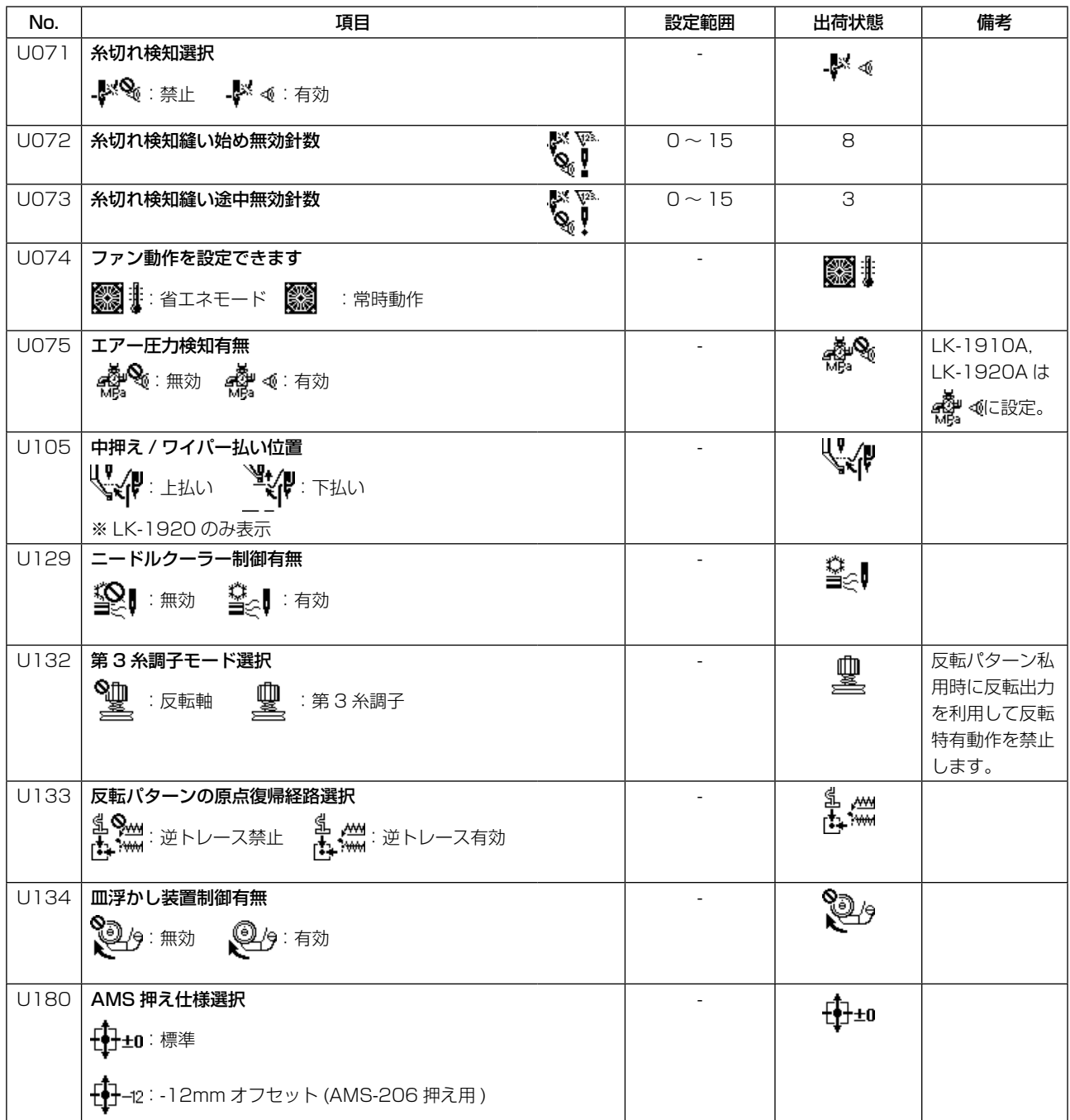

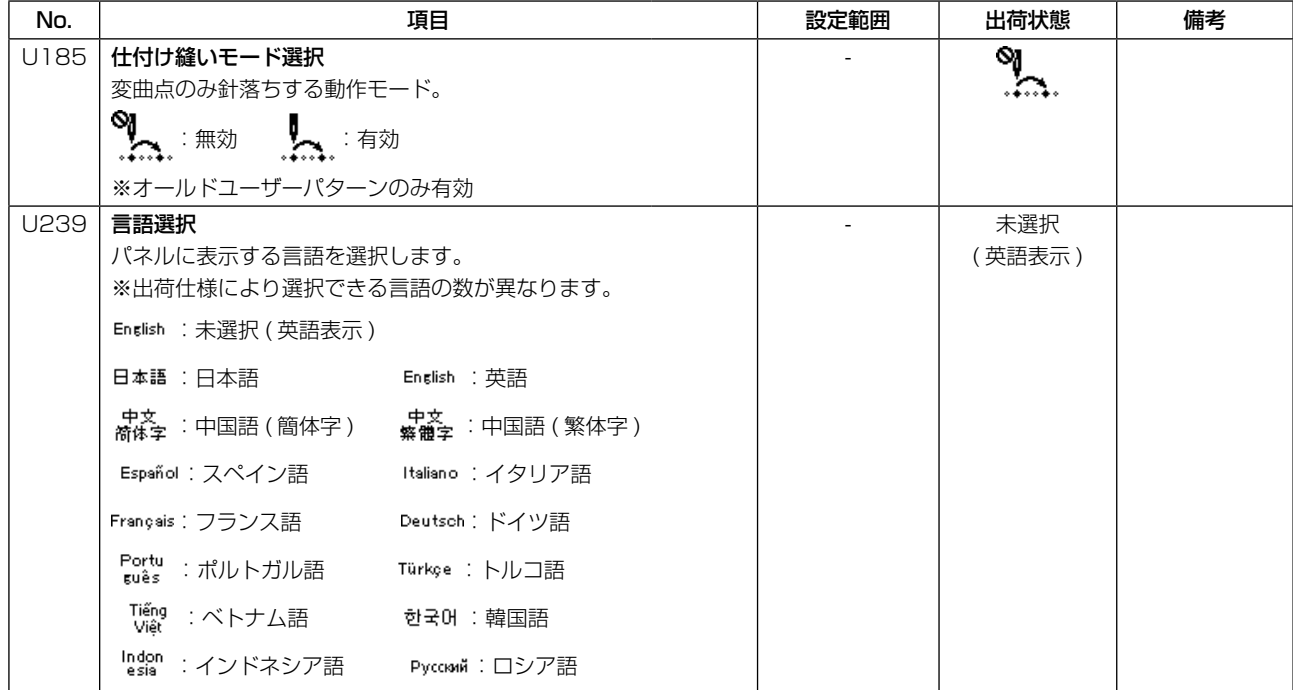

# 9. その他

# 9-1. LK-1910、LK-1920 データ ROM

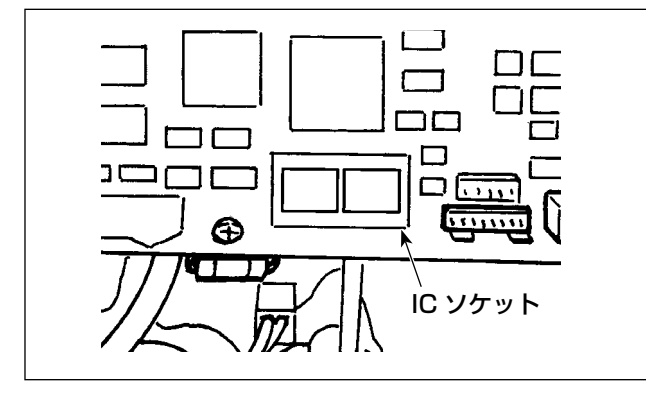

LK-1910、LK-1920 データ ROM は、MAIN 基板上の IC ソケットに差し込んで使用します。

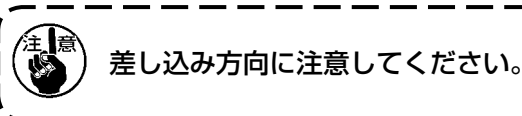

使用可能な ROM 58C256 EEP-ROM JUKI 品番:HL011940000

9-2. オプションペダルの接続方法

危険 感電、不意の起動による人身の損傷を防ぐために電源を切り、5 分以上経過してからカバー を外してください。不慣れによる事故、感電事故を防ぐため、電気関係の調整は電気の専門 知識のある人、または、当社販売店の技術者に依頼してください。

オプションペダルを使用する場合は、メモリースイッチの使い方[「9-5. オプションパーツ一覧表」](#page-64-0) [p.63](#page-64-0) を参照してください。

## (1)2 連ペダルの接続

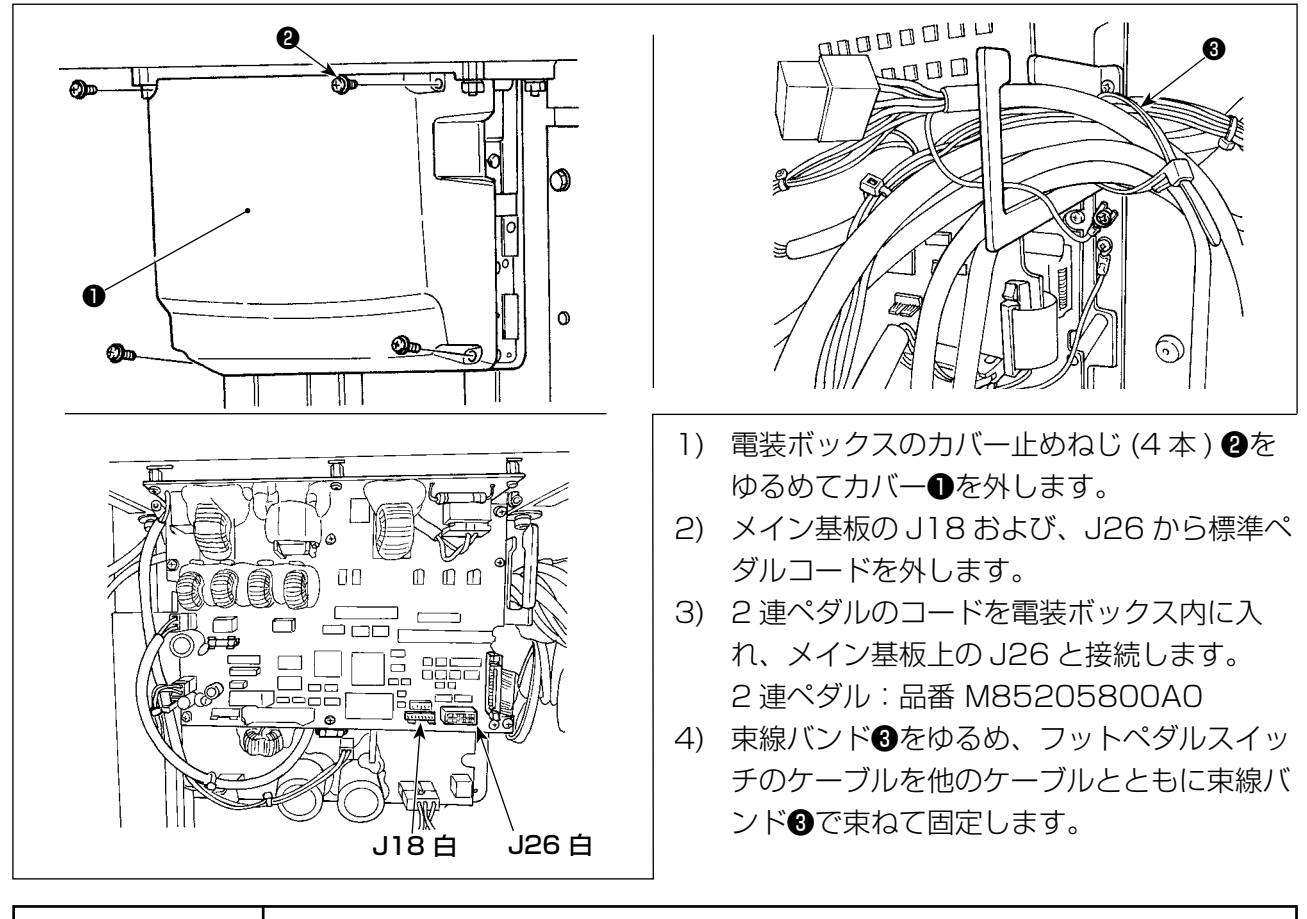

基板へのケーブル接続のコネクタを間違えると非常に危険ですので、接続は十分注意し て行ってください。 危険

## (2)PK-57 の接続

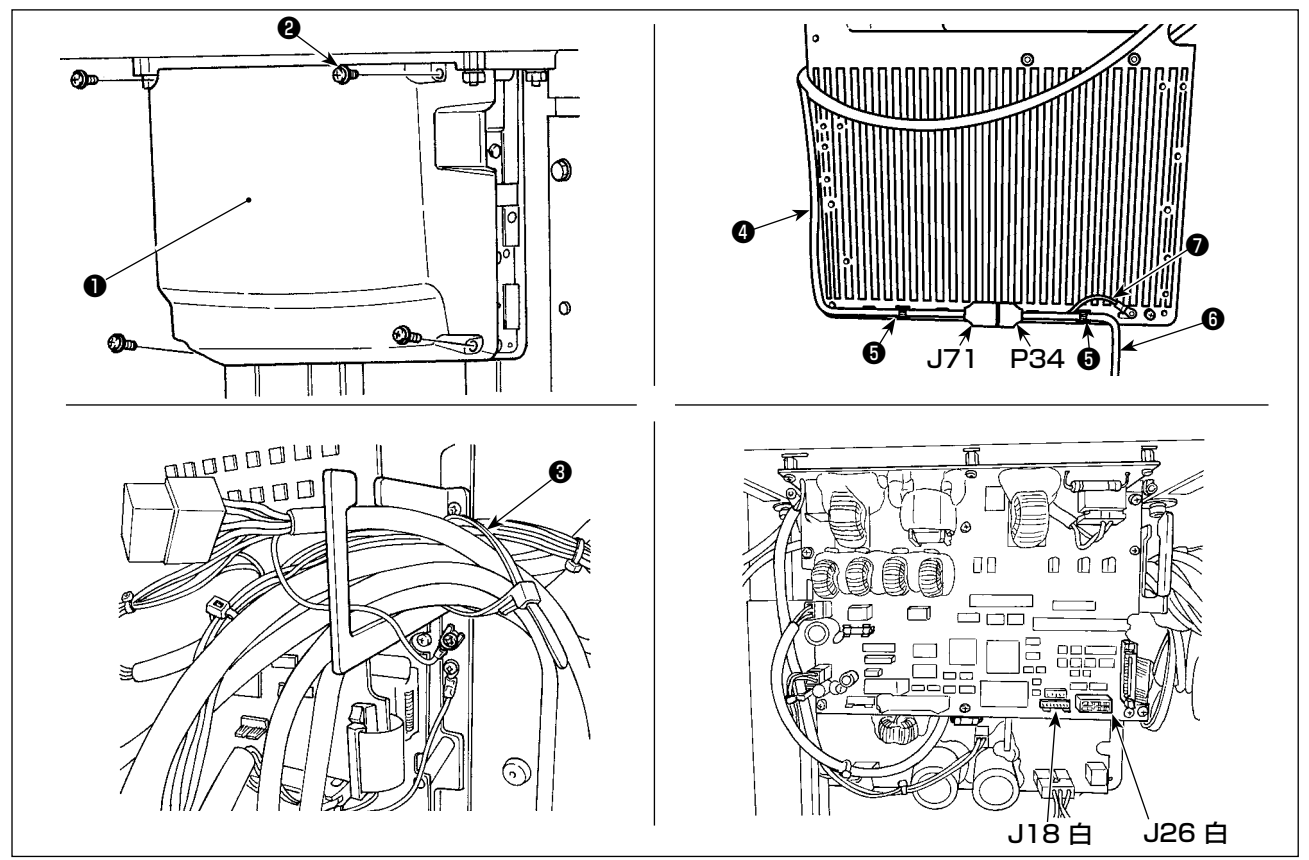

- 1) 電装ボックスのカバー止めねじ (4 本) 2をゆるめてカバー1を外します。
- 2) メイン基板の J18 から標準ペダルコードを外し、PK-57 変換ケーブル●を接続します。
- 3) PK-57 のコード● P34 と PK-57 変換ケーブル● J71 を電装ボックス裏面で接続し、貼り付け クランプ❺で 2 箇所止めます。

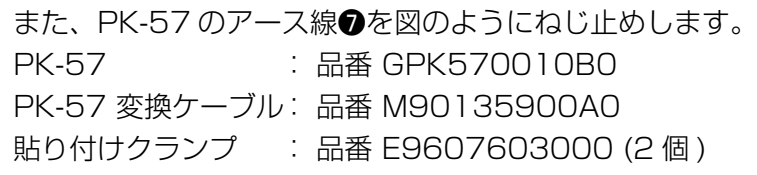

4) 束線バンド<sup>8</sup>をゆるめ、フットペダルスイッチのケーブルを他のケーブルとともに束線バンド<sup>8</sup> で束ねて固定します。

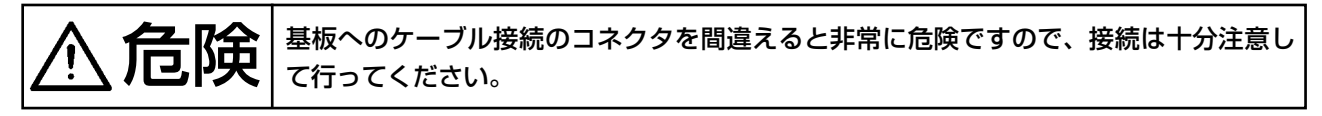

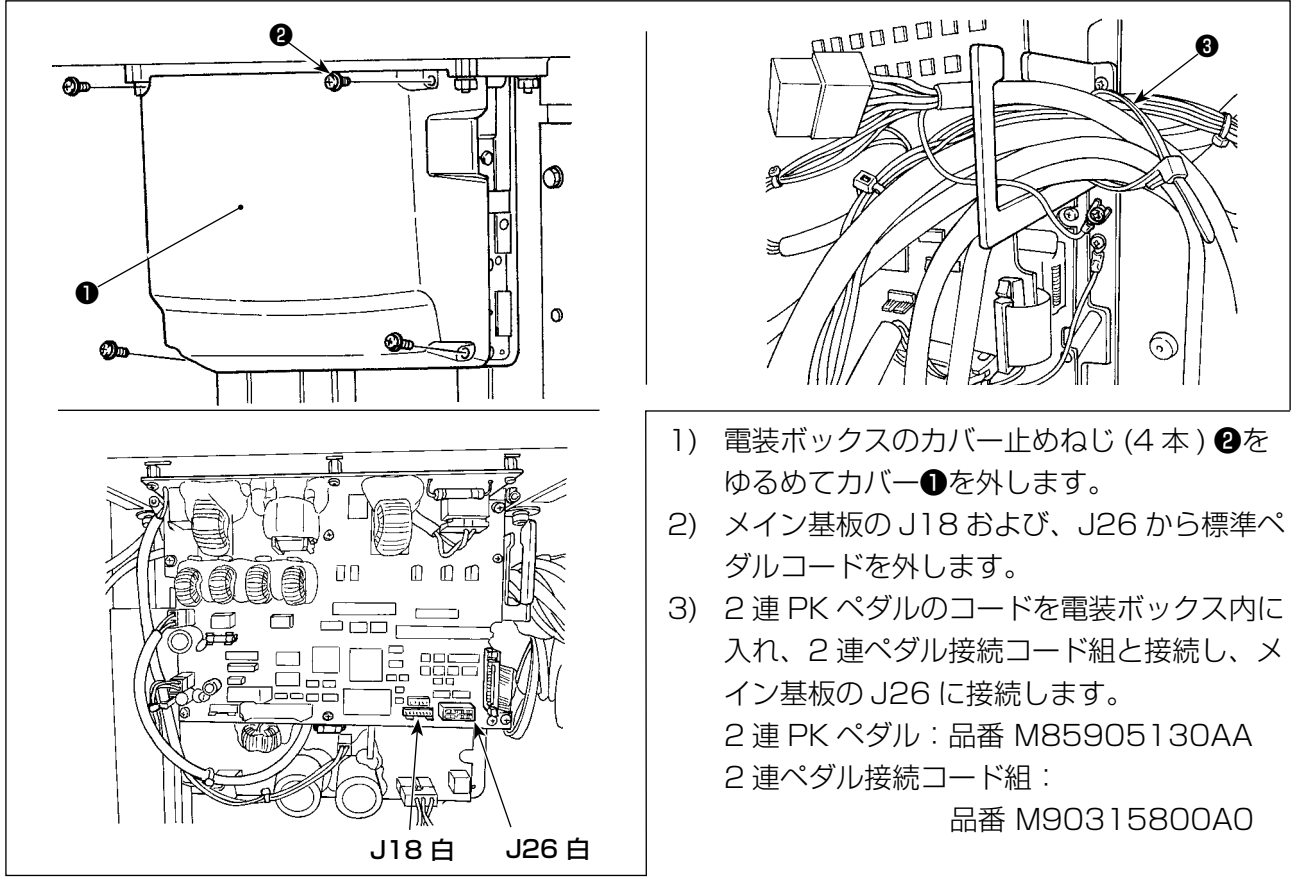

4) 束線バンド●をゆるめ、フットペダルスイッチのケーブルを他のケーブルとともに束線バンド● で束ねて固定します。

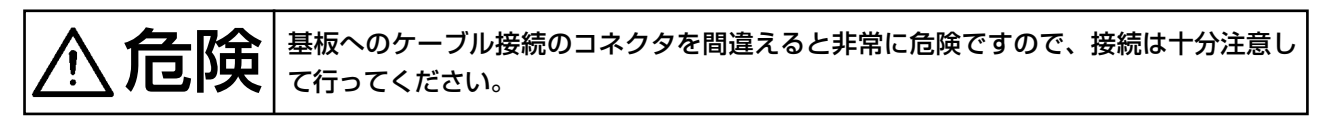

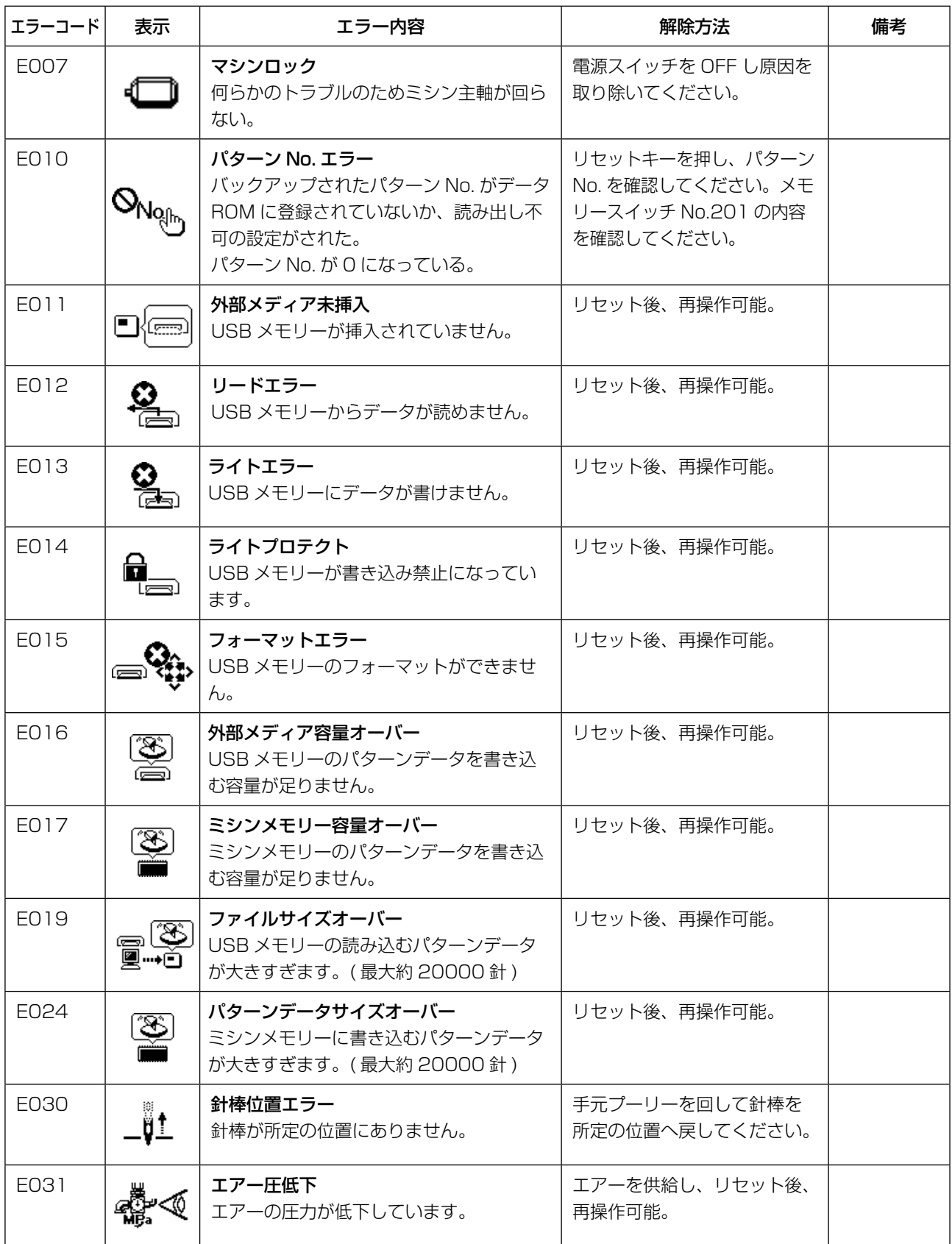

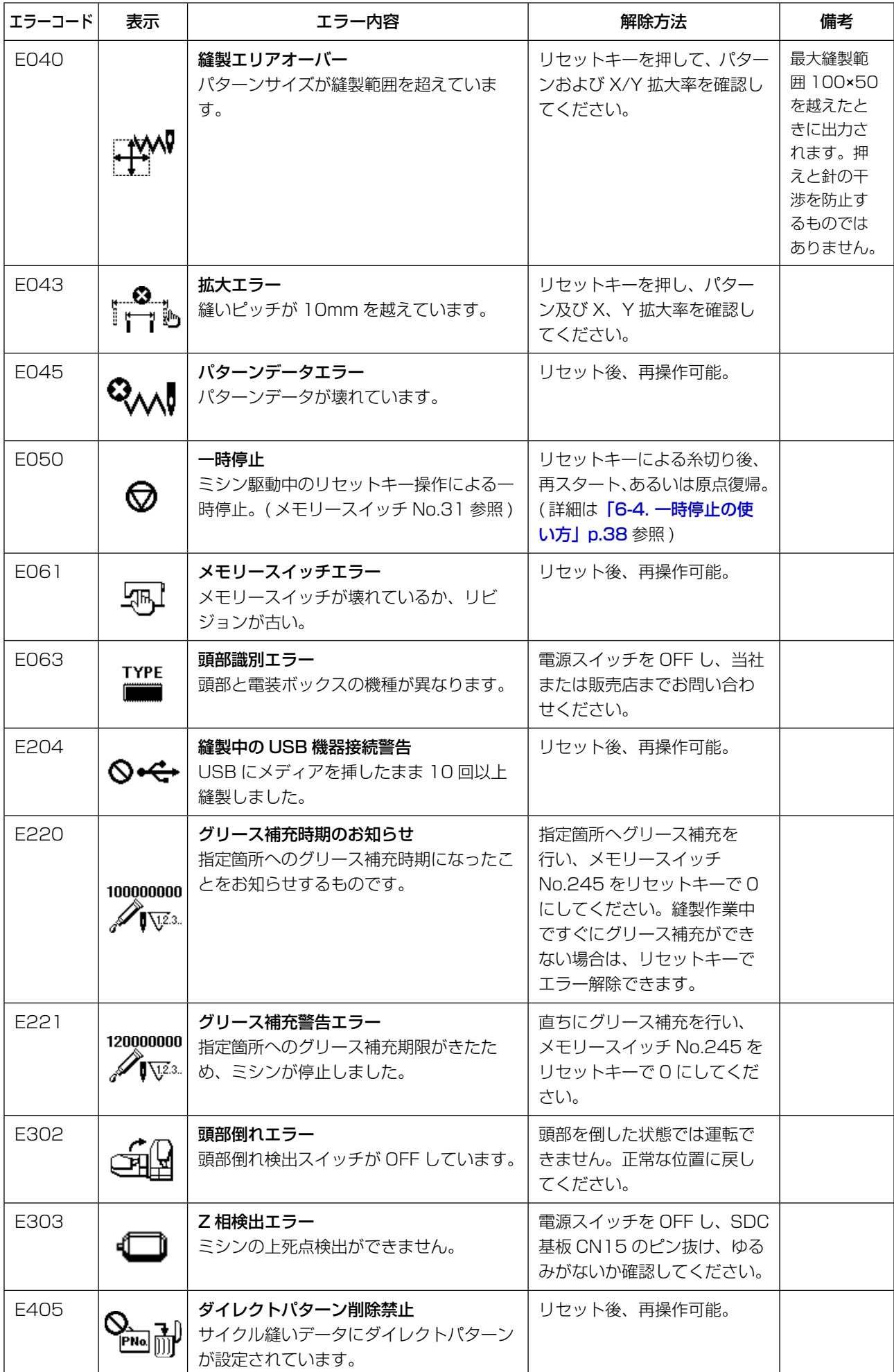

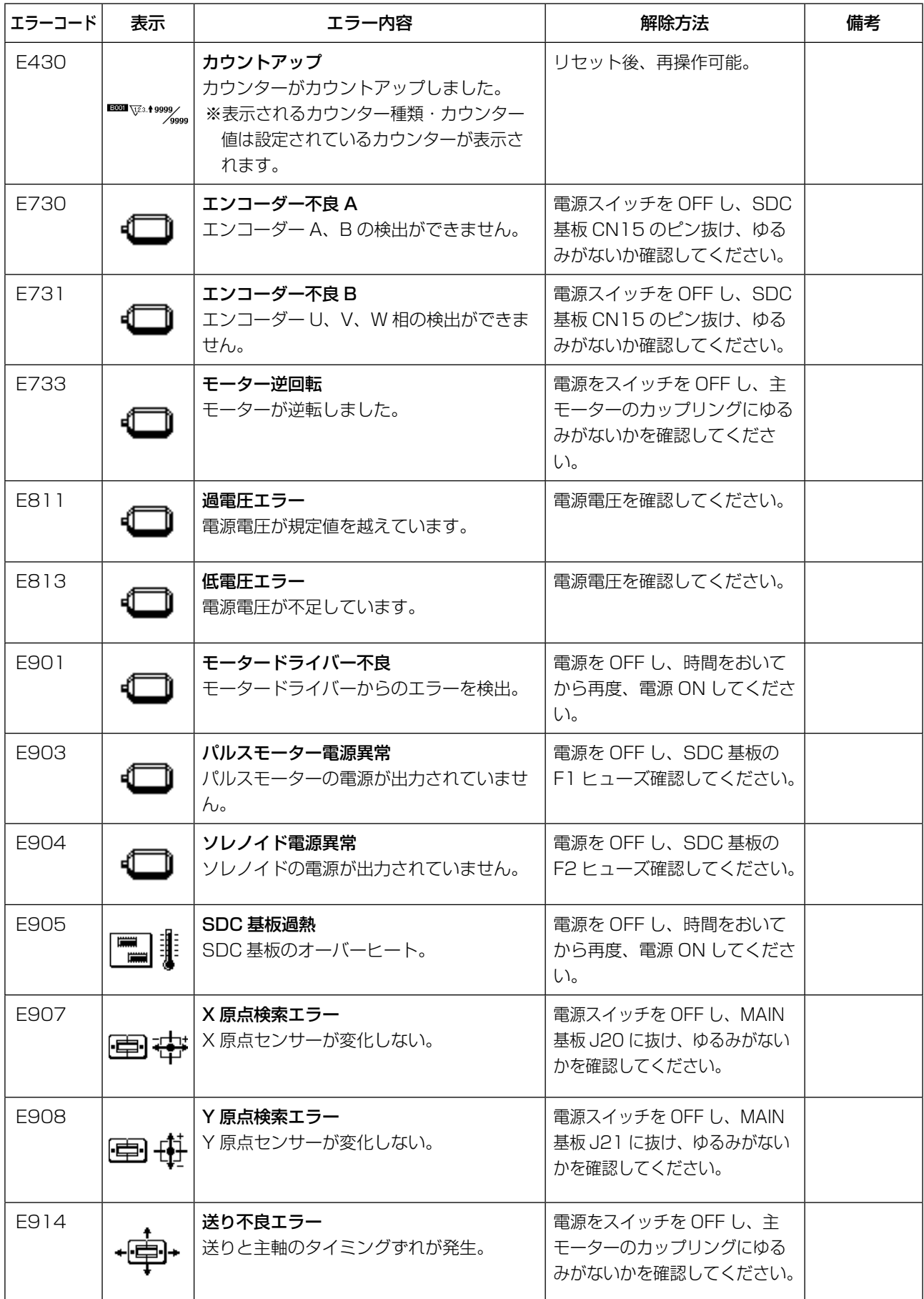

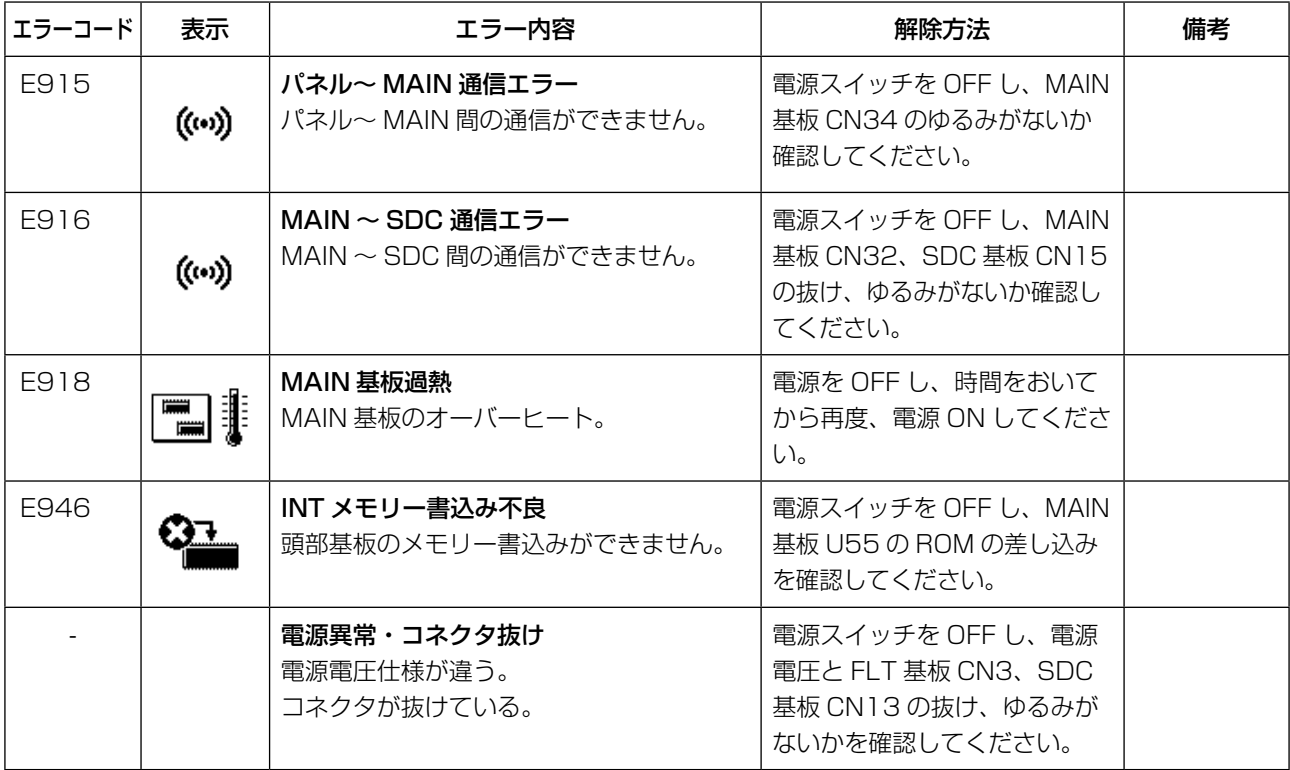

# 9-4. 縫いにおける現象 ・ 原因と対策

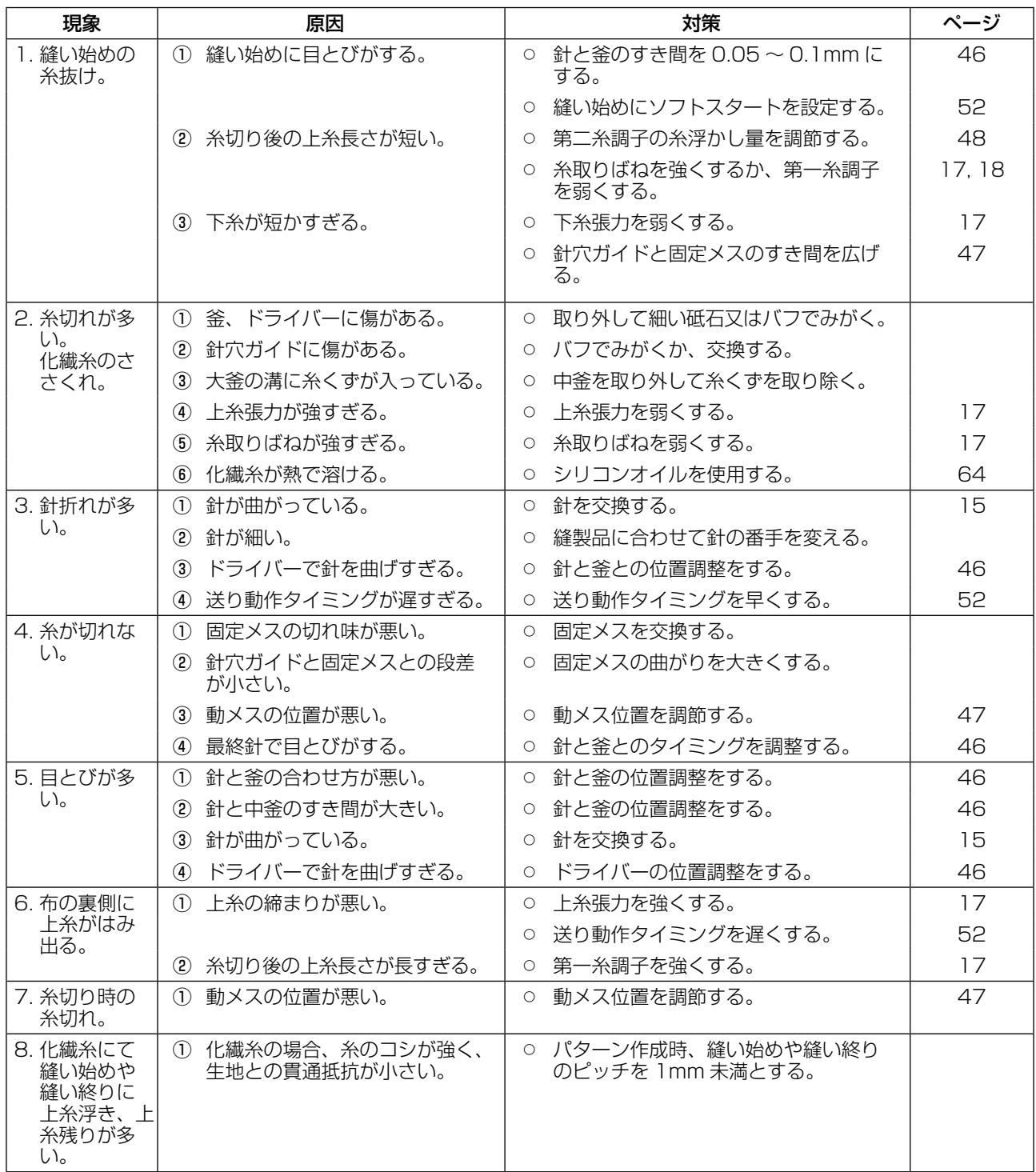

# <span id="page-64-0"></span>9-5. オプションパーツ一覧表

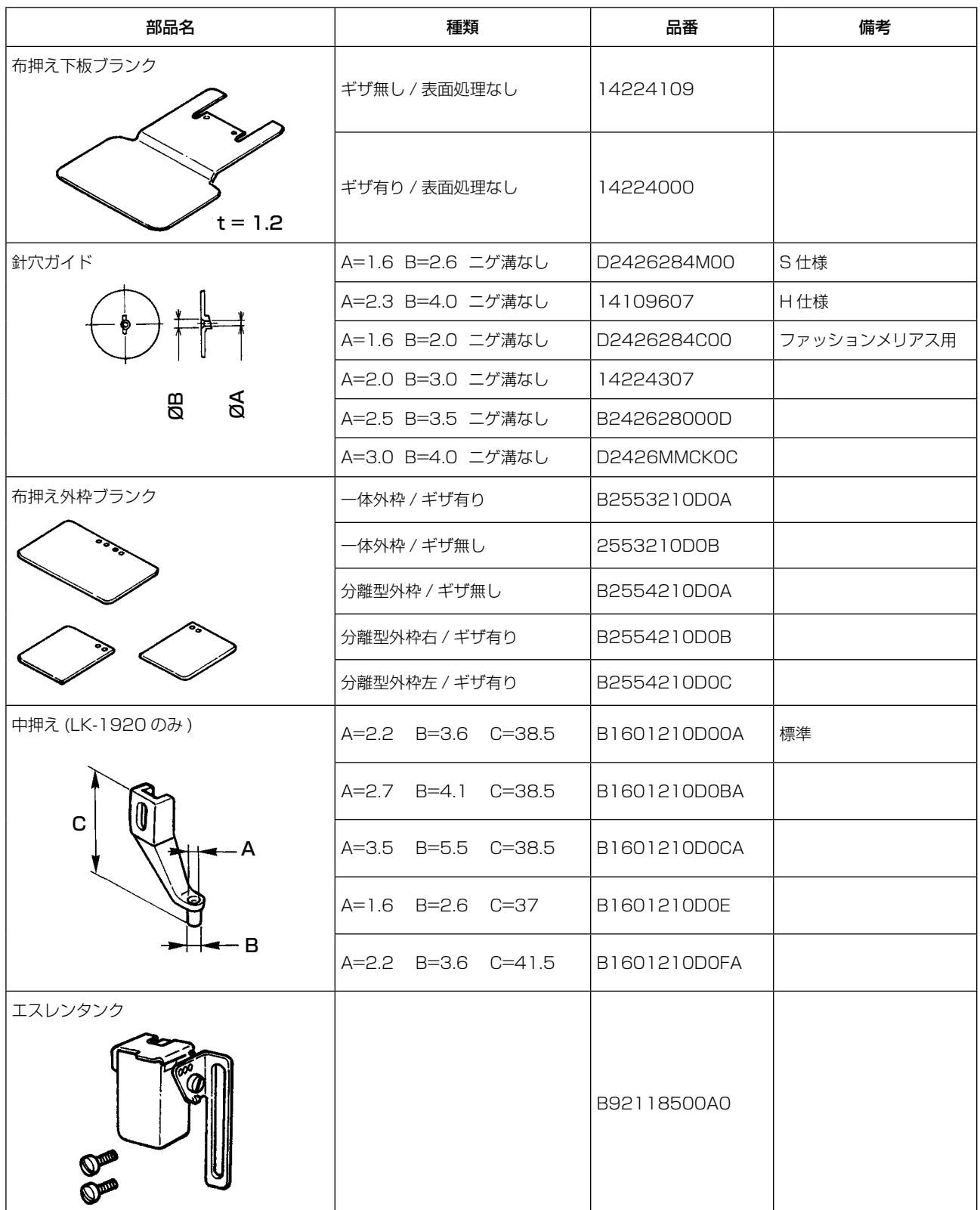

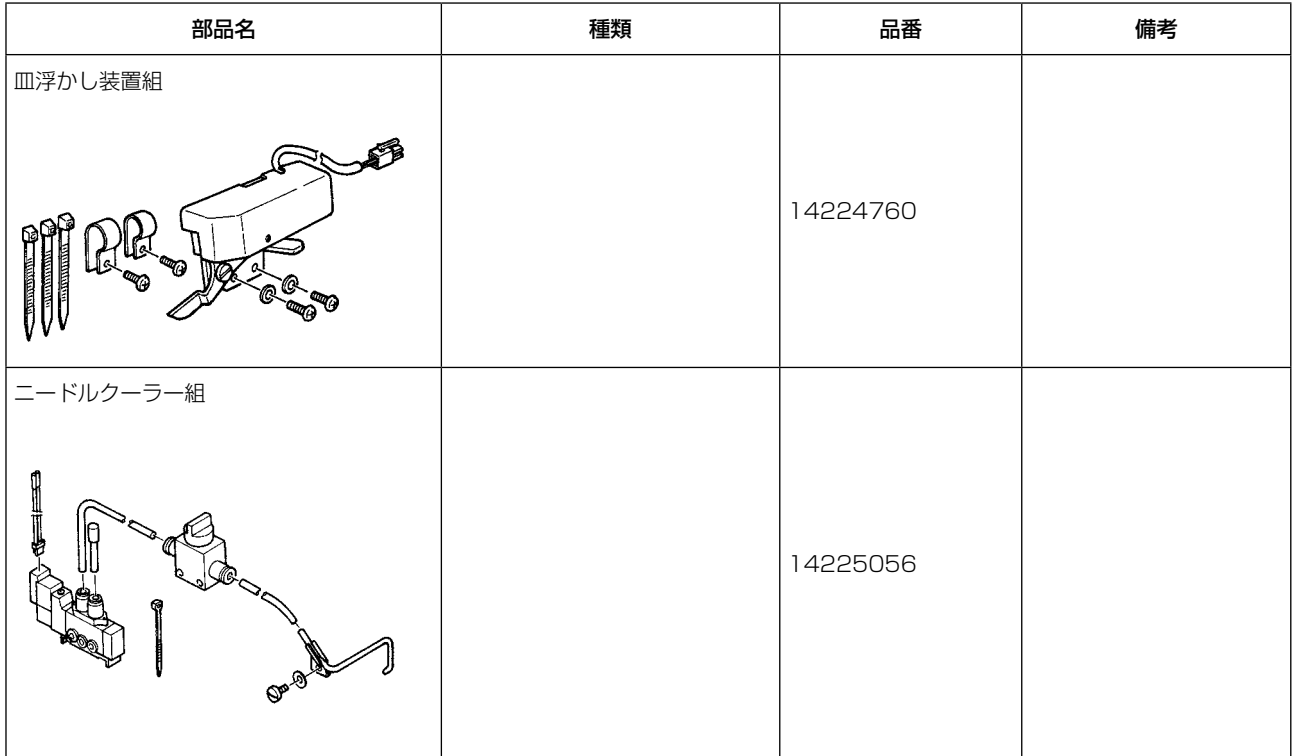

<span id="page-65-0"></span>9-6. エスレンタンク

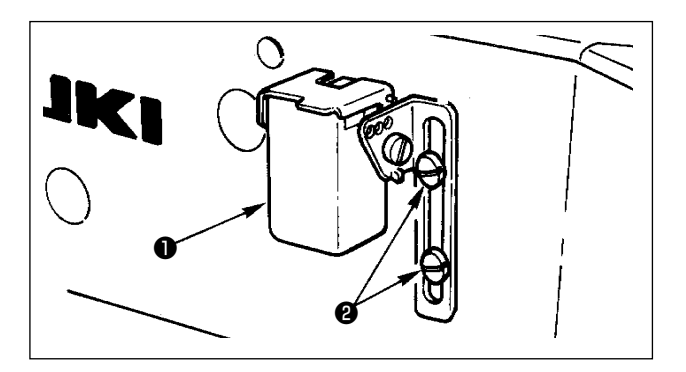

化繊糸を使用する場合は、エスレンタンク❶ (B92118500A0) を止めねじ❷で固定します。

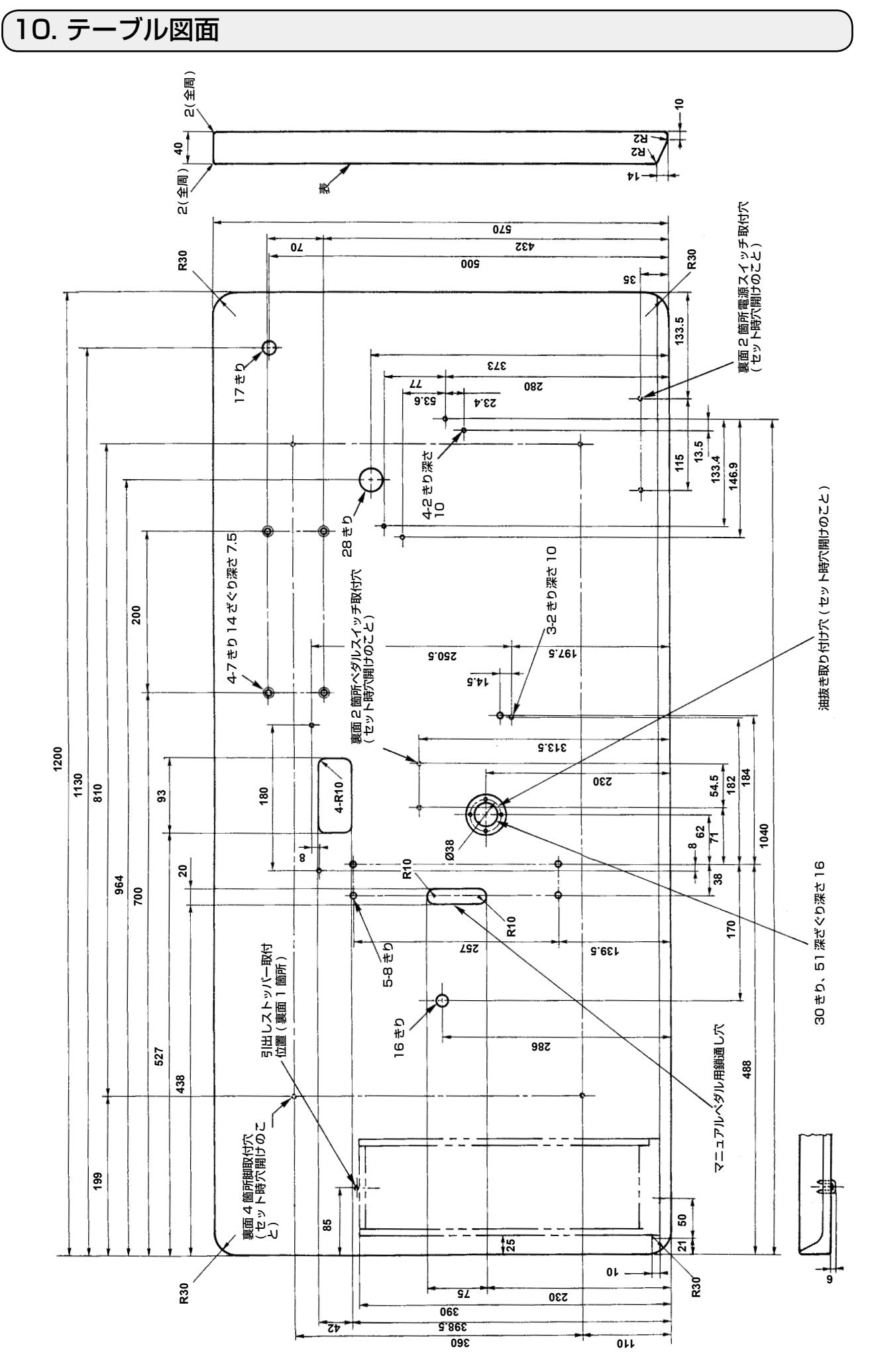